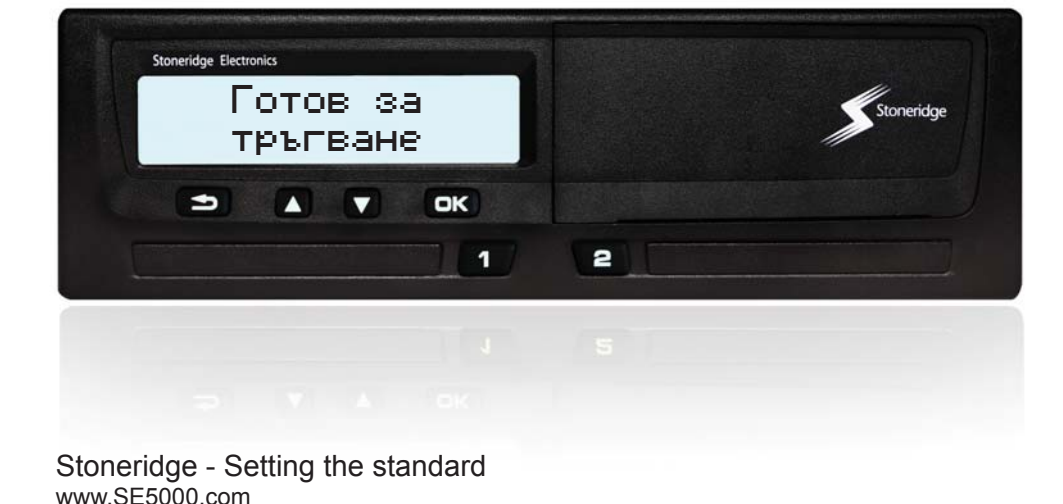

# РЪКОВОДСТВО за водача и превозвача Цифров тахограф SE5000

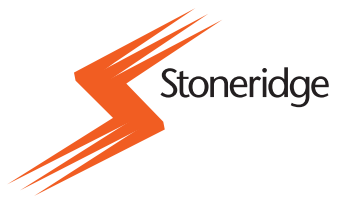

Български

### **Сертифицирано ръководство за потребителя** G

Това ръководство за потребителя е разширен вариант на сертифицираното ръководство за потребителя 9000-102019/01 04 и бе разработено, за да отговори на изискванията на нашите клиенти.

Сертифицираната версия може да бъде открита в Интернет на адрес: www.SE5000.com

### **Благодарим ви, че избрахте Цифровия тахограф SE5000 на Stoneridge.**

Всички ние в Stoneridge се надяваме, че при работа с водачите и автопарка от превозни средства осигуряваме продукти, които правят живота ви полесен. Вашият SE5000 бе разработен с мисълта за потребителя - опростени опции на менюто, изтегляне на данни с висока скорост, възможност за дистанционно изтегляне са само няколко примера за това. За да използвате максимално закупеният от вас уред, препоръчваме да се запознаете с начина на работа с цифровия тахограф, преди да потеглите на първото си пътуване.

### **Използване на настоящото ръководство.**

Моля, прочетете това ръководство за водача и превозвача преди да тръгнете на път. То ще ви помогне да получите максимална полза от вашия тахограф и да избегнете рискове за вас и останалите.

Stoneridge Electronics си запазва правото да прави промени в конструкцията, оборудването и техническите функции по всяко време. Следователно вие не можете да предявявате претенции за данните, илюстрациите или описанията в настоящото ръководство за водача и превозвача.

Местният представител на Stoneridge с удоволствие ще ви помогне, ако имате някакви въпроси.

Съхранявайте това ръководство за водача и превозвача в превозното средство. Ако превозното средство бъде продадено, предайте настоящото ръководство на новия собственик, тъй като тахографът се счита за част от превозното средство.

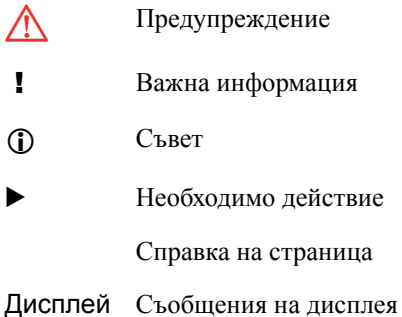

Тахограф Блок на превозното средство (цифров тахограф)

### **Символи Определения в тези указания**

#### **Водач**

Лицето, което понастоящем шофира или ще шофира превозното средство.

### Водач 2

Лицето, което не шофира превозното средство.

### **Работен ден**

Брой на дейностите, извършени от водача и водач 2 за еднодневен работен период.

### **Дейност**

Това, с което водачът е зает.

### **Свържете се със Stoneridge**

Можете да изпращате запитвания или предложения, които може да имате за тахографа и инструкциите по експлоатация към всеки от нашите търговски отдели, посочени по-долу.

#### **Великобритания**

Stoneridge Electronics Ltd Charles Bowman Avenue Claverhouse Industrial Park Dundee, Scotland UK

Тел. +44 (0)871 700 7070 Факс +44 (0)870 704 0002

e-mail: sales@stoneridge.com

#### **Франция**

Stoneridge Electronics France Z.I St. Etienne F-64100 Bayonne France

Тел. +33 (0)5 59 50 80 40 Факс 33 (0)5 59 50 80 41

e-mail: france.amsales@stoneridge.com

#### **Германия**

IVEKA Automotive Technologies Schauz GmbH Talweg 8 D-75417 Mühlacker-Lomersheim Germany

Тел. +49 (0)7041 9695-0 Факс +49 (0)7041 9695-55

e-mail: info@iveka.de

### **Италия**

Stoneridge Electronics s.r.l. Viale Caduti nella Guerra di Liberzione, 568 00128 - Roma Italy

Тел: +39 (0)650861001 Факс +39 (0)650861006

e-mail: italy.amsales@stoneridge.com

#### **Холандия**

C.A.S.U. - Utrecht b.v. Ravenswade 118 NL-3439 LD Nieuwegein Netherlands

Тел: +31 (0)30 288 44 70 Факс: +31 (0)30 289 87 92

e-mail: info@casuutrecht.nl

### **Испания**

Stoneridge Electronics España Avda. Severo Ochoa 38 Pol. Ind. Casa Blanca 28108 Alcobendas Madrid Spain Тел. +34 91 662 32 22

Факс +34 91 662 32 26

e-mail: spain.amsales@stoneridge.com

### **Швеция**

Stoneridge Nordic AB Gårdsfogdevägen 18 A SE-168 66 Stockholm Sweden

Тел. +46 (0)8 154400 Факс +46 (0)8 154403

E-mail: kontakt@stoneridge.com

### **Информация в Интернет**

По-подробна информация за Цифровия тахограф SE5000 на Stoneridge и за Stoneridge Electronics Ltd може да се намери на: www.SE5000.com

www.stoneridgeelectronics.info

### **Авторски права**

Не може да се препечатва, превежда или възпроизвежда по друг начин като цяло или отчасти без писмено позволение от Stoneridge Electronics AB.

Моля, вижте също и азбучния показалец ( $\triangleright$  стр. 143).

### **Въведение**

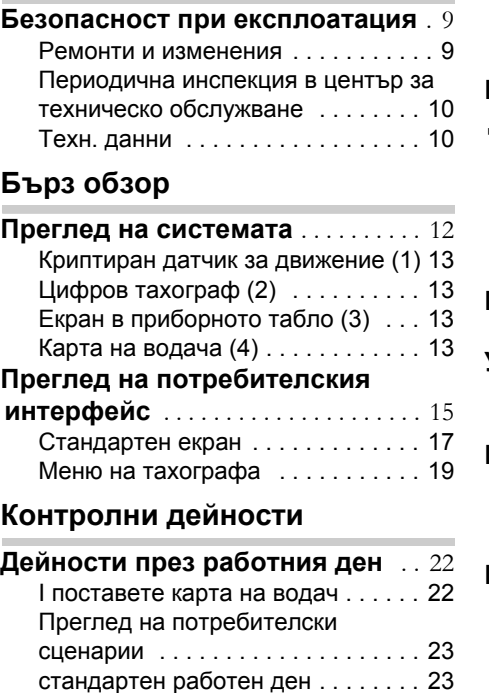

Промяна на дейност . . . . . . . . . . . 25 Смяна на местата . . . . . . . . . . . . . 26 Изтегляне на карта на водач . . . . 27 **Извършване на ръчно въвеждане на данни** . . . . . . . . . . . . . . . . . . . . . . . 29

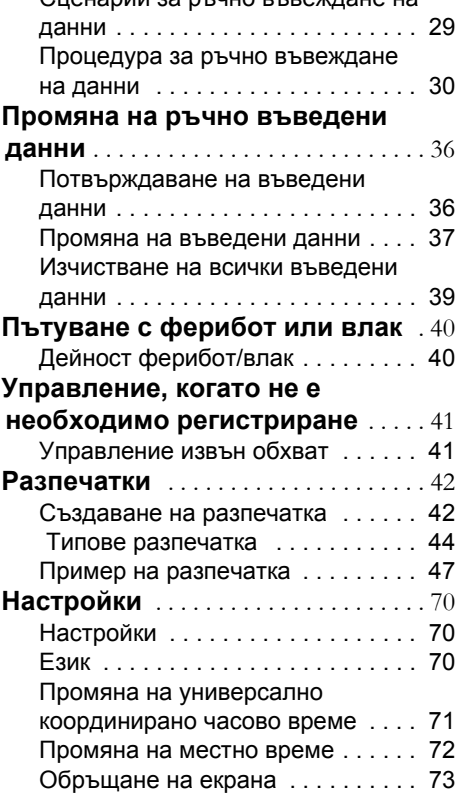

Сценарии за ръчно въвеждане на

### **Екран и дата**

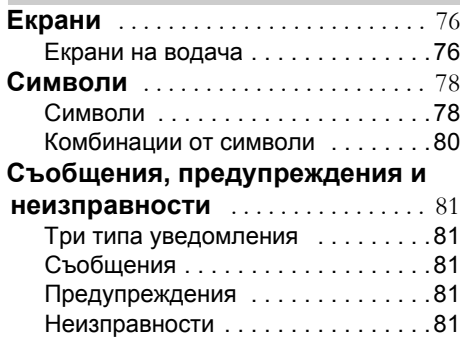

### **Практически съвет**

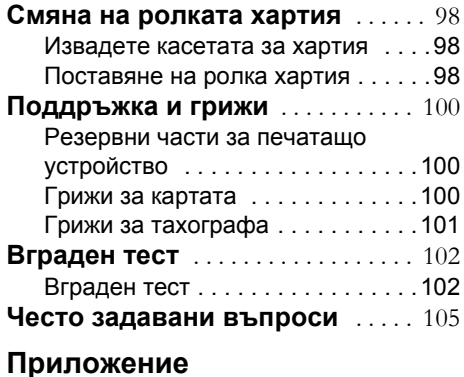

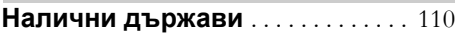

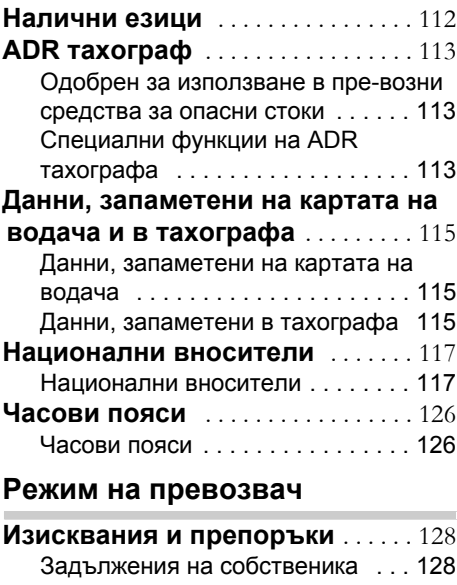

Данни за функции на превозвач 142

### **Азбучен показалец**

Азбучен показалец . . . . . . . . . . . 143

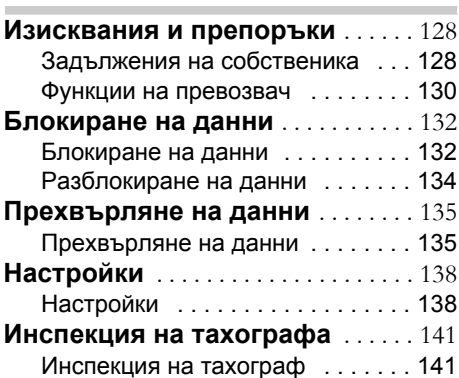

### **Въведение**

### **Безопасност при експлоатация**

### **Безопасност при експлоатация**

### **Риск от злополука**

Работете с тахографа само когато превозното средство не е в движение. В противен случай вниманието ви ще бъде отклонено от пътя и условията на пътното платно и това да доведе до злополука

### **Ремонти и изменения**

Тахографът е монтиран от оторизирани лица.

Кутията на тахографа никога не трябва да се отваря. Не се позволява манипулиране или изменения по системата на тахографа. Зад касетата за термолентата е поставен

саморазрушаващ се стикер.

Саморазрушаващият се стикер не

трябва да се къса.

### !

Лицата, които правят изменения по това оборудване, подлежат на наказателно преследване в зависимост от законодателството в съответната държава.

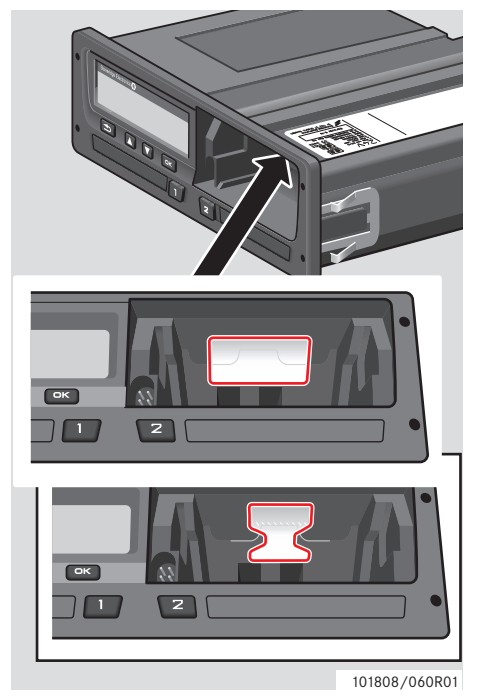

Саморазрушаващ се стикер

### **Въведение**

### **Безопасност при експлоатация**

### **Периодична инспекция в център за техническо обслужване**

Тахографът трябва да се проверява в център за техническо обслужване на цифрови тахографи най-малко веднъж на всеки 2 години.

Монтажната табела, залепена до тахографа, показва датата, на която е извършена инспекцията.

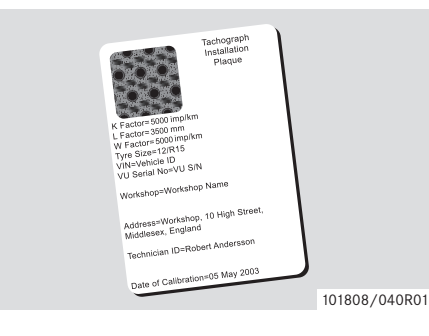

! При огледа монтажната табелка трябва да бъде валидна и да не е повредена.

### **Техн. данни**

### **Версия на тахографа**

Цифров тахограф SE5000

### **Работна температура**

 $-25$  °C до +70 °C

Версия на опасни стоки в съответствие с ADR: –25 °C до +65 °C

## **Електромагнитна съвместимост**

Тахографът отговаря на изискванията на Директива 72/245/ЕИО на Комисията на ЕС, последно изменена от Директива 2006/96/ЕО, сертификат No 03 0289 относно електромагнитната съвместимост.

### **Сертификация и одобрение**

Тахографът е одобрен за използване в Европейския съюз и е сертифициран за ITSEC (Европейски стандарт за оценка на безопасността на компютърните системи) с "ниво Е3 висшо" в съответствие със законодателството на ЕС.

Номер на утвърждаване на типов образец: e5-0002

**Преглед на системата**

**Преглед на потребителския интерфейс**

### **Преглед на системата**

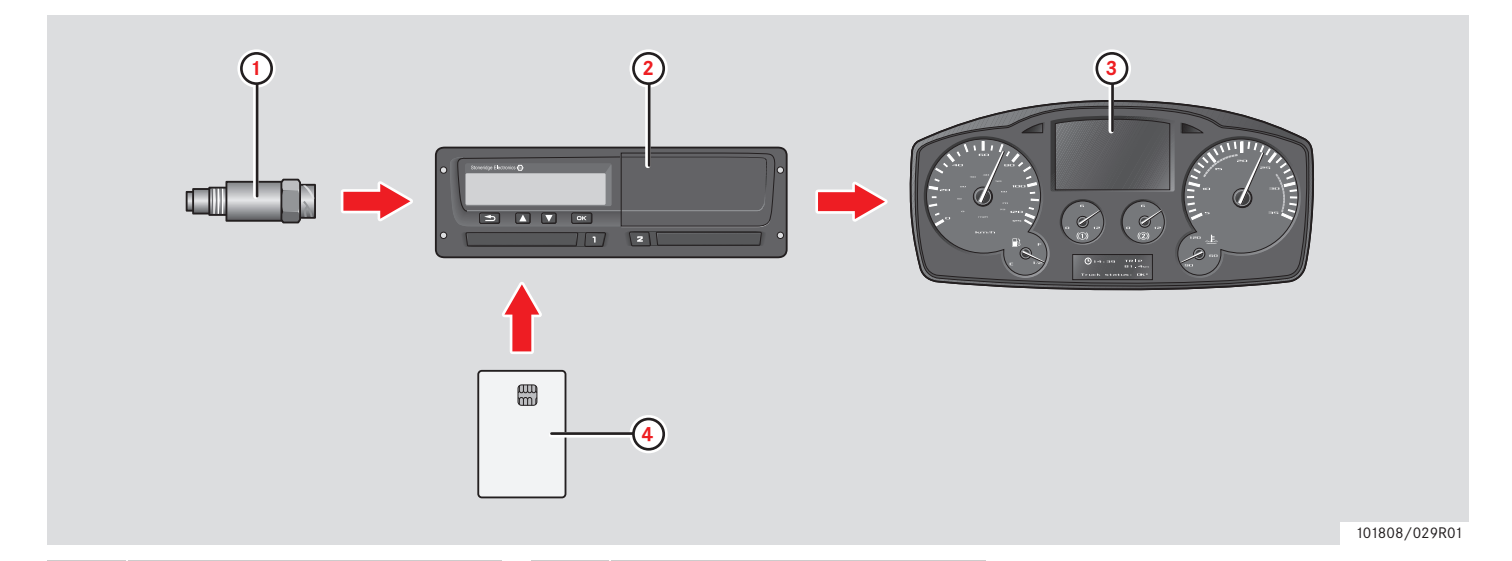

**1** Криптиран датчик за движение

**2** Тахограф с вграден екран и печатащо устройство

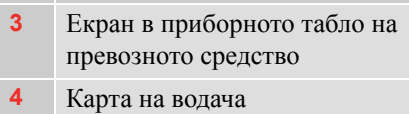

### **Криптиран датчик за движение (1)**

Криптираният датчик за движение предава импулсите на скоростта към тахографа. Тахографът открива и регистрира манипулиране на датчика или сигнала.

### **Цифров тахограф (2)**

Тахографът регистрира и съхранява различни данни:

- Данни от картата на водача, с изключение на данни от свидетелство за правоуправление.
- Предупреждения и неизправности, свързани с тахографа, водача, превозвача и центъра за техническо обслужване.
- Информация за превозното средство, данни на одометъра (километража) и подробна скорост за 24 часа.
- Манипулиране на тахографа.

Специални функции за ADR тахографа, виж  $\triangleright$  ADR тахограф, стр. 113

### $\overline{1}$

На тахографа се запаметява превишаване на допустимата скорост за повече от една минута.

### **Показване на данни на тахографа**

Данните на тахографа могат да се показват на екрана на тахографа и на разпечатки.

 $\triangleright$  Създаване на разпечатка, стр. 42

### **Екран в приборното табло (3)**

Приборното табло на превозното средство показва по различни начини, в зависимост от възможността на превозното средство, следната информация от тахографа:

- Скорост
- Пропътувано разстояние
- Съобщения, предупреждения и неизправности

### **Карта на водача (4)**

Картата на водача определя еднозначно водача и съхранява различни данни на името на водача:

- Време, дейности и разстояние на управление
- Информация от свидетелството за правоуправление.
- Някои предупреждения и неизправности.
- Регистрационен номер на превозното средство (VRN) за превозни средства, използвани от притежателя на картата.
- Контролни дейности, извършени от властите.

### !

Картата на водача обикновено може да съхранява данни до 28 дена. След този период, найстарите данни се изтриват, когато се съхраняват нови данни.

**Преглед на системата**

Подробна информация относно тахографа и данните от картата на водача може да се открие в приложението.

 Данни, запаметени на картата на водача, стр. 115

### **Преглед на потребителския интерфейс**

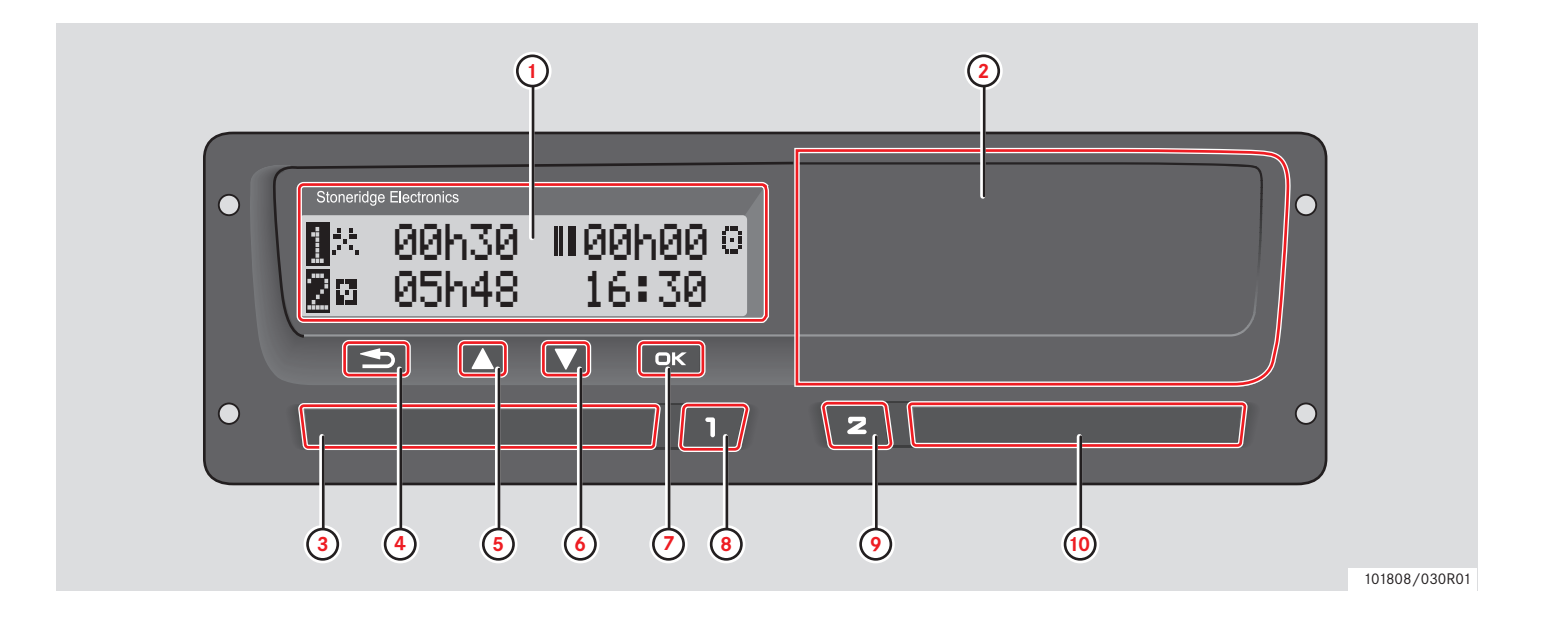

### **Бърз обзор**

### **Преглед на потребителския интерфейс**

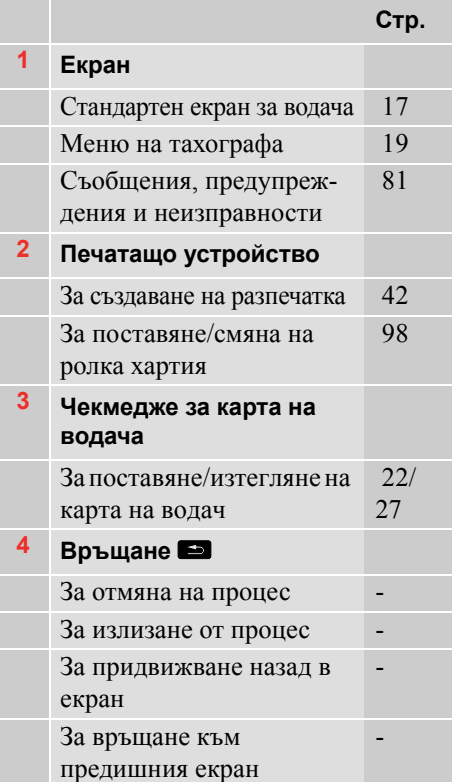

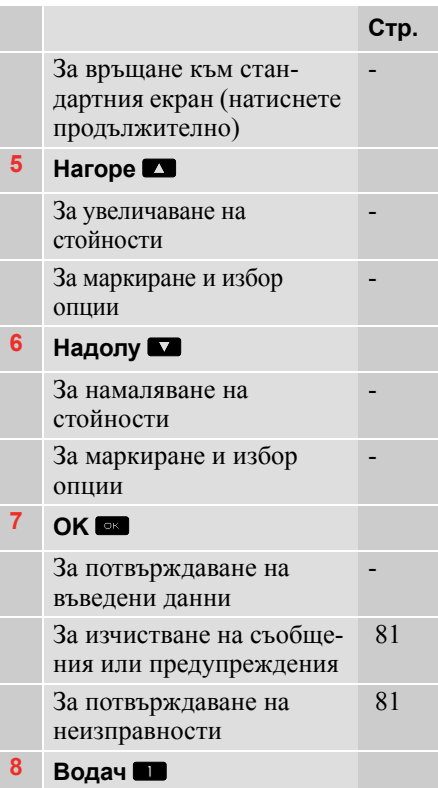

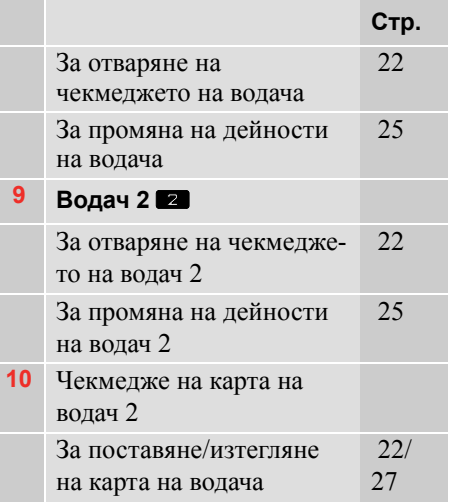

### **Преглед на потребителския интерфейс**

### **Стандартен екран**

Натиснете който и да е от бутоните, за да активирате екрана.

Стандартният екран на водача се показва:

- Когато "НЕ" е избран на въпроса "Въведи дейн ръчно".
- Когато е завършена процедура Ръчно въвеждане на данни.
- Когато се натиска продължително бутон <sup>3</sup> за придвижване назад от въведени данни или елемент от менюто на тахографа.
- Веднага щом превозното средство е в движение.

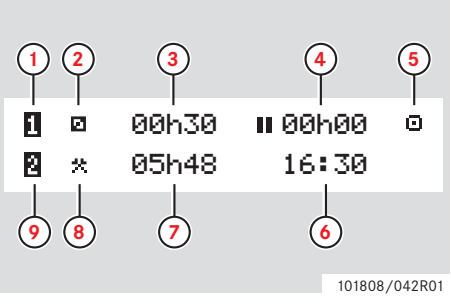

- **1** Водач
- **2** Дейност на водача
- **3** Времетраене на дейност на водача
- **4** Общо време на прекъсване на водача през работен ден
- **5** Работен режим на тахографа (работещ)
- **6** Местно време
- **7** Времетраене на дейност на водач 2
- **8** Дейност на водач 2
- **9** Водач 2

### **Други екрани**

Има четири други екрани, показващи следната информация:

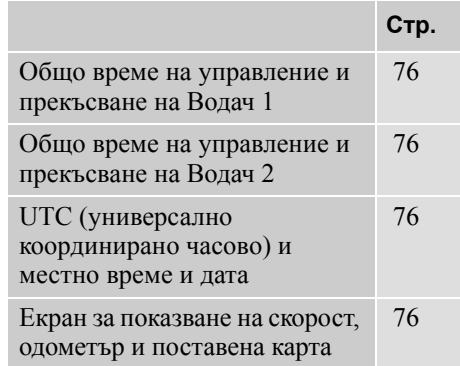

### **Менюта, Символи и Предупреждения**

Тахографът има три менюта. Екранът може да показва и комбинация от символи и съобщения.

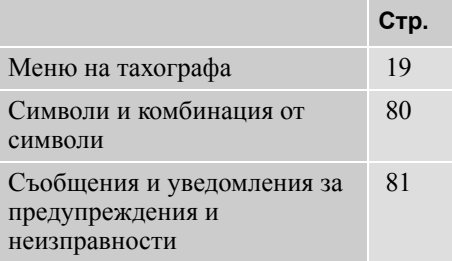

### **Меню на тахографа**

Могат да бъдат избрани следните три менюта. Натиснете <sup>ок</sup> за достъп до менютата.

**2** Смяна на местата 26

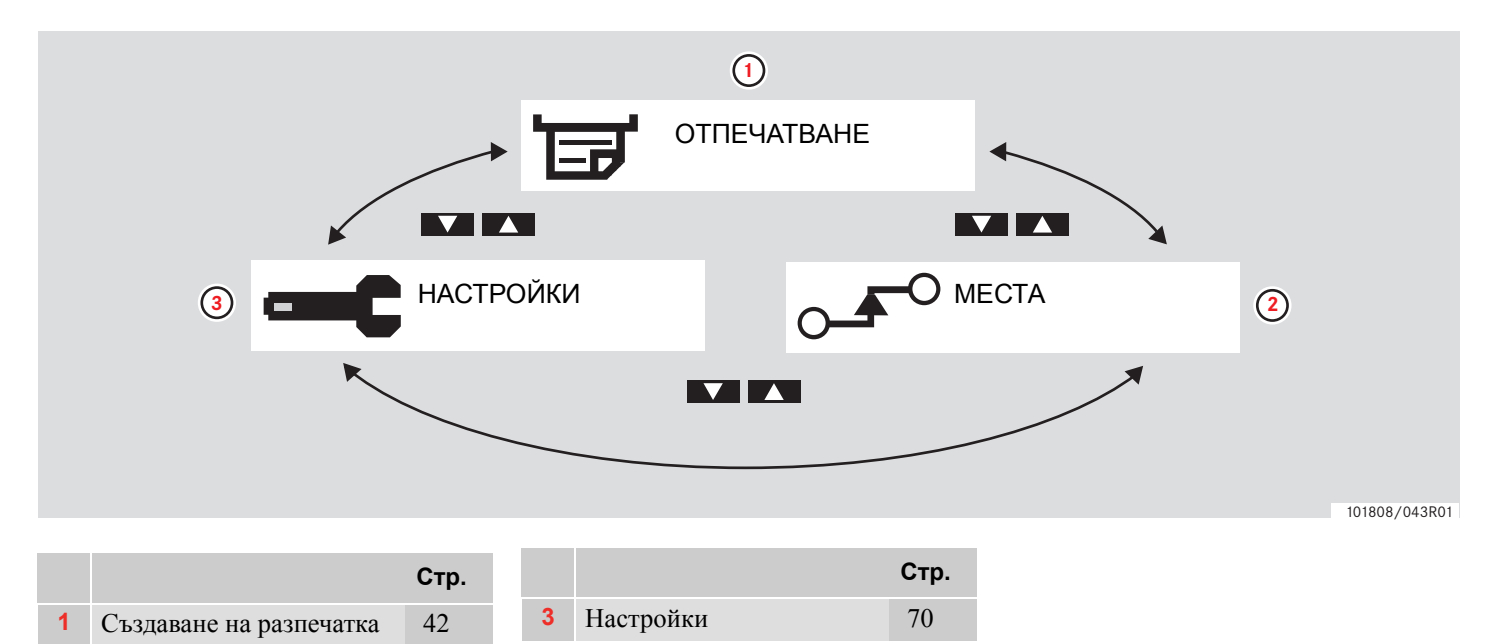

**Бърз обзор**

**Преглед на потребителския интерфейс**

**Дейности през работния ден**

**Извършване на ръчно въвеждане на данни**

**Промяна на ръчно въведени данни**

**Пътуване с ферибот или влак**

**Управление, когато не е необходимо регистриране**

**Разпечатки**

**Настройки**

### **Дейности през работния ден**

### **I поставете карта на водач**

- 1 Натиснете и задръжте бутон  $\Box$  за чекмеджето на картата на водача или бутон 2 за чекмеджето на картата на водач 2, докато чекмеджето се отвори.
- **2** Поставете картата, с чипа напред и нагоре.

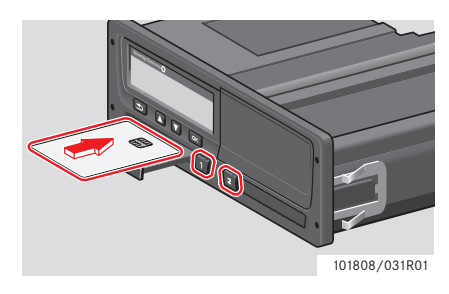

**3** Затворете чекмеджето, като леко го натиснете.

Тахографът обработва данните от картата на водача.

Ако идентификацията на картата на водача не е успешна, виж  $\triangleright$  стр. 87

Картата на водача трябва винаги да бъде поставена в чекмеджето  $\blacksquare$  !

Работният ден се определя от дейностите, които водачът и водач 2 са извършили. Някои дейности се избират автоматично, други трябва да се въвеждат ръчно.

При работа с двама души, водачът поставя картата в чекмеджето от лявата страна q, а водач 2 - в чекмеджето от дясната страна  $\blacksquare$ .

### $\mathbf{G}$

!

Картите на водачите трябва да се сменят, ако има смяна на водачите. Всяка дейност се определя по тип дейност, начално и крайно време.

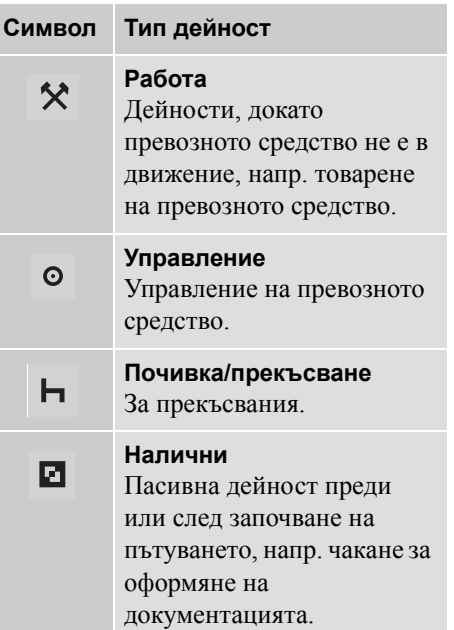

### **Преглед на потребителски сценарии**

Използвайте един от следните потребителски сценарии като насока:

- Сценарий за стандартен работен ден
- ( Сценарии за ръчно въвеждане на данни, стр. 29)

### !

По време на стандартен работен ден, картата на водача трябва да бъде поставена в тахографа.

Картата на водача е лична и не може да се използва от никой друг, освен законния притежател на картата.

!

Водачите носят отговорност при гарантиране, че те спазват правилника за движение в съответната държава.

### **стандартен работен ден**

Показаният по-долу потребителски сценарий е сценарият за нов работен ден.

 $\triangleright$  Начална процедура, стр. 24

Картата на водача е извадена в края на последния работен ден и поставена, когато е започнал новия работен ден.

Всички предишни дейности са били съхранени и няма нужда от ръчно въвеждане на данни.

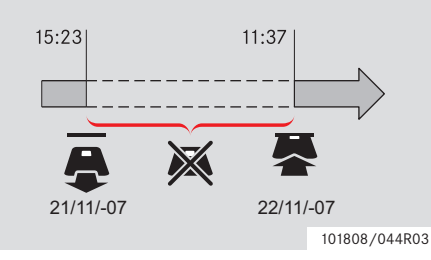

По време на стандартен работен ден:

 Картата на водача трябва да се постави в тахографа, за да се идентифицира водача.

 Всички промени на дейности трябва да се въвежда в момента на промяната.

### *Поставена карта на водача*

За периодите, през които картата на водача е била поставена, вече съхранените дейности не могат да се променят.

#### *Не е поставена карта на водача*

Ако дейностите са били извършени без да е поставена картата на водача, тези дейности трябва да се въведат ръчно при следващото поставяне на картата на водача.

На следващите страници са описани дейности и действия по време на работен ден.

- $\bullet$   $\triangleright$  I поставете карта на водач, стр. 22
- $\triangleright$  Промяна на дейност, стр. 25
- $\triangleright$  Смяна на местата, стр. 26
- Изтегляне на карта на водач' стр. 27

### **Начална процедура**

Когато е поставена карта на водач, за кратко се появява името на притежателя на картата.

> Добре дошли! **Smith**

За кратко се появява информация за времето на последното изваждане на картата на водача.

> Посл изваждане 2007 22/11 15:23

**1** Натиснете **• в**, за да потвърдите "ДА".

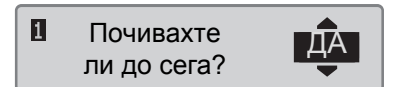

Ако се избере "НЕ" вижте:

- Сценарии за ръчно въвеждане на данни, стр. 29

**2** Използвайте бутон **1 или 1 за да** изберете "Стр.край смяна" и натиснете **• за потвърждение**.

Стр.край смяна България

Ако при последното изваждане на картата е избрано "Стр.край смяна", този екран няма да се появи.

**3** Използвайте бутон **1 или 1** за да изберете "Страна начало" и натиснете <sup>ок</sup> за потвърждение.

Страна начало България

!

Екранът "Стр.край смяна" и Страна начало няма да се покаже, ако времето между изваждането и поставянето е по-кратко от девет часа.

**4** Използвайте **1** или **1** за ла и зберете дали желаете разпечатка на въведените данни или не и натиснете **\*** за потвърждение.

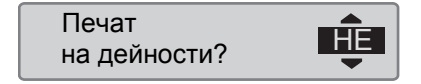

**5** Използвайте бутон **1** или **1**, за да изберете "ДА" и натиснете  $\approx$  за потвърждение и запаметяване на въведените данни.

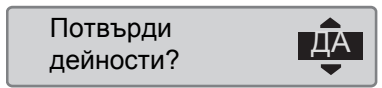

Ако се избере "ДА", въведените данни се запаметяват и за кратко се появява следното съобщение:

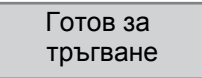

Въведените данни са запаметени и ще се появи стандартния екран.

Ако се избере "НЕ" вижте

- Сценарии за ръчно въвеждане на данни, стр. 29

### **Промяна на дейност**

### **Автоматично избрани дейности**

Тахографът автоматично избира дейността за всеки водач, според текущата ситуация на управление.

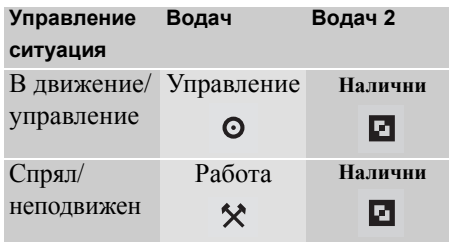

Автоматичната смяна на дейност се извършва:

- От Управление на Работа, ако превоз-ното средство е било неподвижно за повече от две минути.
- От Работа на Управление, ако превоз-ното средство е в движение през последната минута.

### **Ръчно избрани дейности**

Когато превозното средство е неподвижно, всяка друга дейност, различна от Работа за водача и Налични за Водачa 2, трябва да се избере ръчно.

Следните дейности могат да се изберат ръчно:

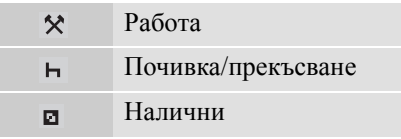

За смяна на дейност през работен ден, направете следното:

- Поставете картата на водача.

 $\blacktriangleright$  Спрете превозното средство. Натистете неколкократно за кратко време бутон  $\blacksquare$  (за водач) или бутон  $\blacksquare$  (за водач 2), докато на екрана се появи желаната дейност.

### !

"Управление" не може да се избере ръчно.

### $\mathbf{G}$

Смяна на дейност може да се извърши само когато превозното средство е неподвижно.

### $\bigcirc$

Начало/край на дейност при включен/изключен контактен ключ може да се зададе предварително от превозвача и центъра за техническо обслужване.

Проверете с вашия превозвач дали е предварително зададено начало/ край на дейността!

### **Дейности през работния ден**

### **Смяна на местата**

Трябва да се зададе в коя държава е превозното средство, когато работният

ден започва и свършва.

Това може да бъде извършено:

- По всяко време през работния ден от "МЕСТА" подменюта "Начална точка" или "Крайна точка".
- При автоматично поискване при всяко изваждане на карта на водач.
- По време на ръчно въвеждане на дейности.

### $\bigcirc$

Смяна на местата може да се извърши само когато превозното средство е неподвижно.

 Сценарии за ръчно въвеждане на данни, стр. 29

### *По всяко време през работния ден*

- 1 Натиснете бутон  **за показване на** менюто.
- **2** Използвайте бутон **1** или **1** за да изберете "МЕСТА" и натиснете  $\bullet$ .

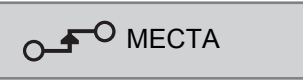

**3** Използвайте бутон **1 или 1** за да изберете "Начална точка" или "Крайна точка" и натиснете  $\blacksquare$ .

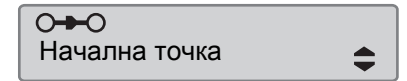

**4** Използвайте бутон **1** или **1**, за да изберете сегашна държава и след това натиснете <sup>ок</sup> за потвърждаване на избора и за връщане към екрана по подразбиране.

Избери страна България

За информация за наличните страни, виж

 $\triangleright$  Налични държави, стр. 110

### $\mathbf{G}$

Менюто на тахографа е налични само когато превозното средство е неподвижно.

### $\mathbf{G}$

í

За Испания също е необходимо и да се избере регион.

 $\triangleright$  Испански региони, стр. 111

### **Изтегляне на карта на водач**

### $\mathbf{G}$

Изтеглете картата на водача, ако има смяна на водачите. Изтегляне на картата на водача е възможно в Основно меню.

**1** Натиснете и задръжте бутон **q** за чекмеджето на картата на водача или бутон <sup>2</sup> за отваряне на чекмеджето на картата на водач 2.

**2** Използвайте бутон **1** или **1** за да изберете "Край държава" и натиснете  $\overline{\text{ex}}$ 

Стр.край смяна България

Тахографът съхранява данните в картата на водача, след което чекмеджето се отваря.

**3** Притиснете леко нагоре картата на водача през отвора отдолу в чекмеджето или натиснете ръба на чекмеджето надолу до поемане на картата на водача.

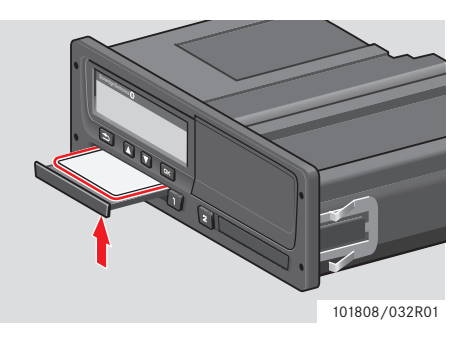

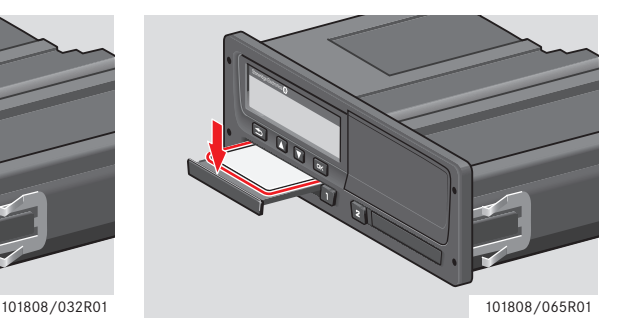

Изтегляне на карта:

- $\blacktriangleright$ Извадете картата на водача.
- $\blacktriangleright$  Затворете чекмеджето, като леко го натиснете.

### **Блокиране на чекмеджета за карти**

Чекмеджетата за карти са блокирани:

- Когато превозното средство е в движение.
- Докато тахографът е зает с обработване на карта на водач.
- Ако електрозахранването на тахографа е прекъснато.
- Специални функции на ADR тахографа, стр. 113

Ако картата е все още поставена и електрозахранването не може да се възстанови, ще се наложи тахографът да бъде разблокиран от център за техническо обслужване на цифрови тахографи.

### **Енергоспестяващ режим**

Когато запалването е изключено, тахографът влиза в енергоспестяващ режим десет минути след последното взаимодействие. Осветлението на екрана изгасва десет секунди след последното взаимодействие. В енергоспестяващ режим екранът е изключен.

Осветлението на тахографът се включва при извършване на едно от следните действия:

- Еднократно натискане на който и да е бутон.
- Включване на запалването.
- Теглене на превозното средство.

 Специални функции на ADR тахографа, стр. 113

### **Сценарии за ръчно въвеждане на данни**

Ръчното въвеждане на данни от дейности трябва да се извършва, ако дейностите са били извършени без да е била поставена картата на водача.

Тези дейности могат да се въведат само при следващото поставяне на картата на водача.

 Процедура за ръчно въвеждане на данни, стр. 30

### !

Дейности, които са били въведени при поставена карта на водач, не могат да се променят след това.

Ръчно въвеждане на данни може да се извършва само когато превозното средство е неподвижно.

### !

От режима на ръчно въвеждане на данни се излиза без завършване на процедурата, когато:

- Няма взаимодействие с тахографа за 1 или 20 минути.
- Поставяне или повторно изтегляне на втора карта.
- Управлението започва.

#### **Ограничения**

Има няколко ограничения за ръчно въвеждане на данни.

### *По-ранно начално време*

Началното време не може да се въведе по-рано от:

- Времето на последното изтегляне на картата на водача.
- Крайното време на съседната ръчно въведена дейност.

#### *По-късно крайно време*

Крайното време на дейност не може да се зададе по-късно от времето на последното поставяне на картата на водача.

### **Излезте от процедурата за ръчно въвеждане на данни**

Режимът на ръчно въвеждане на данни обикновено завършва, когато процедурата е завършена.

 Изтичане на времето за ръчно въвеждане на данни, стр. 139

### !

Ако се излезе от режим на ръчно въвеждане на данни без завършване на процедурата, ще бъдат съхранени само завършените данни.

### **Процедура за ръчно въвеждане на данни**

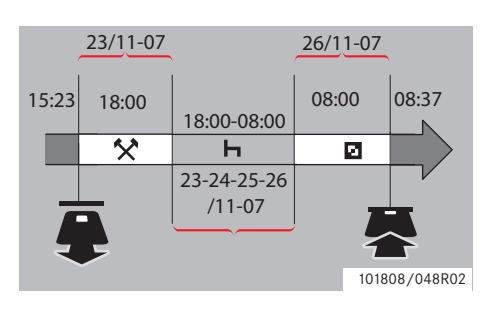

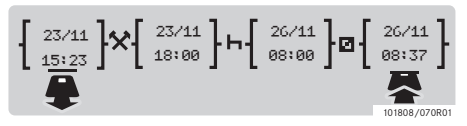

Следният сценарий описва ситуация, при която трябва да извършите ръчно въвеждане на данни.

- Пристигнали сте в петък, в 15:23 ч. на 23/11-07 и сте изтеглили картата на водача.

- Извършили сте друга работа до 18:00 ч.

- Почивали сте от 18:00 ч. през почивните дни до 08:00 ч. в понеделник, 26/11-07

- Налични сте в 08:00 ч., 26/11-07.

-Поставили сте картата на водача в 08:37 ч., 26/11-07.

### **Ръчно въведени данни**

По време на процедура за ръчно въвеждане на данни използвайте:

- $\bullet$  Бутон  $\bullet$  за придвижване по екрана до дата, час или дейност и за потвърждение на въвеждане.
- Използвайте бутони **1 или 1** за избор/маркиране на желани данни, стойности и дейности.
- e за придвижване обратно до предишен екран или назад в екран.

 $\mathbf{G}$ 

Менюто на тахографа е налични само когато превозното средство е неподвижно.

Всички ръчни въвеждания на данни в този пример са направени в местно време.

**1** Поставете картата на водача.

**2** Използвайте бутони **1** или **1** за да изберете "НЕ" и натиснете  $\alpha$ .

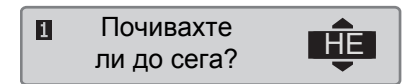

**3** Използвайте бутони **1** или **1** за да изберете "ДА" и натиснете  $\bullet$ .

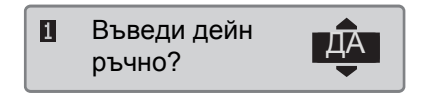

4 Използвайте бутони **1 или 1** за да изберете "местно" и натиснете **DK** 

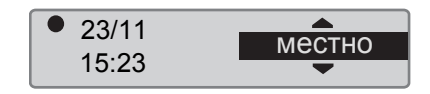

Показва се следния екран:

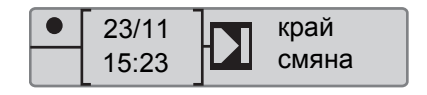

Датата и часът на екрана показват последното изтегляне на картата на водача.

Сега въведете "друга работа", която сте извършили в петък.

**5** Използвайте бутони **1** или **1** за маркиране на символа \*.

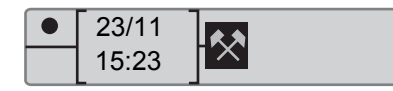

**6** Натиснете **••** Показва се следния екран:

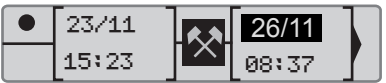

**7** Датата в дясната колона трябва да се смени на 23/11.

За да настроите датата, използвайте бутони **1 или 7 за превъртане** обратно до 23/11. Натиснете  $\approx$  за потвърждение.

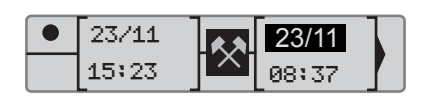

**8** След това трябва да се смени времето (часа). Използвайте бутони или **1** за превъртане напред до 18:00. Натиснете <sup>к</sup> за потвърждение.

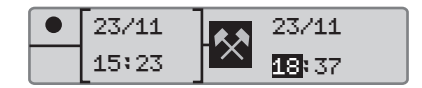

**9** За да настроите минутите, из ползвайте бутони **1 или 7 за** превъртане до 18:00. Натиснете  $\infty$ за потвърждение.

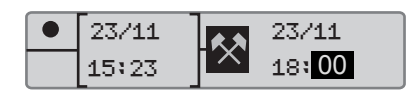

След като сте натиснали <sup>ок</sup>, се показва следният екран.

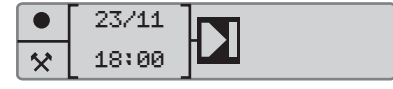

**10** Сега въведете времето, през което сте почивали, между 18:00, 23/11 до 08:00, 26/11. Използвайте бутони  $\blacksquare$ или $\blacksquare$ за маркиране на символа • Натиснете <sup>ок</sup> за потвърждение.

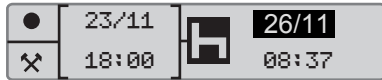

В този пример не е необходимо да настройвате датата или часа. Потвърдете датата и часа чрез натискане на  $\bullet$ .

Настройте минутите на 08:00, както е указано в стъпка 9. Натиснете и за потвърждение.

След като сте натиснали <sup>• •</sup> се показва следният екран.

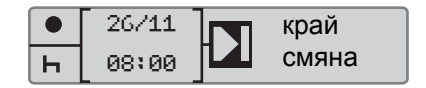

Последната стъпка е да въведете времето, когато сте налични между 08:00 до 08:37, 26/11.

11 Използвайте бутони **1 или 1** за маркиране на символа  $\Box$ . Натиснете <sup>ок</sup> за потвърждение. Показва се следния екран:

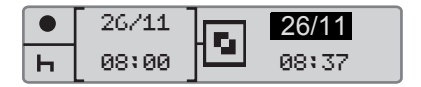

Промени не са необходими, тъй като това е времето между последната дейност (почивка) и времето, когато е била изтеглена картата. Натиснете  $\bullet$ за потвърждение на датата и часа.

### **12** Показва се следния екран

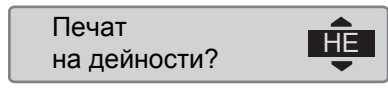

Използвайте или За да и зберете дали желаете разпечатка на въведените данни или не и натиснете <sup>• в за</sup> потвърждение.

 Разпечатка, потвърждение на ръчно въведени данни, стр. 68

Показва се следния екран:

!

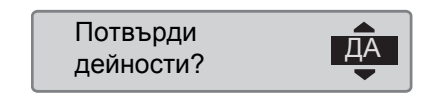

Натиснете <sup>ок</sup>, за да потвърдите "ДА".

Когато е избрано "ДА", въведените данни се записват и няма да бъде възможно да ги промените. Ако е избрано "НЕ" виж: Промяна на въведени данни' стр. 37

Показва се следния екран:

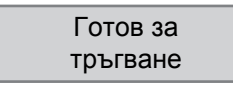

Сега сте готови за управление и се показва стандартния екран.

### **Ръчни въвеждания на данни с неотчетено време**

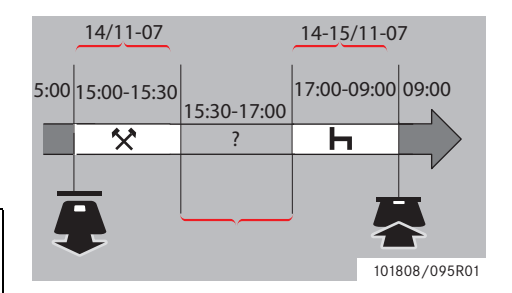

Следният сценарий описва ситуация, при която трябва да извършите ръчни въвеждания на данни с неотчетено време. Неотчетено време е период, който няма да се регистрира ма картата на водача, напр. управление на превозно средство с аналогов тахограф.

-Изтеглили сте картата на водача в 15:00 ч., 14/11-07.

- Извършили сте друга работа до 15:30 ч.

-Извършили сте други дейности (неотчетено време) между 15:30 и 17:00,

които няма да се регистрират на картата на водача.

-Почивали сте от 17:00 до 09:00 ч. 15/ 11-07.

-Поставили сте картата на водача в 09:00 ч., 15/11.

### **Ръчно въведени данни**

По време на процедура за ръчно въвеждане на данни използвайте:

- $\bullet$  Бутон  $\bullet$  за придвижване по екрана до дата, час или дейност и за потвърждение на въвеждане.
- Използвайте бутони или за избор/маркиране на желани данни, стойности и дейности.
- e за придвижване обратно до предишен екран или назад в екран.

### $\mathbf{G}$

Менюто на тахографа е налични само когато превозното средство е неподвижно.

Всички ръчни въвеждания на данни в този пример са направени в местно време.

#### **1** Поставете картата на водача.

**2** Използвайте бутони **1** или **1** за да изберете "НЕ" и натиснете  $\alpha$ .

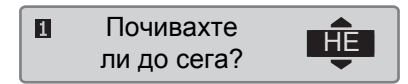

**3** Използвайте бутони **1** или **1** за да изберете "ДА" и натиснете  $\blacksquare$ 

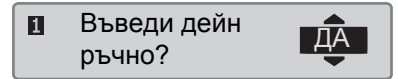

4 Използвайте бутони **1 или 1** за да изберете "местно" и натиснете **OK** 

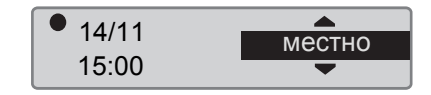

Показва се следния екран:

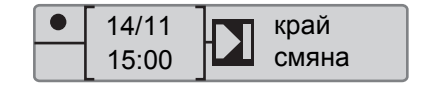

Датата и часът на екрана показват последното изтегляне на картата на водача.

Сега въведете другата работа, която сте извършили в петък.

**5** Използвайте бутони **1** или **1** за маркиране на символа  $\ddot{\ddot{\cdot}}$ .

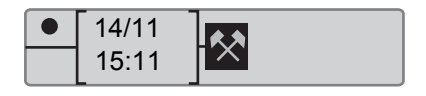

**6** Натиснете <sup>• В.</sup> Показва се следния екран:

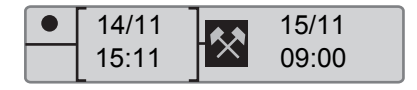

**7** Настройте датата и минутите, както е описано в предишния пример, за да регистрирате другата работа, която сте извършили.

Показва се следния екран:

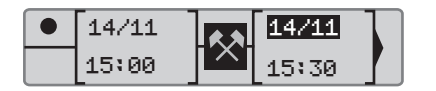

Сега регистрирайте неотчетеното време.

**8** Натиснете <sup>• К</sup>. Показва се следния екран:

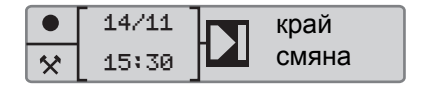

**9** Натиснете **• Показва се слелния** екран.

Използвайте бутон Мили П, за да изберете държавата, в която се намирате.

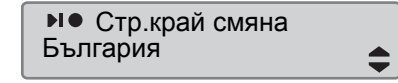

**10** Натиснете **••** Показва се следния екран.

Използвайте бутон Мили П, за да изберете държавата, в която се намирате.

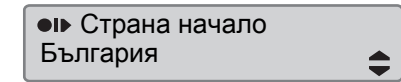

**11** Натиснете **I** Показва се следния екран:

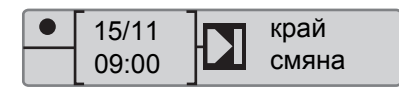

Настройте времето и датата на 14/11 и  $17:00$ 

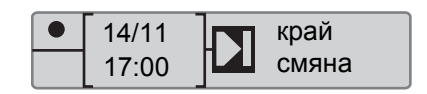

**12** Сега въведете почивката. Натиснете ек. Показва се следния екран:

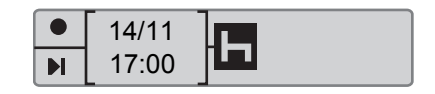

Натиснете <sup>• за регистриране на</sup> почивката. Показва се следния екран:

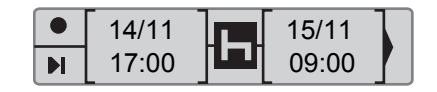

**13** Натиснете <sup>• •</sup> Показва се слелния екран:

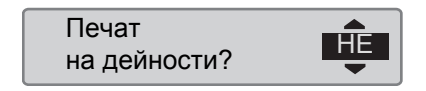

Използвайте или и за да и зберете дали желаете разпечатка на въведените данни или не и натиснете <sup>ок</sup> за потвърждение.

Показва се следния екран:

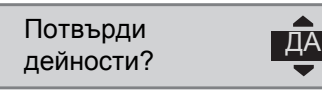

Натиснете <sup>ок</sup>, за да потвърдите "ДА".

!

Когато е избрано "ДА", въведените данни се записват и няма да бъде възможно да ги промените. Ако е избрано "НЕ" виж: Промяна на въведени данни' стр. 37

Показва се следния екран:

Готов за тръгване

Сега сте готови за управление и се показва стандартния екран.

### **Контролни дейности**

**Промяна на ръчно въведени данни**

### **Промяна на ръчно въведени данни**

### **Потвърждаване на въведени данни**

Команда "Потвърждаване на въведени данни?" предоставя на водача възможност да промени конкретни ръчно въведени данни, време или дейност или да извърши отново процедурата за ръчно въвеждане на данни.

Вече записани въведени данни не могат да се променят след това.

За промяна на въведени данни или за повторно извършване на процедурата за ръчно въвеждане на данни, изберете "НЕ", когато се появи екран "Потвърди дейности?".

> Потвърди дейности?

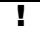

Ако се избере "ДА", въведените данни ще се запишат и след това ще бъде невъзможно да се променят.

- Превъртете нагоре или надолу за избиране на "Смени дейност?" или "Изтрий вс. дейности?" и потвърдете.
- Промяна на въведени данни' стр. 37
- Изчистване на всички въведени данни, стр. 39

### !

Ръчно въведените данни могат да се променят само по време на текущата процедура за ръчно въвеждане на данни. Изменение на въведени данни е невъзможно, когато:

- Въведените данни са записани.
- Сте излезли от режима за ръчно въвеждане на данни
- Превозното средство е в движение.
## **Промяна на въведени данни**

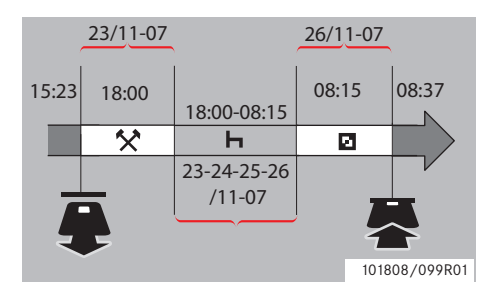

Възможно е да промените въведени данни и да добавите дейности, ако е необходимо. При следващия сценарий вие желаете да промените крайното време на почивката на 08:15 ч. Това означава, че времето налични ще се промени.

 Процедура за ръчно въвеждане на данни, стр. 30

1 Използвайте бутони **1 или 1 за** да изберете "НЕ" и натиснете  $\bullet$ .

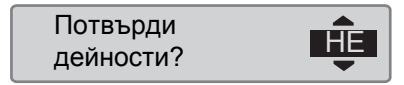

**2** Изберете и потвърдете "Смени дейност?".

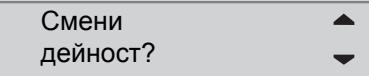

Показва се екранът на първите ръчно въведени данни:

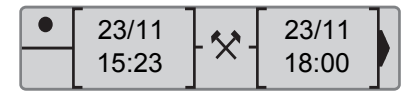

**3** Сега променете крайното време на почивката на 08:15 ч.

Придвижете се до дейността "почивка", като използвате бутони  $\blacksquare$  или  $\blacksquare$ .

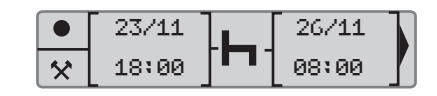

**4** Натиснете **<u>к</u> Показва се слелния** екран:

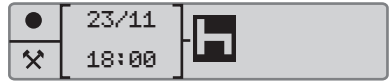

**5** Натиснете **• Показва се слелния** екран. Натиснете **\*** отново, за да достигнете 08:00 и променете стойността на 08:15.

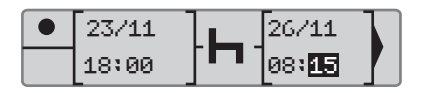

**6** Натиснете <sup>• •</sup> Показва се следния екран:

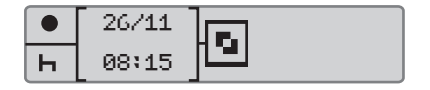

**Промяна на ръчно въведени данни**

7 Натиснете <sup>к</sup>. Показва се следния екран:

26/11 26/11 08:15 08:37  $\mathbf{H}$ 

Промени не са необходими, тъй като това е времето между последната дейност (почивка) и времето, когато е била изтеглена картата.

8 Натиснете **• продължително**, за да отидете до менюто за разпечатка.

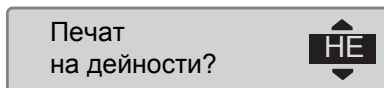

Използвайте или **и** за да и зберете дали желаете разпечатка на въведените данни или не и натиснете <sup>ок</sup> за потвърждение.

9 Използвайте или **1** за из бор на "ДА" или "НЕ" и натиснете • за потвърждение.

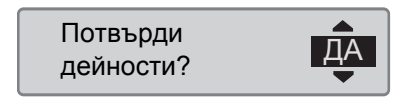

Когато се избере "ДА" и въведените данни се запаметят, за кратко се появява следното съобщение:

> Готов за тръгване

Сега сте готови за управление и се показва стандартния екран.

#### **Изчистване на всички въведени данни**

Възможно е да се изтрият всички незаписани въведени данни и да се рестартира опция "Въведи дейн ръчно?".

За изчистване на всички въведени данни, изберете и потвърдете "НЕ" когато се появи екран "Потвърди дейности?".

> Потвърди лютвърди $\mathbf{H}$ Е

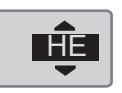

**1** Използвайте или **и** за из бор на "Изтрий вс. дейности".

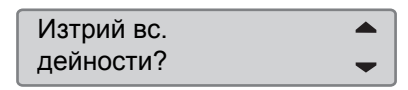

- **2** Натиснете <sup>к</sup> отново за изчистване на всички въведени данни.
- **3** Натиснете **I** отново за изчистване на всички въведени данни.

4 Използвайте или **1** за из бор на "ДА" или "НЕ" и натиснете  $\blacksquare$ 

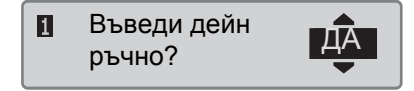

За рестартиране на процедурата за ръчно въвеждане на данни, виж

 Процедура за ръчно въвеждане на данни, стр. 30

**Пътуване с ферибот или влак**

## **Пътуване с ферибот или влак**

## **Дейност ферибот/влак**

За да регистрирате пътуване с ферибот или влак, дейност "ферибот/влак" трябва да се активира ръчно преди започване на пътуването.

# $\mathbf{G}$

Дейност "ферибот/влак" не трябва да се бърка с режим. Тя е дейност

#### **Активиране на дейност ферибот/ влак**

- 1 Натиснете бутон  **За показване на** менюто на тахографа.
- $\triangleright$  Меню на тахографа, стр. 19
	- **2** Използвайте бутони **1** или **1** за да изберете меню "МЕСТА" и натиснете ок

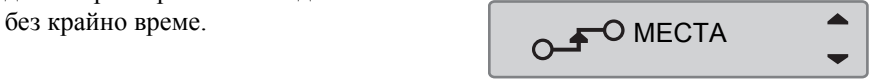

**3** Използвайте бутони **1** или **1** за маркиране на дейност "ферибот/ влак".

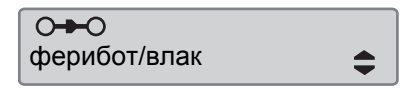

4 Натиснете бутон **• за активиране** на дейност "ферибот/влак"

#### **Деактивиране на дейност ферибот/влак**

Дейност "ферибот/влак" ще се деактивира автоматично, когато превозното средство е в движение.

## **Управление, когато не е необходимо регистриране**

## **Управление извън обхват**

Има условия на управление, когато регистриране не е необходимо. Това е режим "ИЗВЪН обсег".

За подробна информация, моля вижте регламентите на ЕС 561/2006 за тахографи и националните нормативни разпоредби.

Задължение на водача е да спазва правилника за движение в съответната държава.

#### **Активиране на режим "Извън обхват"**

!

- 1 Натиснете бутон <sup>ок</sup> за показване на менюто на тахографа.
- $\triangleright$  Меню на тахографа, стр. 19

**2** Използвайте бутони **1** или **1** за да изберете меню "МЕСТА" и натиснете **ок** 

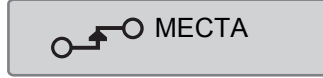

**3** Използвайте бутони **1** или **1** за маркиране на дейност "ИЗВЪН обсег".

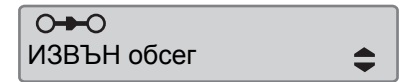

**4** Натиснете бутон <sup>• • за активиране</sup> на дейност "ИЗВЪН обсег". Това се вижда само на стандартния екран

 $\triangleright$  Стандартен екран, стр. 17

## **Край на "Извън обхват"**

Режимът "Извън обхват" ще се деактивира:

- Автоматично при изтегляне или поставяне на карта на водач.
- При ръчно въвеждане на режим "Край ИЗВЪН обсег?".

## *Ръчно*

- 1 Натиснете бутон <sup>ок</sup>за показване на менюто на тахографа.
- **2** Използвайте бутони **1** или **1** за да изберете меню "МЕСТА" и натиснете **ок**

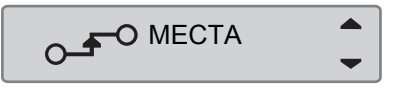

**3** Използвайте бутони **1** или **1** за маркиране на дейност "ИЗВЪН обсег".

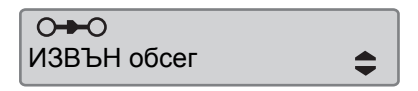

**4** Натиснете бутон **• за активиране** на дейност "Край ИЗВЪН обсег?".

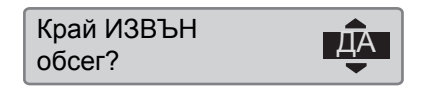

5 Натиснете <sup>ок</sup>, за да потвърдите.

Текущото състояние се вижда на стандартния екран.

## **Разпечатки**

## **Създаване на разпечатка**

Данните, запаметени на картата на водача в тахографа, могат да се разпечатат на различни разпечатки, виж  $\triangleright$  Типове разпечатка, стр. 44.

# $\bigcirc$

!

Създаване на разпечатка е възможно само когато превозното средство е неподвижно.

Пазете слота на касетата за хартия свободен - в противен случай има риск от задръстване на хартия в печатащото устройство.

Данните могат да се разпечатат на хартия или да се покажат на екрана.

- **1** За създаване на разпечатка от менюто за печат, натиснете  $\alpha$ .
- **2** Използвайте бутони **1** или **1** за да изберете "ОТПЕЧАТВАНЕ". Потвърдете с  $x$ .

# ОТПЕЧАТВАНЕ

**3** Използвайте бутони **1** или **1** за избор на желания тип разпечатка и натиснете ок

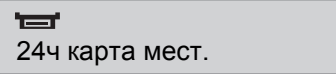

#### *Изберете карта и дата*

В зависимост от избраната разпечатка, може да се наложи да определите карта на водач и дата.

4 Използвайте бутони **1** или **1**, за да изберете карта 1 или карта 2 и натиснете  $\mathbb{R}$ 

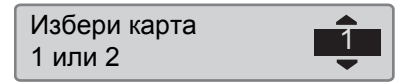

**5** Използвайте бутони **1** или **1**, за да изберете желаната дата и натиснете  $\blacksquare$ 

Избери дата 2007 23/11

#### **Разпечатка на екран**

**1** Използвайте бутони **1** или **1** за да изберете "дисплей" и потвърдете  $c^{\sqrt{c}}$ 

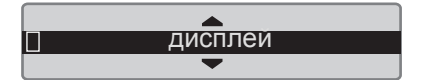

- **2** Използвайте бутон **1** за превъртане през показваните данни.
- **3** Натиснете **\*** за връщане към екрана за избор на разпечатка.

#### **Разпечатка на хартия**

**1** Използвайте бутони **1** или **1** за да изберете "принтер" и потвърдете  $c^{\sqrt{c}}$ 

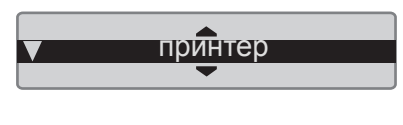

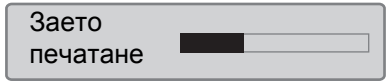

**2** Веднага след като се изтрие съобщение "Заето печатане ", дръпнете разпечатката напред и я откъснете

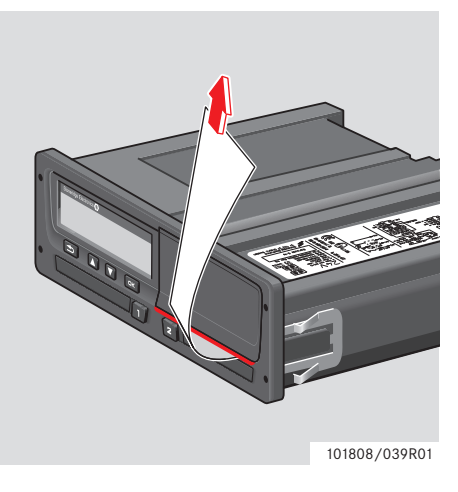

Натиснете <sup>3</sup> за връщане към стандартния екран.

 $\mathbf{G}$ 

За да отмените текущия процес на печатане, натиснете и задръжте бутон  $\blacksquare$  (отмяна).

## **Типове разпечатка**

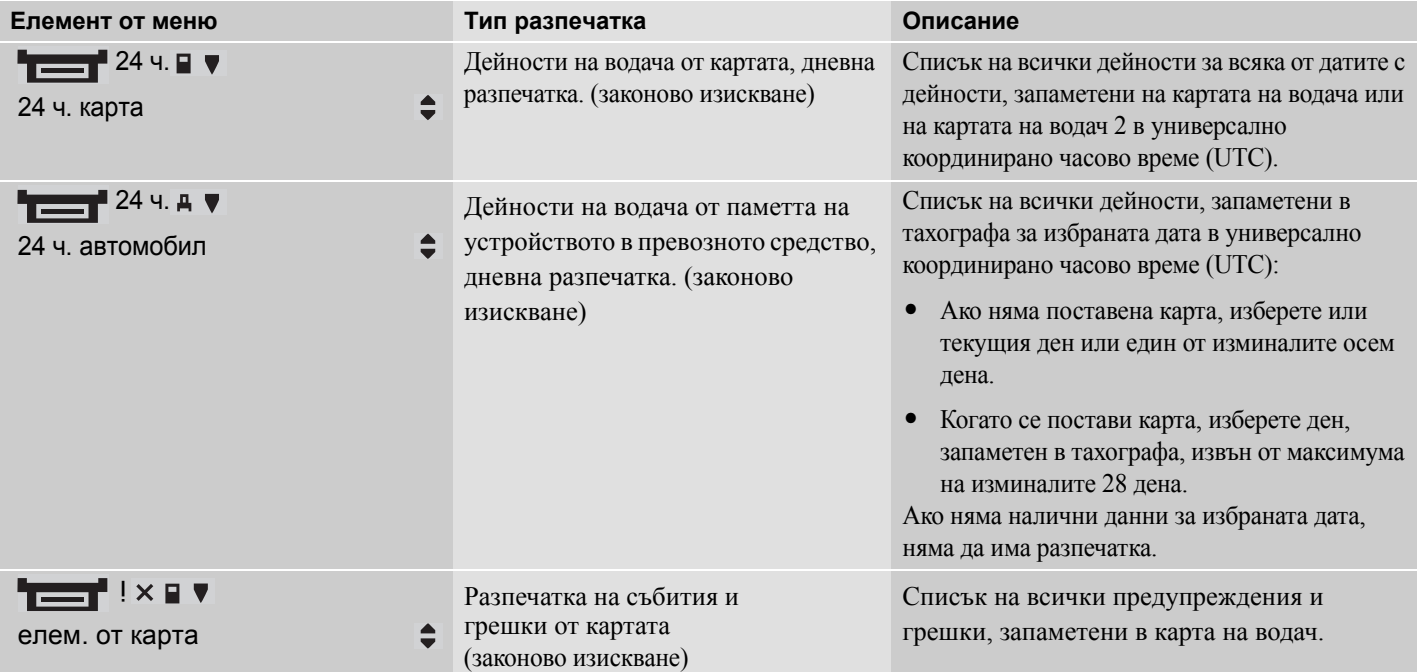

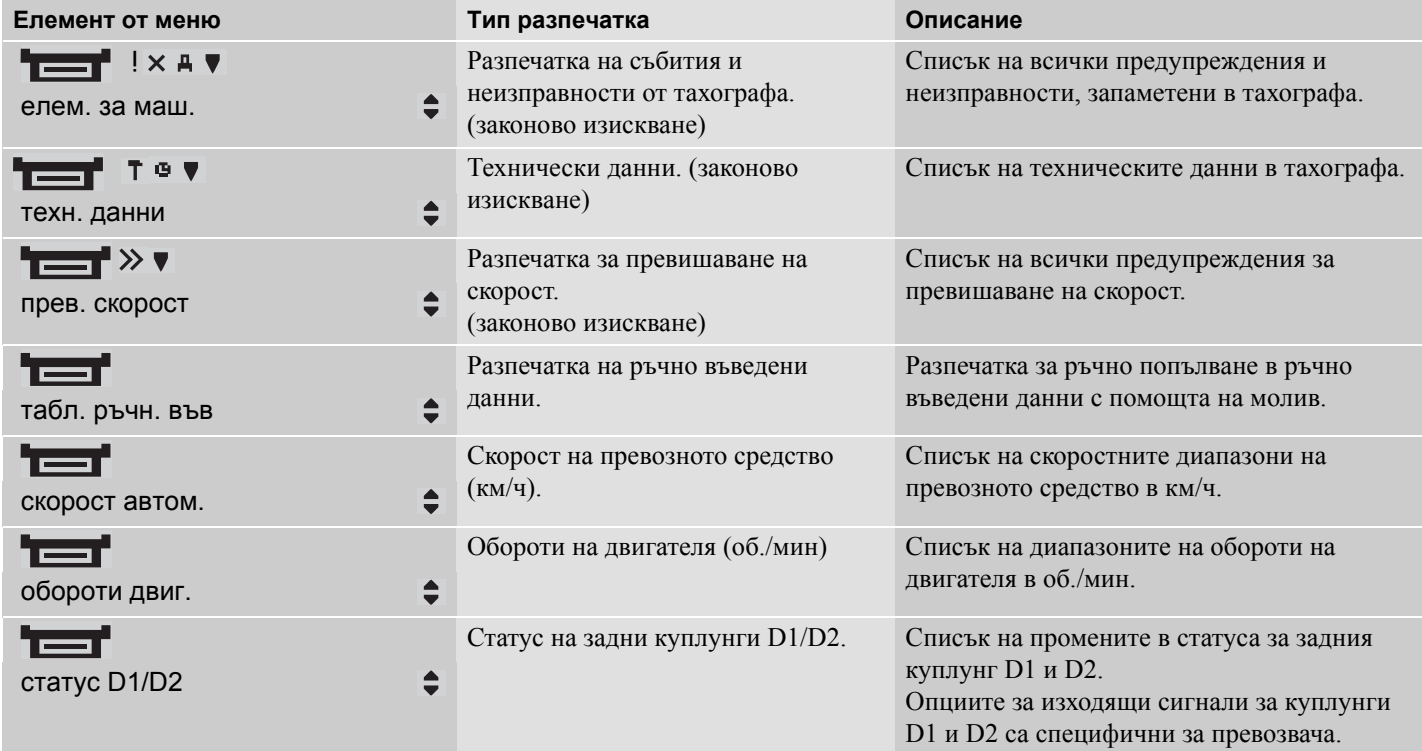

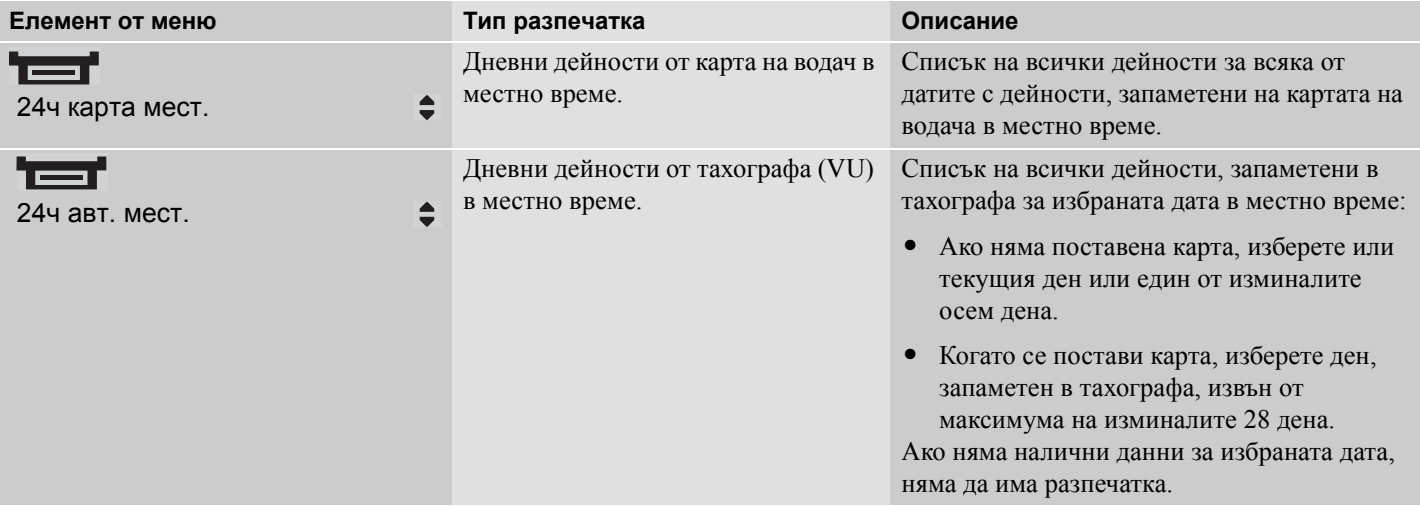

## **Пример на разпечатка**

## **Дневна разпечатка (карта)**

Този пример показва разпечатката за "Дневни дейности от картата на водача" в универсално координирано часово време (ОТПЕЧАТВАНЕ 24 ч. карта).

Разпечатката изброява всички дейности, запаметени в картата на водача за избрана дата в универсално координирано часово време.

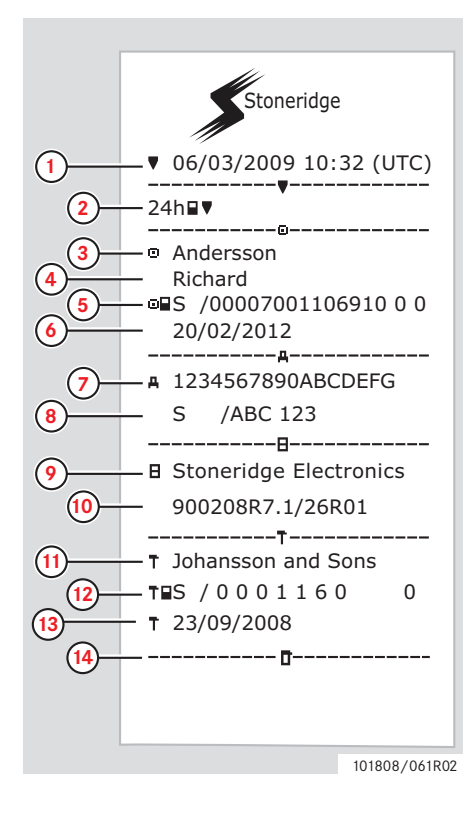

- **1** Разпечатка на дата и час (универсално координирано часово време).
- **2** Тип разпечатка (24 ч., карта).
- **3** Презиме на притежателя на картата.
- **4** Име на притежателя на картата.
- **5** Идентификационен номер за карта и държава.
- **6** Дата на изтичане на валидността на картата на водача.
- **7** Идентификационен номер на превозното средство, VIN.
- **8** Регистрираща държава-членка и регистрационен номер на превозното средство, VRN.
- **9** Производител на тахографа.
- **10** Номер на детайл на тахографа.
- **11** Сервизен център, отговарящ за последното калибриране.
- **12** Номер на сервизна карта.
- **13** Дата на последното калибриране.
- **14** Последна контролна дейност, на която е бил подложен инспектирания водач.

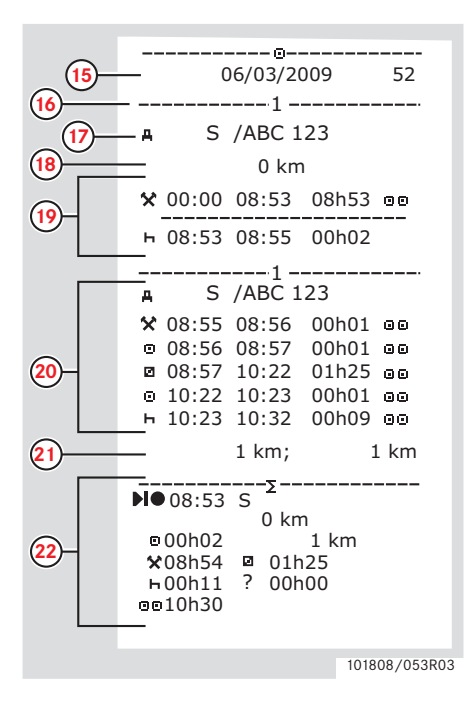

- **15** Брояч за дневно наличие на карта и заявена дата.
- **16** Карта на водач в чекмедже за карта 1.
- **17** VRN, регистрационен номер на превозното средство, за превозно средство, в което е поставена картата на водача
- **18** Одометър на автомобила при поставяне на картата.
- **19** Дейности при поставена карта.
- **20** Дейности при поставена карта на водача.
- **21** Изтегляне на картата: Одометър на превозното средство и изминато разстояние от последното поставяне, за което се знаят показанията на одометъра.
- **22** Дневна сводка за дейности, подробности за начало и край (час, място и одометър).

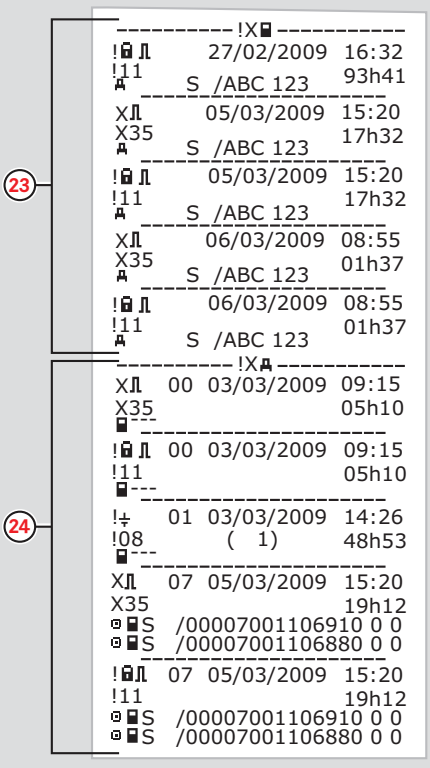

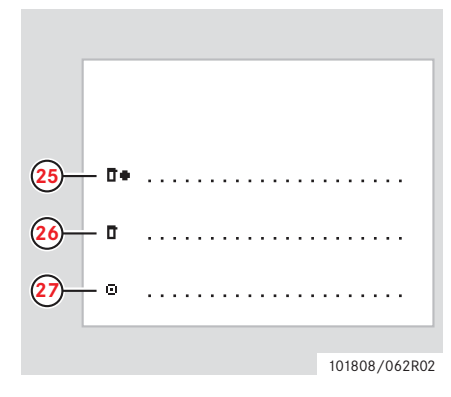

- **23** Последни пет събития и неизправности от картата на водача.
- **24** Последни пет събития и неизправности от VU, тахографа.
- **25** Място на контрол.
- **26** Подпис на контрольор.
- **27** Подпис на водач.

101808/102R02

# **Дневна разпечатка (тахограф)**

Този пример показва разпечатката за

"Дневни дейности от превозното средство" в универсално координирано часово време" (ОТПЕЧАТВАНЕ 24 ч. автомобил).

Разпечатката изброява всички дейности, запаметени в блока на превозното средство за избрана дата в универсално координирано часово време.

Забележка! За неработещи части, виж разпечатката на картата на водача.

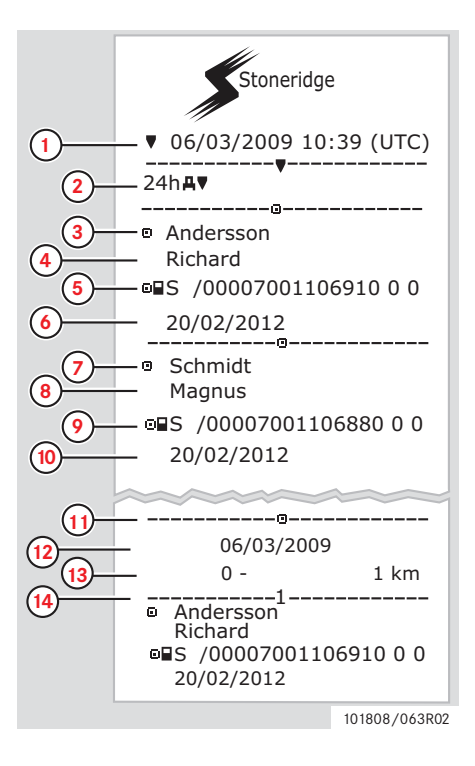

- **1** Разпечатка на дата и час (универсално координирано часово време).
- **2** Тип разпечатка (24 ч., тахограф).
- **3** Фамилно име на притежателя на картата (водач).
- **4** Собствено име на притежателя на картата (водач).
- **5** Идентификационен номер за карта и държава.
- **6** Дата на изтичане на валидността на картата на водача.
- **7** Фамилно име на притежателя на картата (водач 2).
- **8** Собствено име на притежателя на картата (водач 2).
- **9** Идентификационен номер за карта и държава.
- **10** Дата на изтичане на валидността на картата на водач 2.
- **11** Дейности на водача, запаметени в тахографа на слот в хронологичен ред.
- **12** Дата за справка.
- **13** Одометър на автомобила в 00:00 и  $24:00$  ч
- **14** Водач

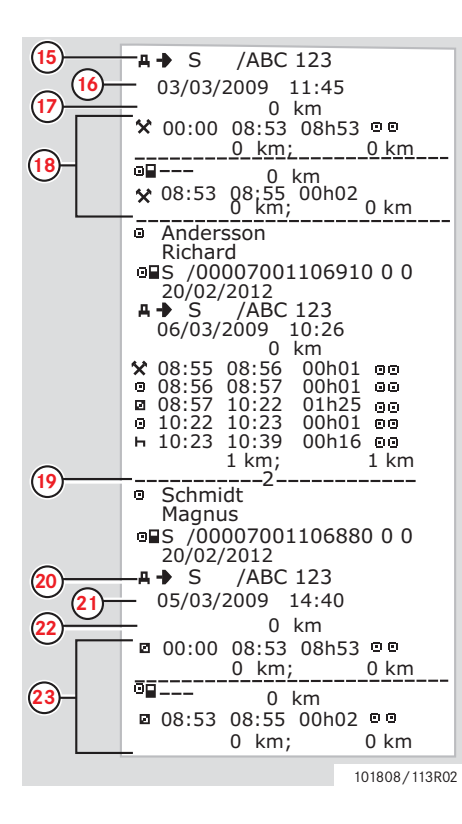

- **15** Регистрираща държава-членка и регистрационен номер на МПС на предишно използвано превозно средство.
- **16** Дата и час на изтегляне на картата от предишно превозно средство.
- **17** Одометър на автомобила при поставяне на картата.
- **18** Дейности при начален и краен час.
- **19** Водач 2.
- **20** Регистрираща държава-членка и регистрационен номер на МПС на предишно използвано превозно средство.
- **21** Дата и час на изтегляне на картата от предишно превозно средство.
- **22** Одометър на автомобила при поставяне на картата.
- **23** Дейности при начален и краен час.

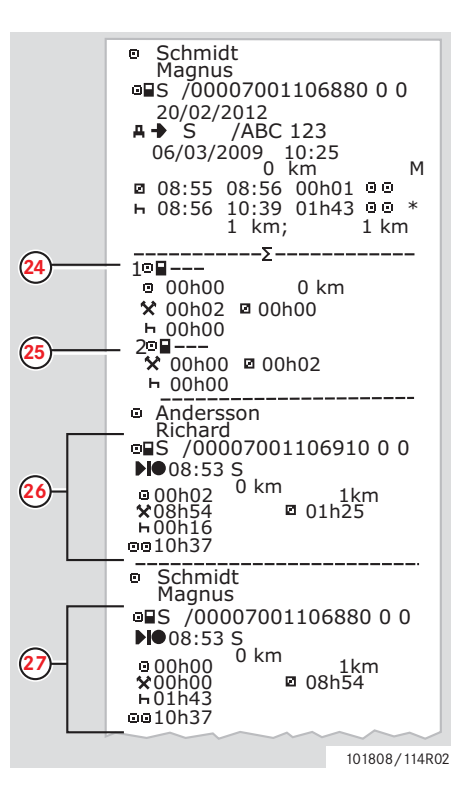

M= Ръчно въведени данни от дейности на водача.

- \* = Период на почивка от наймалко един час.
- **24** Общо периоди без карта в слота за водача.
- **25** Общо периоди без карта в слота за водач 2.
- **26** Дневна сводка за дейности, подробности за начало и край (час, място и одометър) (водач).
- **27** Дневна сводка за дейности, подробности за начало и край (час, място и одометър) (водач 2).

## **Събития и неизправности (карта)**

Този пример показва разпечатката за "Събития и неизправности, карта" в универсално координирано часово време, (елем. от карта).

Тази разпечатка показва всички събития и неизправности, запаметени в карта на водач.

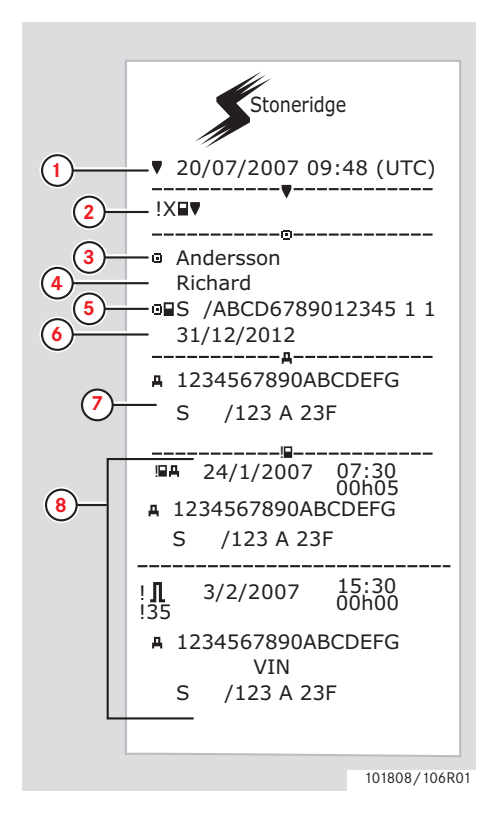

- **1** Дата и време (универсално координирано часово време).
- **2** Тип разпечатка. (събития и неизправности, карта).
- **3** Презиме на притежател на карта.
- **4** Име на притежател на карта.
- **5** Идентификационен номер за карта и държава.
- **6** Дата на изтичане на валидността на картата на водача.
- **7** Идентификация на превозно средство. VIN, регистриращ държава-членка и VRN.
- **8** Списък на всички събития, запаметени в картата.

## **Контролни дейности**

## **Разпечатки**

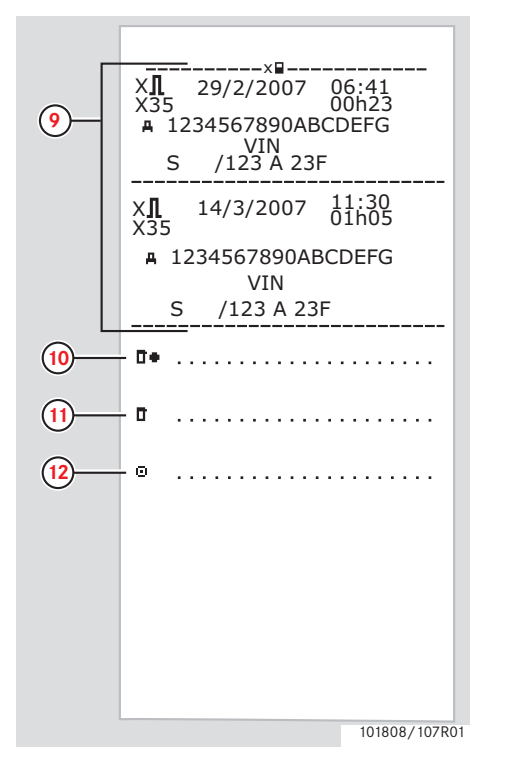

- **9** Списък на всички неизправности, запаметени в картата.
- **10** Място на контрол.
- **11** Подпис на контрольор.
- **12** Подпис на водач.

## **Събития и неизправности (тахограф)**

Този пример показва разпечатката за "Събития и неизправности, тахограф" в универсално координирано часово време, (ОТПЕЧАТВАНЕ елем. за маш.).

Тази разпечатка показва всички събития и неизправности, запаметени в тахографа.

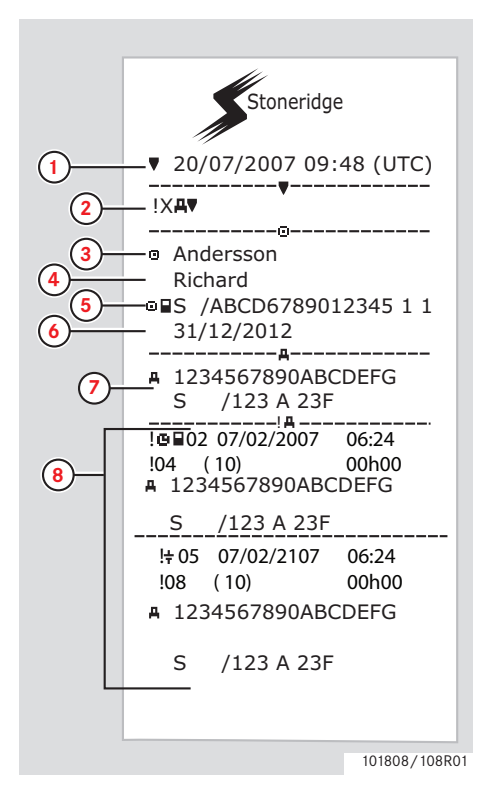

- **1** Дата и време (универсално координирано часово време).
- **2** Тип разпечатка. (събития и неизправности, тахограф).
- **3** Презиме на притежател на карта.
- **4** Име на притежател на карта.
- **5** Идентификационен номер за карта и държава.
- **6** Дата на изтичане на валидността на картата на водача.
- **7** Идентификация на превозно средство. VIN, регистриращ държава-членка и VRN.
- **8** Списък на всички събития, запаметени в тахографа.

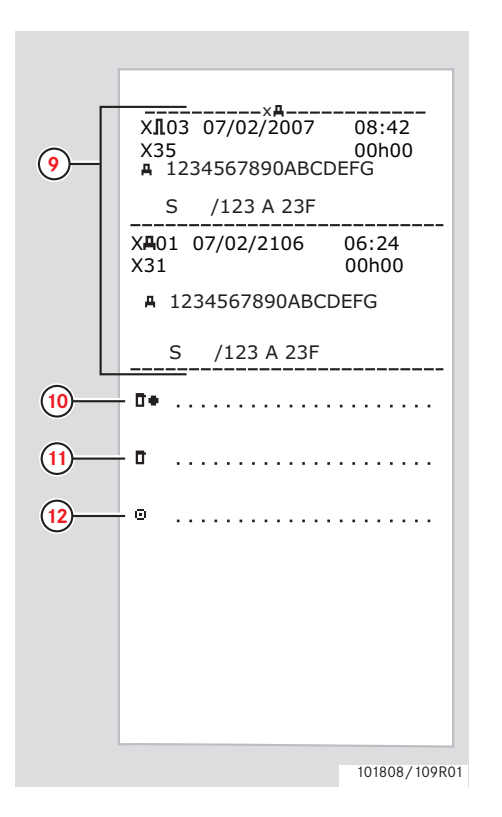

- **9** Списък на всички неизправности, запаметени в тахографа.
- **10** Място на контрол.
- **11** Подпис на контрольор.
- **12** Подпис на водач.

## **Техн. данни**

Този пример показва разпечатката за "Технически данни в универсално координирано часово време" (техн. данни).

Тази разпечатка изброява данни като настройки на скорост, размер на гумите, данни за калибриране и настройки на време.

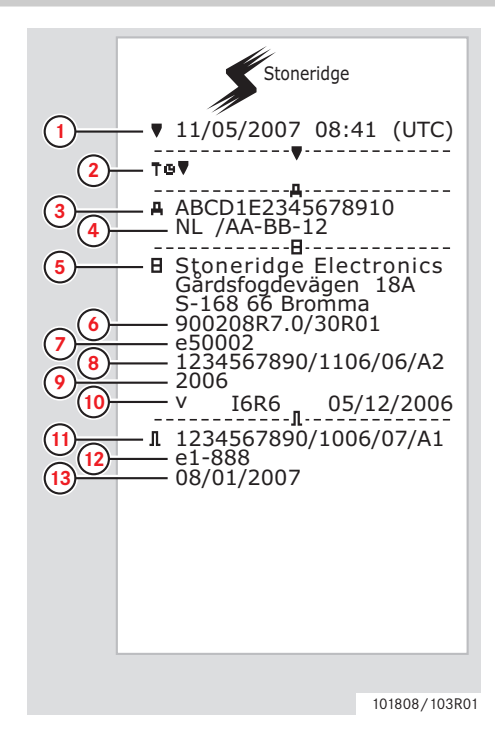

- **1** Дата и време (универсално координирано часово време).
- **2** Тип разпечатка. (техн. данни).
- **3** Идентификационен номер на превозното средство (VIN).
- **4** Регистрационен номер на превозното средство (VRN) и държава на регистрация.
- **5** Производител на тахографа.
- **6** Номер на детайл на тахографа.
- **7** Номер на утвърждаване на тахографа.
- **8** Сериен номер на тахографа, дата на производство, тип оборудване и код на производителя.
- **9** Година на производство.
- **10** Софтуерна версия и дата на инсталиране.
- **11** Сериен номер на датчик за движение.
- **12** Номер на одобрение на датчик за движение.
- **13** Дата на пръв монтаж на датчик за движение.

# **Контролни дейности**

## **Разпечатки**

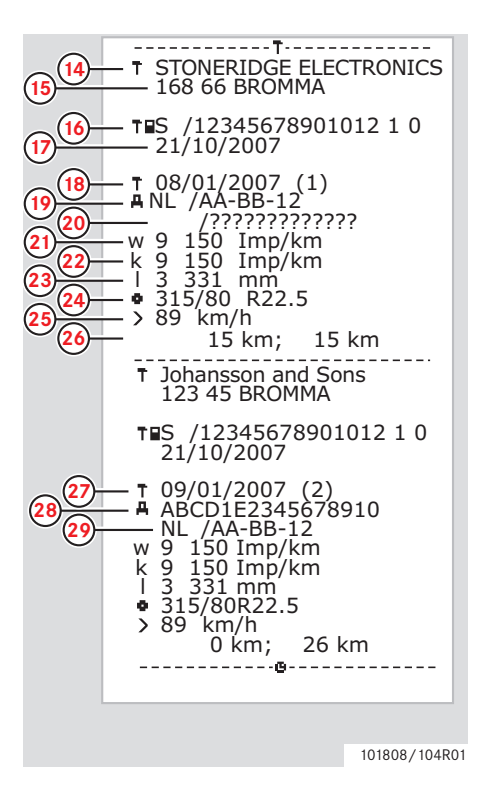

- **14** Център за техническо обслужване, извършил калибрирането.
- **15** Адрес на центъра за техническо обслужване.
- **16** Идентификация на сервизна карта.
- **17** Дата на изтичане на валидността на сервизната карта
- **18** Дата на калибриране.
- **19** VIN
- **20** VRN и държава на регистрация.
- **21** Характеристичен коефициент на превозното средство.
- **22** Константа на регистриращото оборудване.
- **23** Действителна дължина на обиколка на гумите.
- **24** Размер на гумите на превозното средство.
- **25** Настройка за позволена скорост.
- **26** Стара и нова стойност на одометър.
- **27** Дата и цел на калибриране.
- **28** VIN.
- **29** VRN и държава на регистрация.

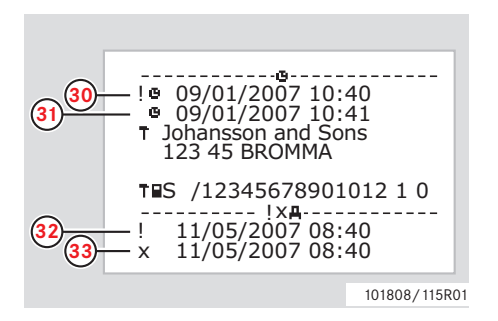

- **30** Стара дата и време. (преди настройка на времето)
- **31** Нова дата и време. (след настройка на времето)
- **32** Време на последното събитие.
- **33** Време и дата на най-последно събитие.

## **Превишаване на скорост**

Този пример показва разпечатката за "Превишаване на скорост," (прев. скорост).

Тази разпечатка изброява събитията за превишаване на скорост, времетраенето на събитието за превишаване на скорост и водача.

Разпечатката изброява и петте найсериозни събития за превишаване на скорост за последните 365 дена и найсериозните събития за всеки от последните десет дена.

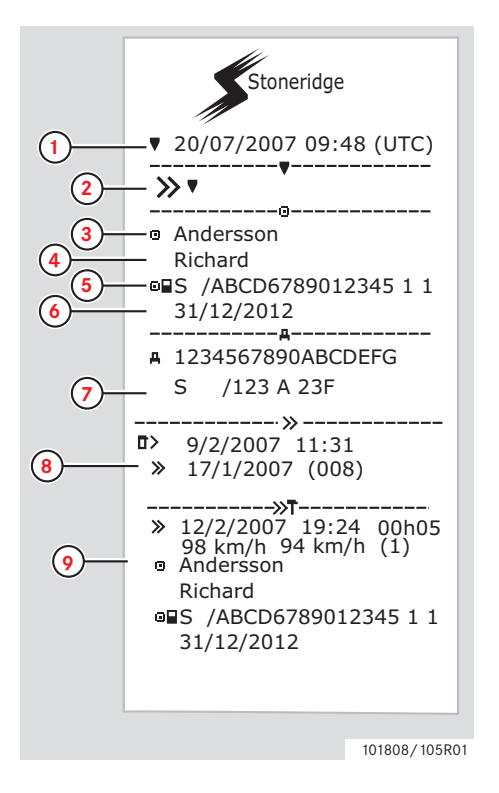

- **1** Дата и време (универсално координирано часово време).
- **2** Тип разпечатка. (превишаване на скорост). Настройка на устройство за ограничаване на скоростта.
- **3** Презиме на притежател на карта.
- **4** Име на притежател на карта.
- **5** Идентификационен номер за карта и държава.
- **6** Дата на изтичане на валидността на картата на водача.
- **7** Идентификация на превозно средство. VIN, регистриращ държава-членка и VRN.
- **8** Дата и час на последен контрол за превишена скорост. Дата и час на първо превишаване на скорост и брой на събития за превишаване на скоростта
- **9** Първо превишаване на скорост след последното калибриране. Дата, час и времетраене. Максимална и средна скорост. Водач и карта на водач идентификация.

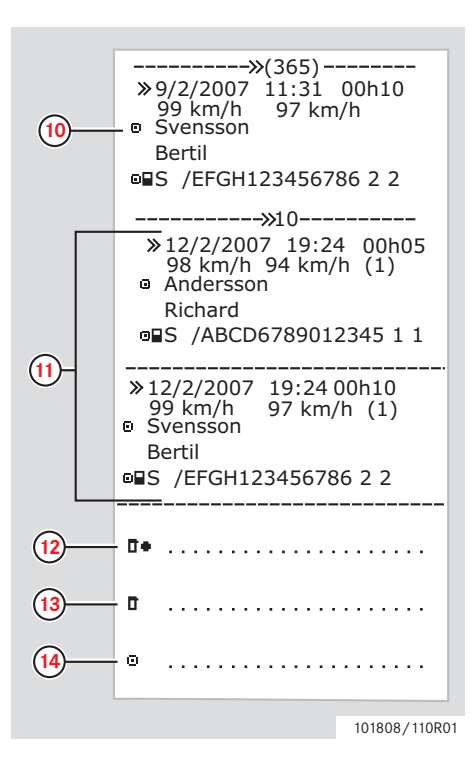

- **10** Петте най-сериозни събития за превишаване на скорост за последните 365 дена. Дата, час и времетраене. Максимална и средна скорост. Идентификация на водач и карта на водач.
- **11** Най-сериозните събития за превишаване на скорост през последните десет дена. Дата, час и времетраене. Максимална и средна скорост. Идентификация на водач и карта на водач.
- **12** Място на контрол.
- **13** Подпис на контрольор.
- **14** Подпис на водач.

## **Скорост на превозното средство**

Този пример показва разпечатката за "Скорост на превозното средство," (скорост автом.).

Тази разпечатка изброява скоростта в скоростни диапазони на превозното средство в хронологичен ред на водачите.

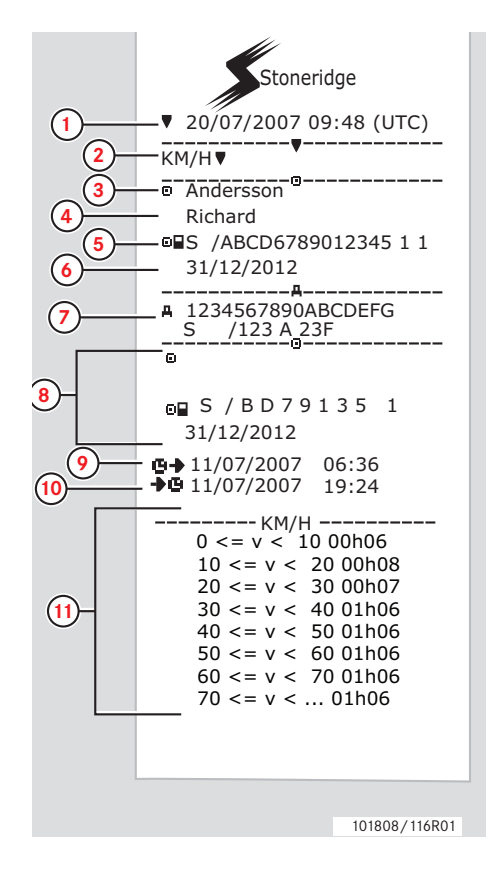

- **1** Дата и време (универсално координирано часово време).
- **2** Тип разпечатка. (скорост на превозното средство).
- **3** Презиме на притежател на карта.
- **4** Име на притежател на карта.
- **5** Идентификационен номер за карта и държава.
- **6** Дата на изтичане на валидността на картата на водача.
- **7** Идентификация на превозно средство. VIN, регистриращ държава-членка и VRN.
- **8** Информация за предишен водач (в хронологичен ред).
- **9** Начална дата и час на предишни водачи.
- **10** Крайна дата и час на предишни водачи.
- **11** Скоростен диапазон и времетраене.
- (Продължение на следващата стр.)

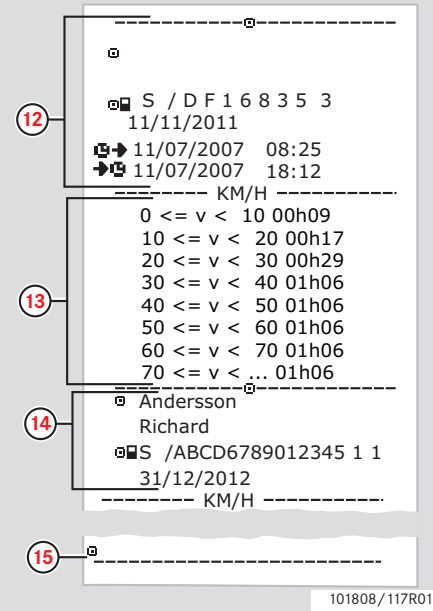

- **12** Информация за предишен водач (в хронологичен ред).
- **13** Скоростен диапазон и времетраене.
- **14** Най-последна информация от карта на водач.
- **15** Подпис на водач.

## **Обороти на двигателя (об./мин)**

Този пример показва разпечатката за "Обороти на двигателя," (обороти двиг.). Разпечатката изброява оборотите на двигателя на превозното средство в диапазони от об./мин в хронологичен ред на водачите.

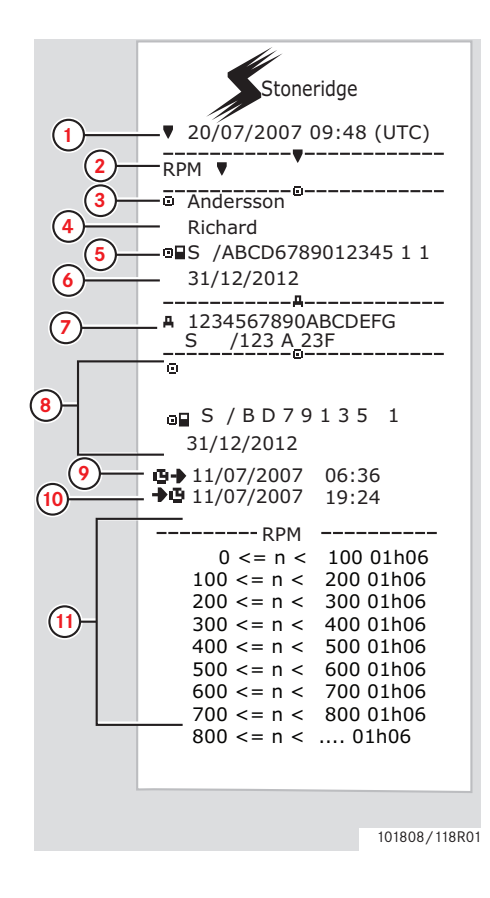

- **1** Дата и време (универсално координирано часово време).
- **2** Тип разпечатка. (обороти на двигателя).
- **3** Презиме на притежател на карта.
- **4** Име на притежател на карта.
- **5** Идентификационен номер за карта и държава.
- **6** Дата на изтичане на валидността на картата на водача.
- **7** Идентификация на превозно средство. VIN, регистриращ държава-член и VRN.
- **8** Информация за предишен водач (в хронологичен ред).
- **9** Начална дата и час на предишни водачи.
- **10** Крайна дата и час на предишни водачи.
- **11** Диапазон на обороти на двигателя и времетраене.

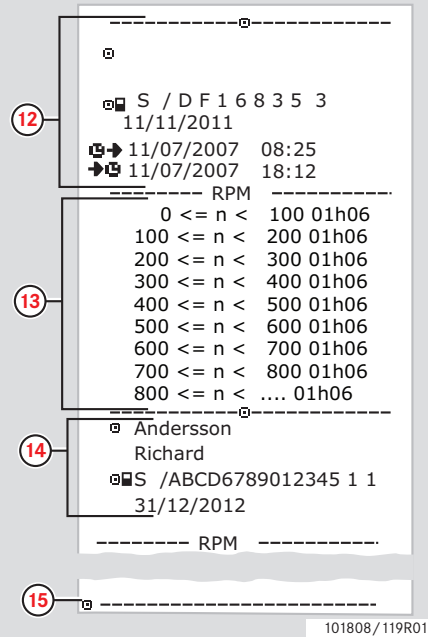

- **12** Информация за предишен водач (в хронологичен ред).
- **13** Диапазон на обороти на двигателя и времетраене.
- **14** Най-последна информация от карта на водач.
- **15** Подпис на водач.

## **Статус D1/D2**

Този пример показва разпечатката за "Статус D1/D2," (статус D1/D2).

Тази разпечатка изброява промените в статуса на задните куплунги.

Изходящите сигнал на задните куплунги са специфични за превозвача.

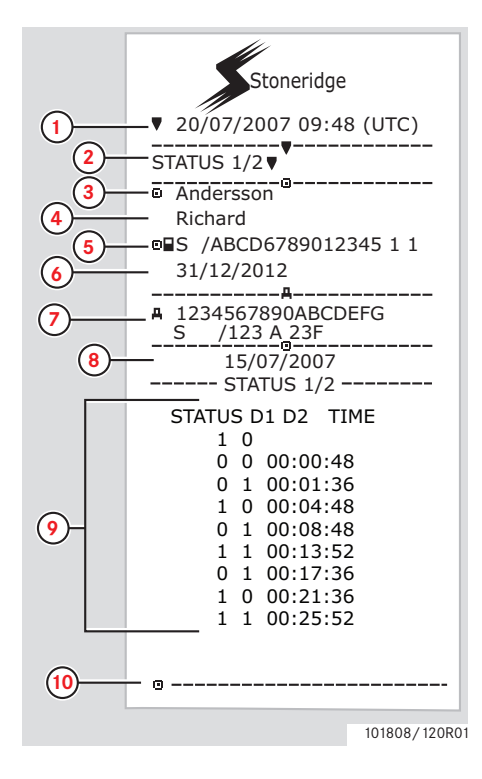

- **1** Дата и време (универсално координирано часово време).
- **2** Тип разпечатка. (статус D1/D2).
- **3** Презиме на притежател на карта.
- **4** Име на притежател на карта.
- **5** Идентификационен номер за карта и държава.
- **6** Дата на изтичане на валидността на картата на водача.
- **7** Идентификация на превозно средство. VIN, регистриращ държава-членка и VRN.
- **8** Избрана дата на разпечатка.
- **9** Промени в статуса и времетраенето за куплунгите.
- **10** Подпис на водач.

## **Разпечатки в местно време**

Възможно е да се направят разпечатки за 24 ч. от карта и 24 ч. от тахограф в местно време.

Тези разпечатки улесняват проверката на дейности като начален и краен час в местно време.

Разпечатката съдържа същата информация като разпечатки, отпечатани в универсално координирано часово време, с разликата, че времето е изместено.

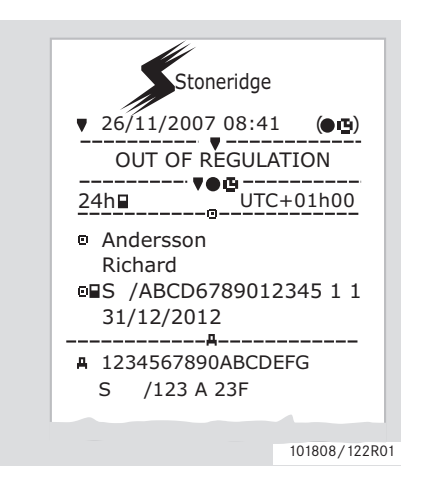

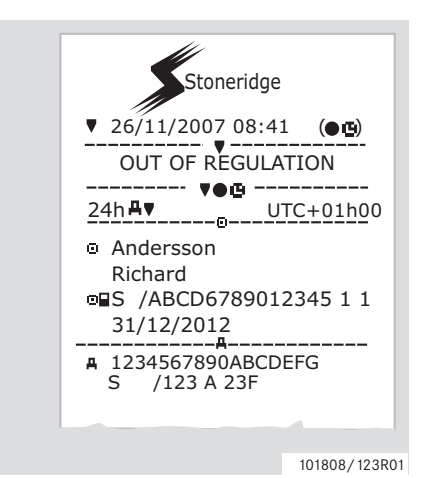

 $\mathbf{G}$ \*\* ИЗВЪН НОРМАТА \*\* означава, че тази разпечатка не съответства на никакви нормативни предписания.

## **Разпечатка, потвърждение на ръчно въведени данни**

Това е разпечатката от сценария за ръчно въведени данни.

( Сценарии за ръчно въвеждане на данни, стр. 29)

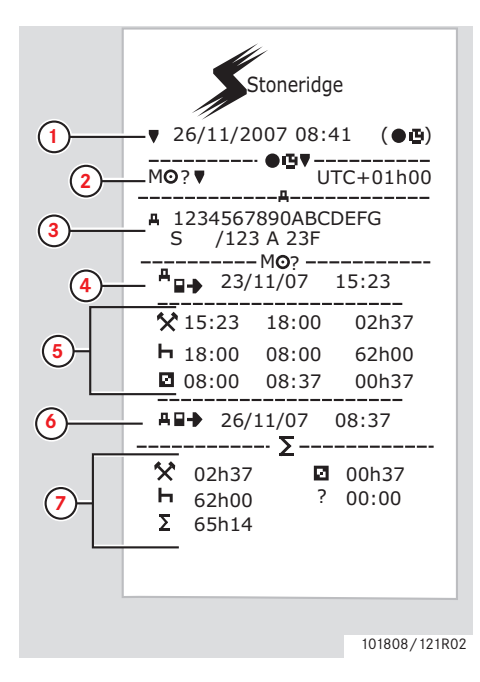

- **1** Дата и време (местно време).
- **2** Тип разпечатка (ръчно въведени данни).
- **3** Идентификация на превозно средство. VIN, регистриращ държава-членка и VRN.
- **4** Време на изтегляне на карта.
- **5** Ръчно въведени данни с времетраене.
- **6** Време на поставяне на карта.
- **7** Обобщение на ръчно въведени данни.

#### **Разпечатка, лист с ръчно въведени данни**

Лист от разпечатка за попълване с ръчно въведени данни с молив.

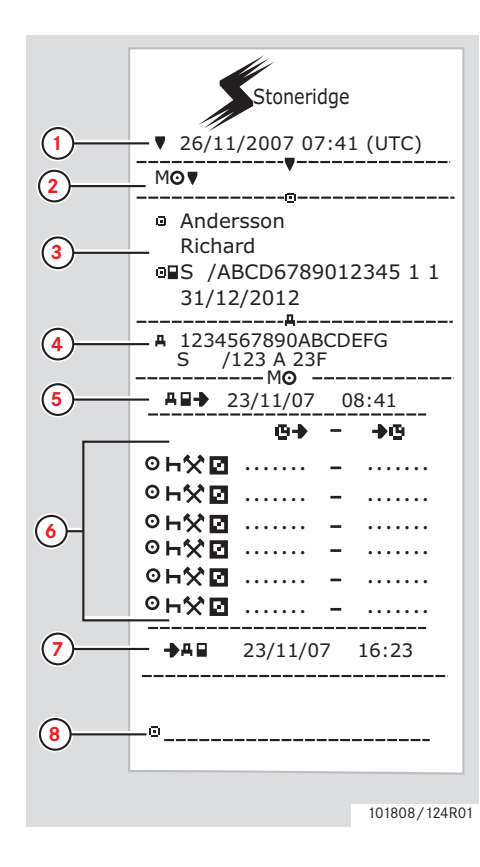

- **1** Дата и време (универсално координирано часово време).
- **2** Тип разпечатка (лист с ръчно въведени данни).
- **3** Идентификация на притежател на карта.
- **4** Идентификация на превозно средство.
- **5** Време на изтегляне на карта.
- **6** Ръчно въведени данни с времетраене.
- **7** Време на поставяне на карта.
- **8** Подпис на водач.

## **Настройки**

## **Настройки**

Могат да се променят следните настройки:

- Език на тахографа.
- Местно време.
- UTC време (Универсално координирано часово време).
- Обръщане на екрана.
- Вграден тест.

 $\triangleright$  Вграден тест, стр. 102

# $\bigcirc$

Промяната на настройки е възможна само когато превозното средство е неподвижно.

#### **Език**

Езикът на картата на водача се използва по подразбиране в тахографа и на разпечатките.

Тахографът и разпечатките могат да се променят на еди от 24 езика.

( $\triangleright$  Налични езици, стр. 112)

 $\mathbf{G}$ Избраният език се запаметява само в тахографа, а не на картата на водача.

- **1** Натиснете бутон **••**
- **2** Използвайте бутон **или 2** за да изберете "НАСТРОЙКИ" и натиснете **ок**

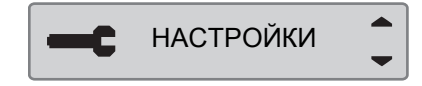

**3** Използвайте бутон **1** или **1** за да изберете "Език" и натиснете  $\bullet$ .

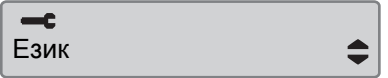

4 Използвайте бутон **1 или 1**, за да изберете желания език и натиснете  $\alpha$ 

Език български

- **5** За кратко се появява следния екран:
	- Промените са запаметени

Настройката е запаметена.

Натиснете два пъти <sup>3</sup> за връщане към стандартния екран.

## **Промяна на универсално координирано часово време**

Всички дейности, записани от тахографа, са винаги в UTC време, Универсално Координирано Часово време:

- UTC времето съответства до голяма степен на средното време по Гринуич (GMT).
- Универсалното координирано часово време не се настройва за лятно/зимно часово време.

- Универсалното координирано часово време може да се настройва с максимум +/-1 минута на седмица в работен режим на функциониране.
- Универсалното координирано часово време не може да се настрои по-близо от един час преди времето на изтичане на картата на водача.

## !

Ако универсално координирано часово време се отклонява с повече от 20 минути, тахографът трябва да се калибрира от център за техническо обслужване на цифрови тахографи.

**1** Натиснете бутон **••** 

**2** Използвайте бутон **или** или **за да** изберете "НАСТРОЙКИ" и натиснете <sup>ок</sup>

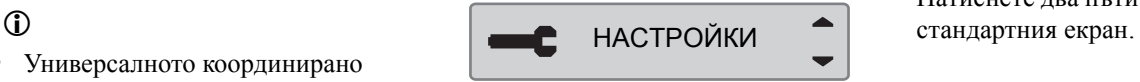

**3** Използвайте бутон **или за да** изберете "UTC време" и натиснете  $\alpha$ 

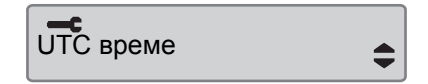

**4** Използвайте бутон **1** или **1** за промяна на UTC времето с една минута и натиснете  $\bullet$ .

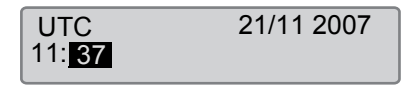

**5** За кратко се появява следния екран:

• Промените са запаметени

Настройката е запаметена.

Натиснете два пъти <sup>3</sup> за връщане към

## **Промяна на местно време**

Местното време е текущото часово време в конкретна държава. Местното време се задава ръчно.

Местното време се показва единствено за информация:

- На стандартния дисплей на водача.
- При ръчно въвеждане на дейности.
- На няколко разпечатки.

# $\mathbf{G}$

Местното време може да се настройва на стъпки от 30 минути.

#### **1** Натиснете бутон **••**

**2** Използвайте бутон **или 2** за да изберете "НАСТРОЙКИ" и натиснете **ок** 

НАСТРОЙКИ

**3** Използвайте бутон **или 2** за да изберете "местно време" и натиснете **ок** 

 $\equiv$ местно време

4 Използвайте бутон **1 или 1** за промяна на UTC времето с една минута и натиснете •

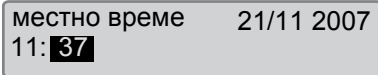

#### **5** За кратко се появява следния екран:

Промените са запаметени

Настройката е запаметена.

Натиснете два пъти <sup>3</sup> за връщане към стандартния екран.

#### **Лятно часово време**

Автоматична настройка на местното часово време за лято или зима се подсказва автоматично в последната неделя на месец март и съответно, последната неделя на месец октомври. Изберете "ДА" за приемане или "НЕ" за отмяна на промяната на часовото време.

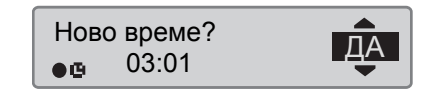
## **Обръщане на екрана**

Екранът може да се настрои в един от двата режима на изглед:

- Положителен вид.
- Обърнат вид.

За смяна на изгледа:

 $1$  Натиснете бутон  $\alpha$ .

**2** Използвайте бутон **или 1** за да изберете "НАСТРОЙКИ" и натиснете **ок** 

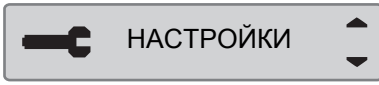

**3** Използвайте бутон **V** или **1** за да изберете "местно време" и натиснете ок

#### $-$ c местно време

4 Използвайте бутон **1 или 1** за промяна на UTC времето с една минута и натиснете **••** 

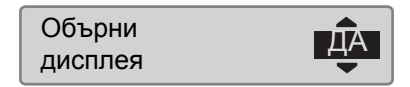

**5** За кратко се появява следния екран:

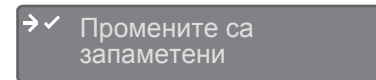

Настройката е запаметена.

Натиснете два пъти <sup>3</sup> за връщане към стандартния екран.

**Настройки**

**Екрани на водача**

**Символи**

**Съобщения, предупреждения и неизправности**

## **Екрани**

### **Екрани**

надолу, за да се покаже един от следните екрани.

#### **Екрани на водача**

• Използвайте бутон • или • за избор на за превъртане нагоре или

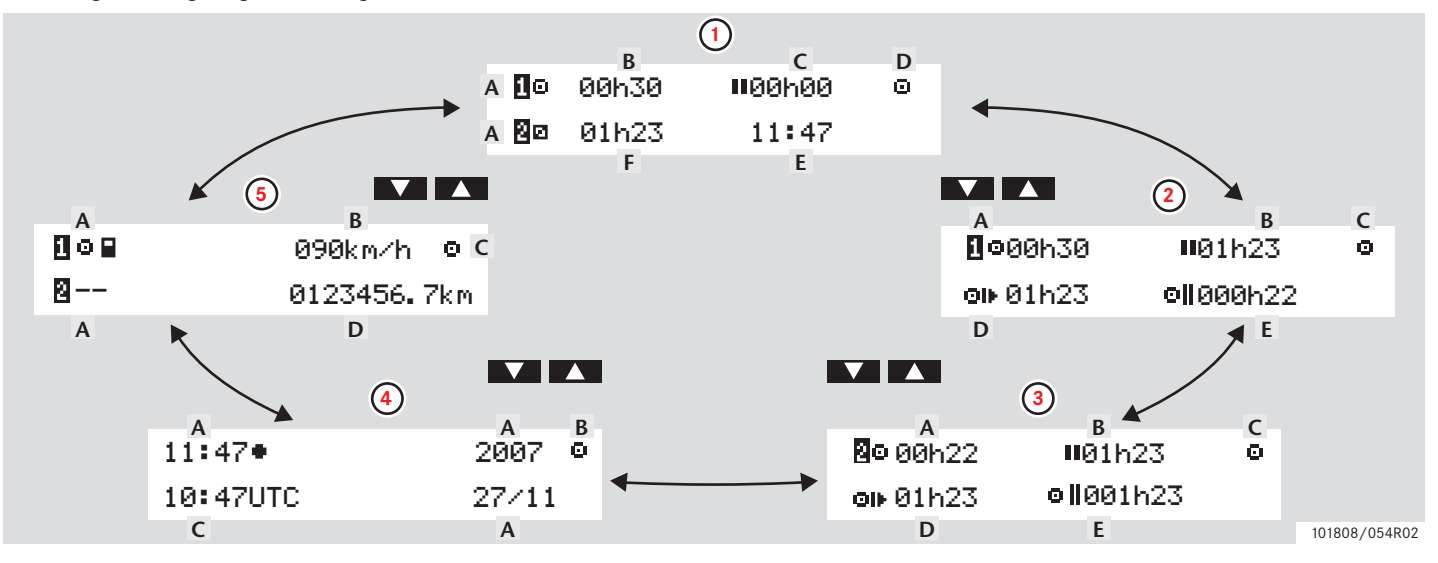

## **Екран и дата**

## **Екрани**

!

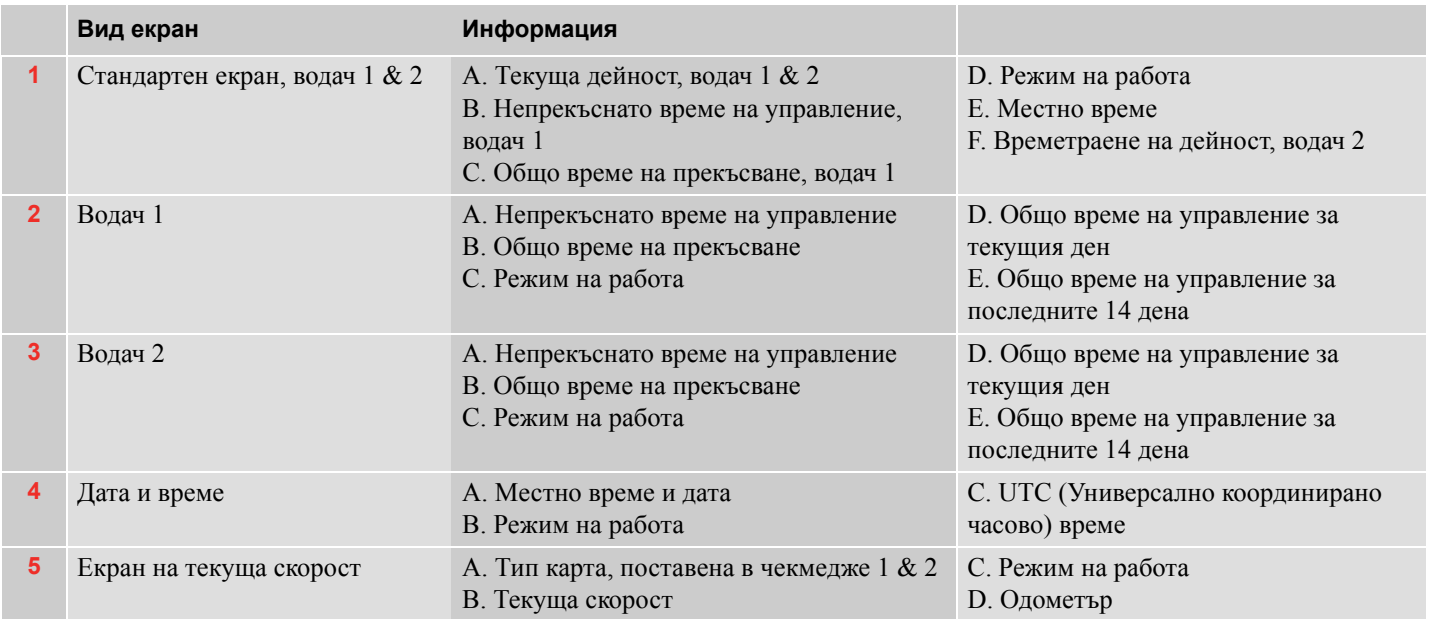

Показваните времена на управление и почивка трябва да се използват само като указателна информация с оглед на актуалното социално законодателство в някоя държава. Моля, проверете и изчислете със съответните 24 часови разпечатки в случай на съмнение.

## **Символи**

#### **Символи**

Символите, показани на екрана и на разпечатките, представляват лица, дейности или процеси. (> Комбинации от символи, стр. 80)

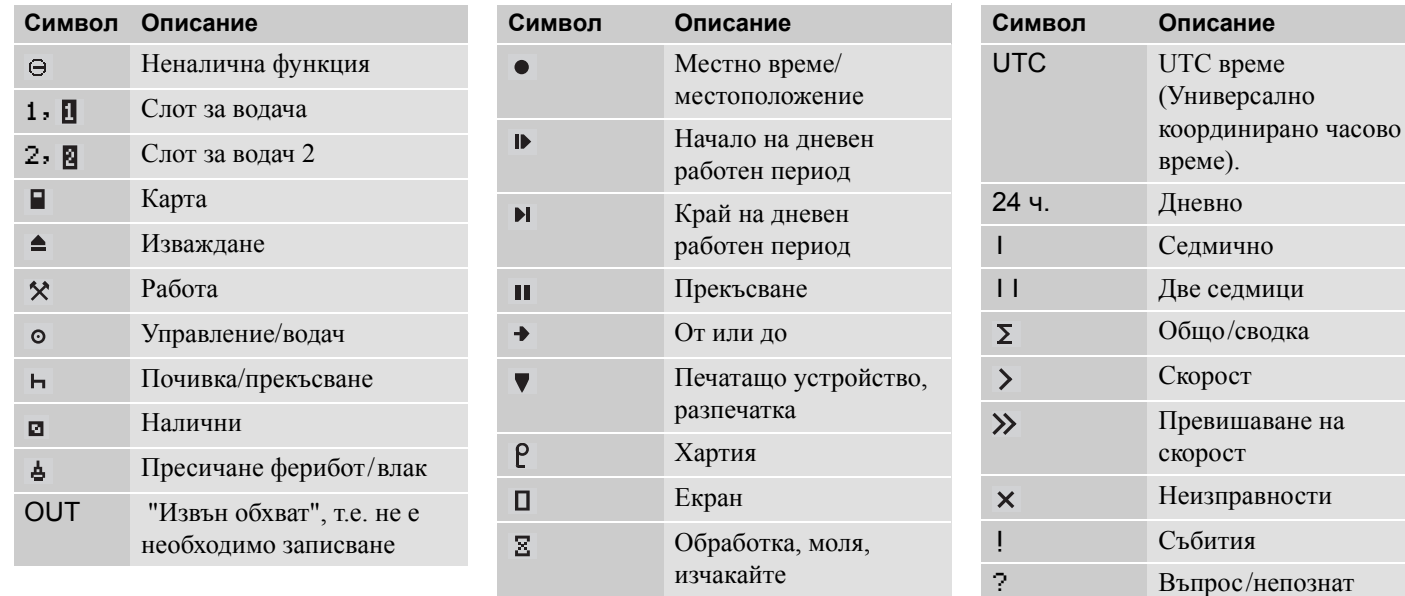

 $\mathfrak{S}$ 

Време, часовник

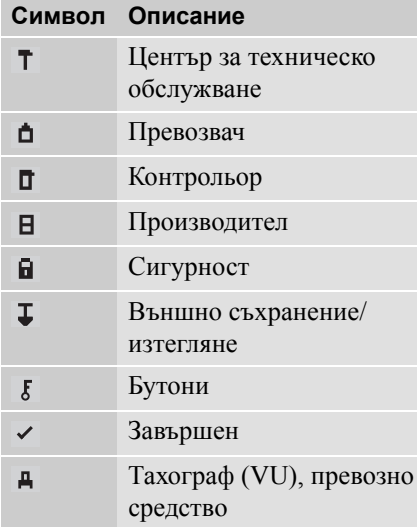

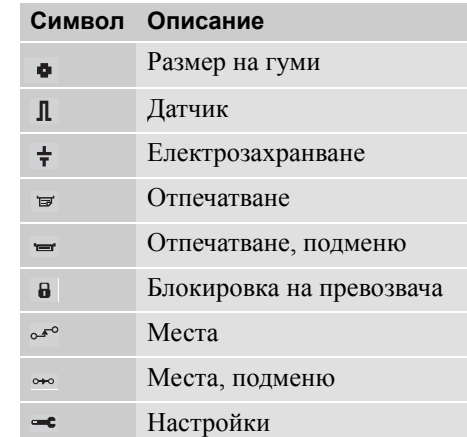

## **Комбинации от символи**

Комбинациите от символи, показани на екрана и на разпечатките, представляват лица, дейности или процеси.

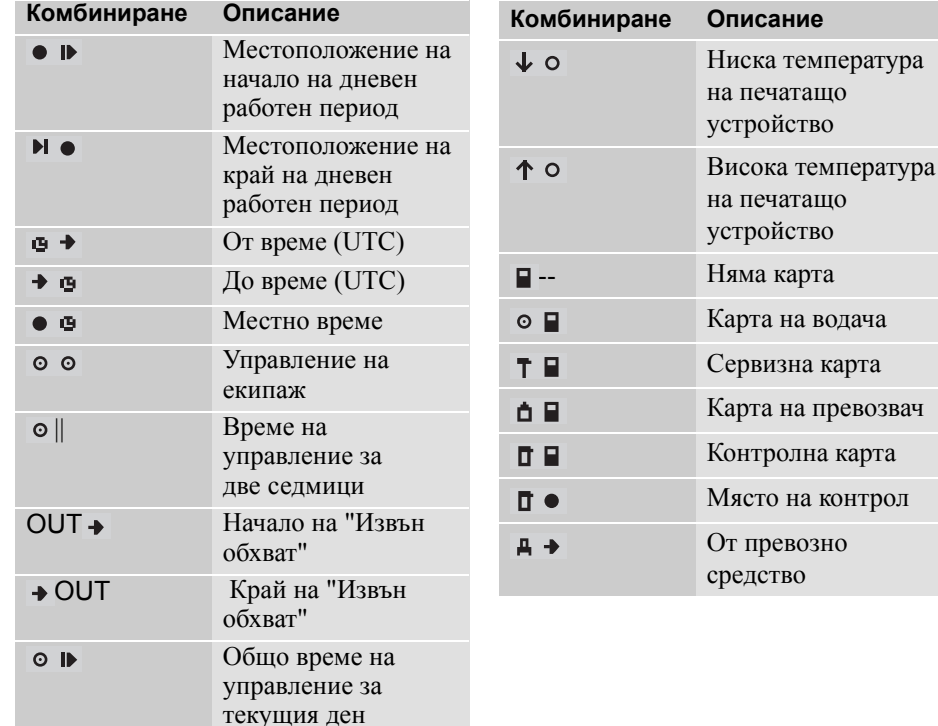

#### **Съобщения, предупреждения и неизправности**

## **Съобщения, предупреждения и неизправности**

## **Три типа уведомления**

Информацията, показана на екрана на тахографа, се разделя на три типа уведомления, в зависимост от сериозността на конкретния случай:

- Съобщения
- Предупреждения
- Неизправности

На следващите страници е представен азбучен списък на всички свързани с водача съобщения, предупреждения и неизправности.

В този списък "Карта на водача" е съкратена на "Карта".

#### **Съобщения**

Съобщенията са информация за завършени процеси, проблеми с картата на водача или напомняне за почивка.

Съобщенията не се запаметяват и не могат да се разпечатат.

• Натиснете бутон • за изчистване на съобщение.

#### **Предупреждения**

Предупрежденията се появяват в случай на законови нарушения, като превишаване на скоростта, или ако данните на тахографа не могат да се запишат по различни причини.

Предупрежденията се появяват като изскачат или присветват на екрана.

Предупрежденията се запаметяват и могат да се разпечатат.

 $\triangleright$  Създаване на разпечатка, стр. 42

Натиснете два пъти бутон • за изчистване на предупреждение.

#### **Неизправности**

Неизправностите са по-сериозни от предупрежденията. те се показват в случай на неизправност на тахограф, на датчик или на карта на водач или ако е регистрирано манипулиране на това оборудване.

Неизправностите се запаметяват и могат да се разпечатат.

Създаване на разпечатка' стр. 42

Натиснете бутон • за приемане на предупреждение.

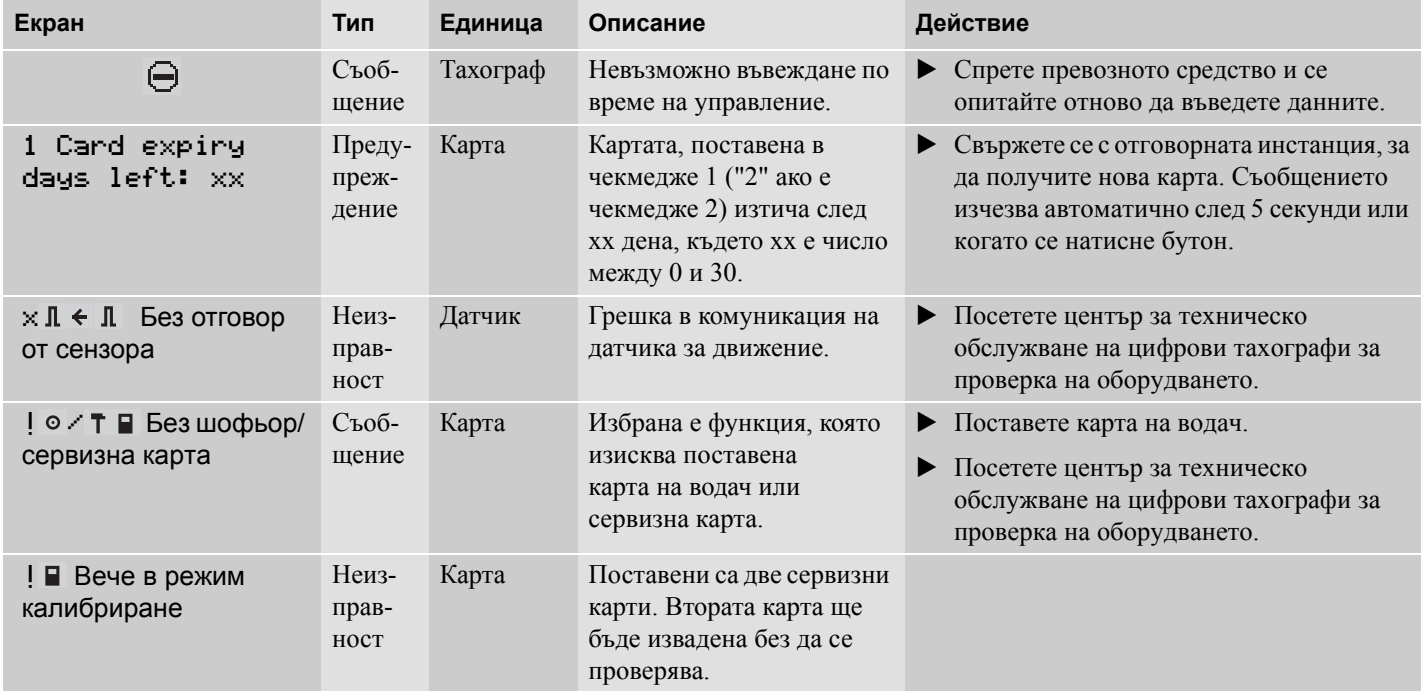

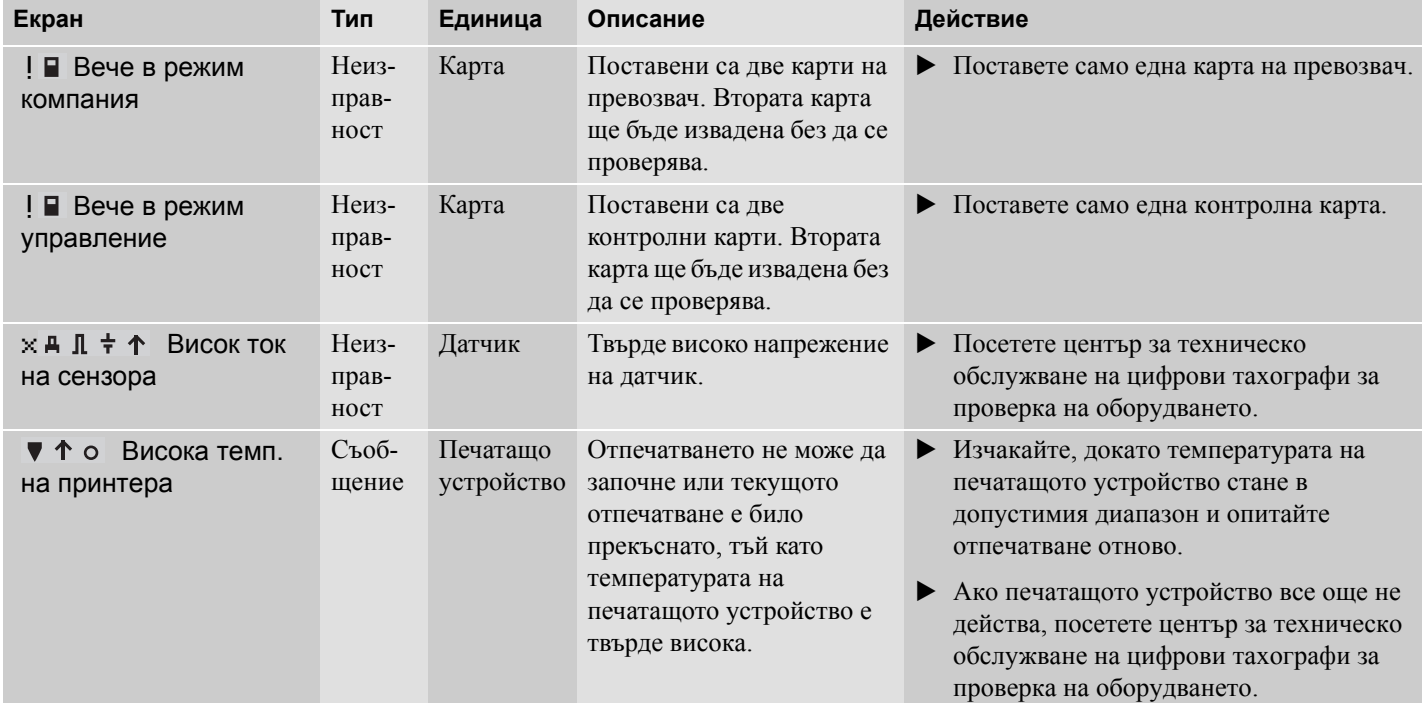

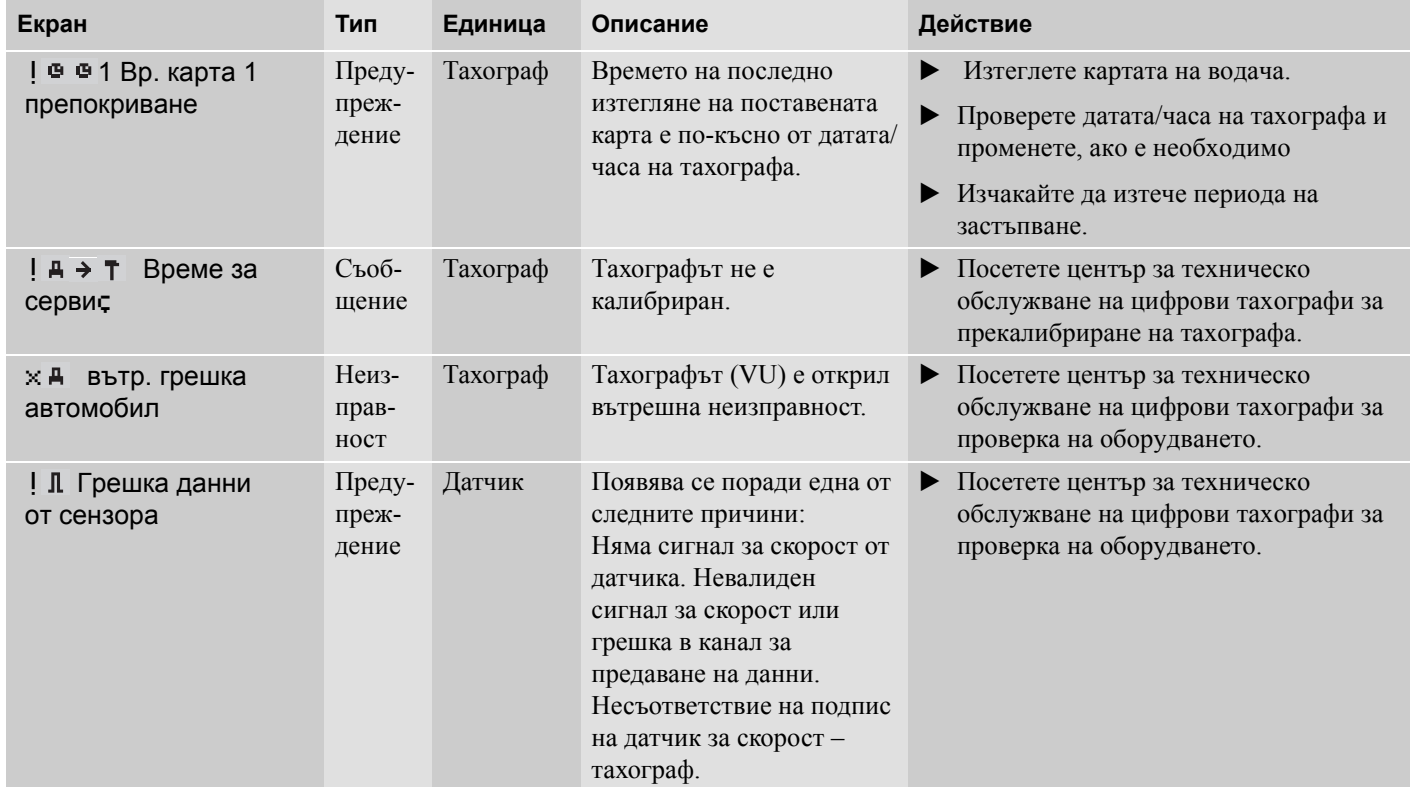

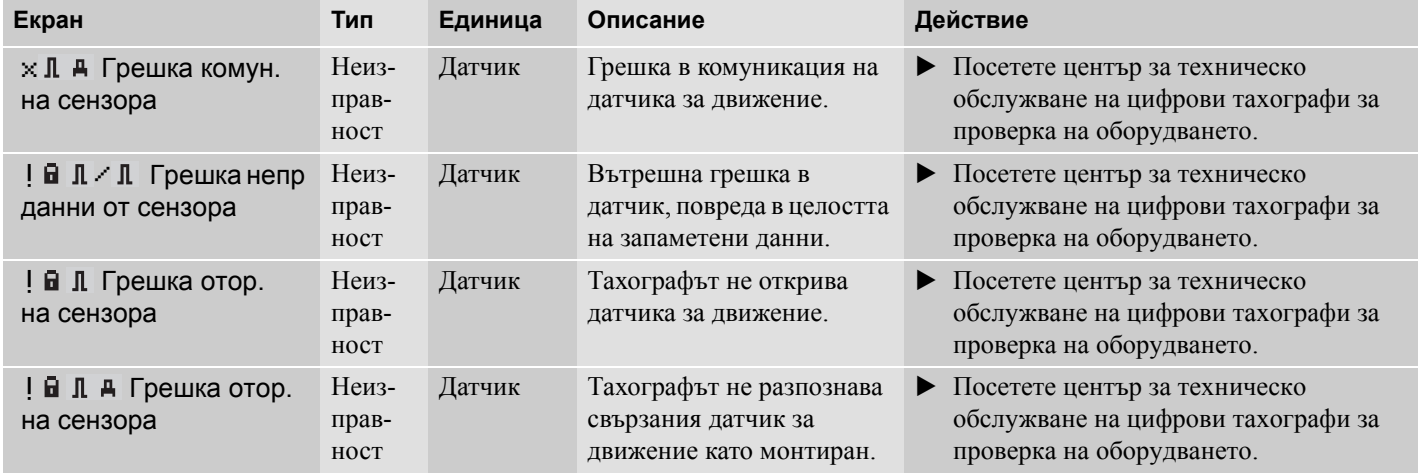

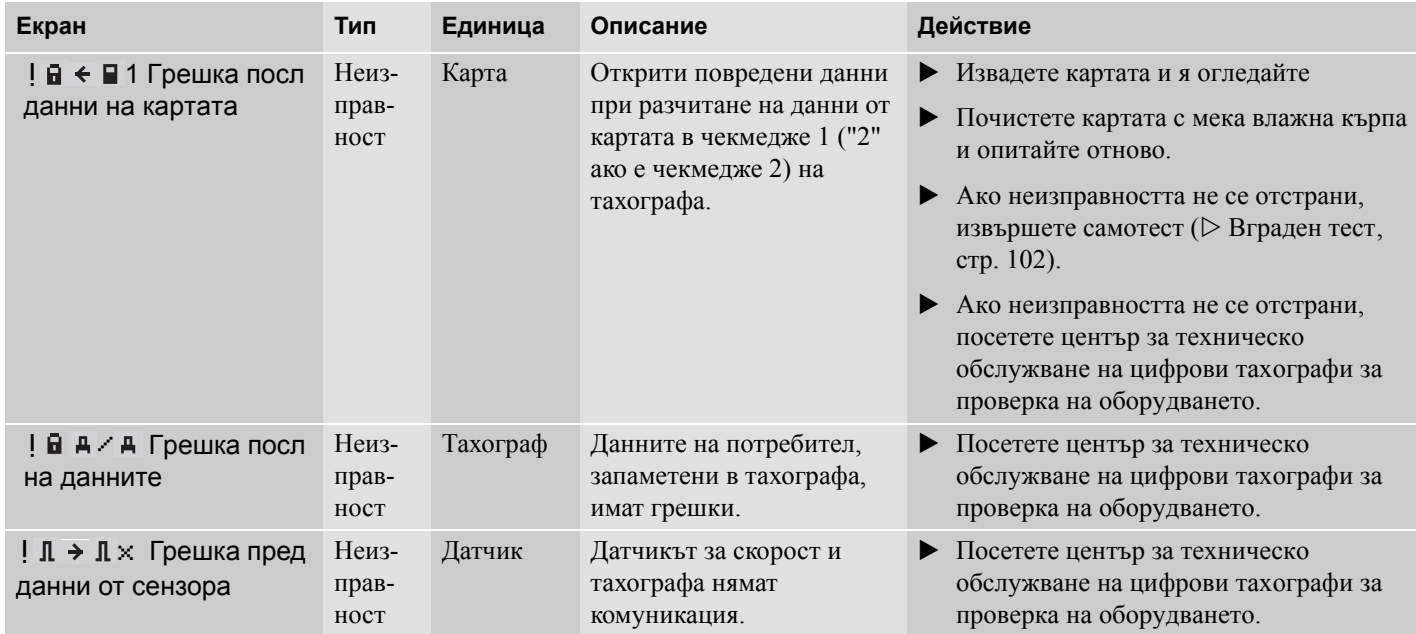

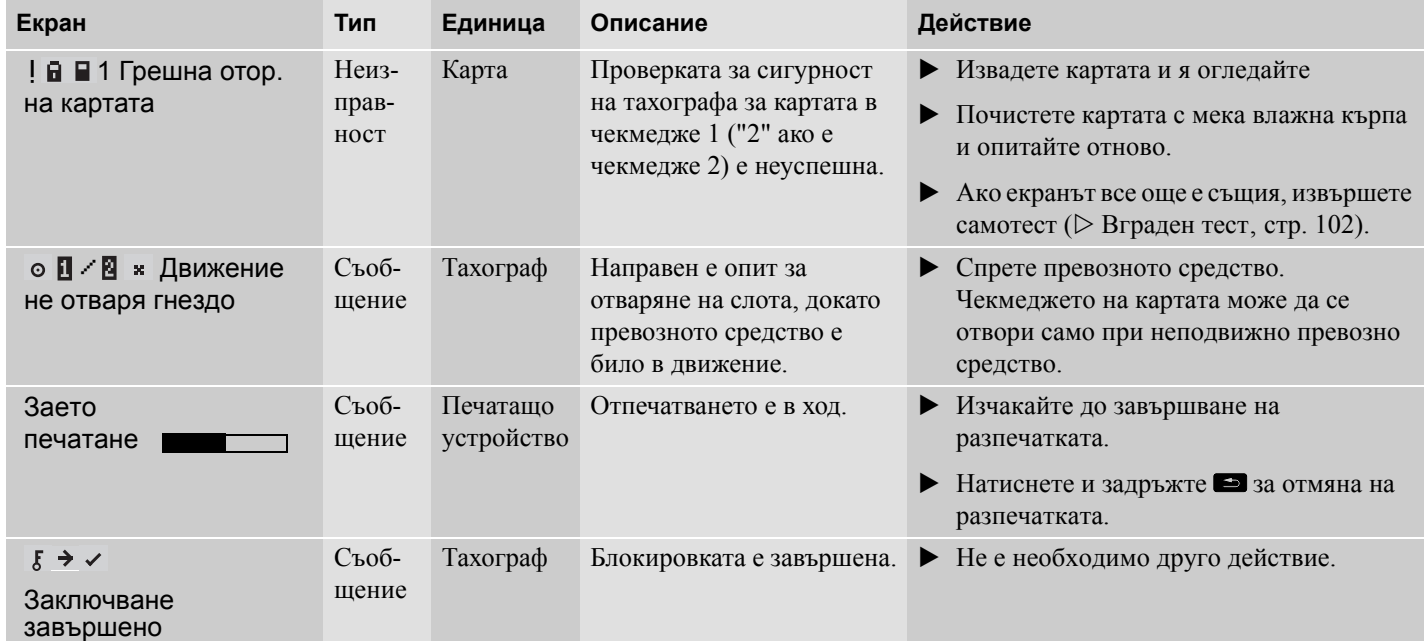

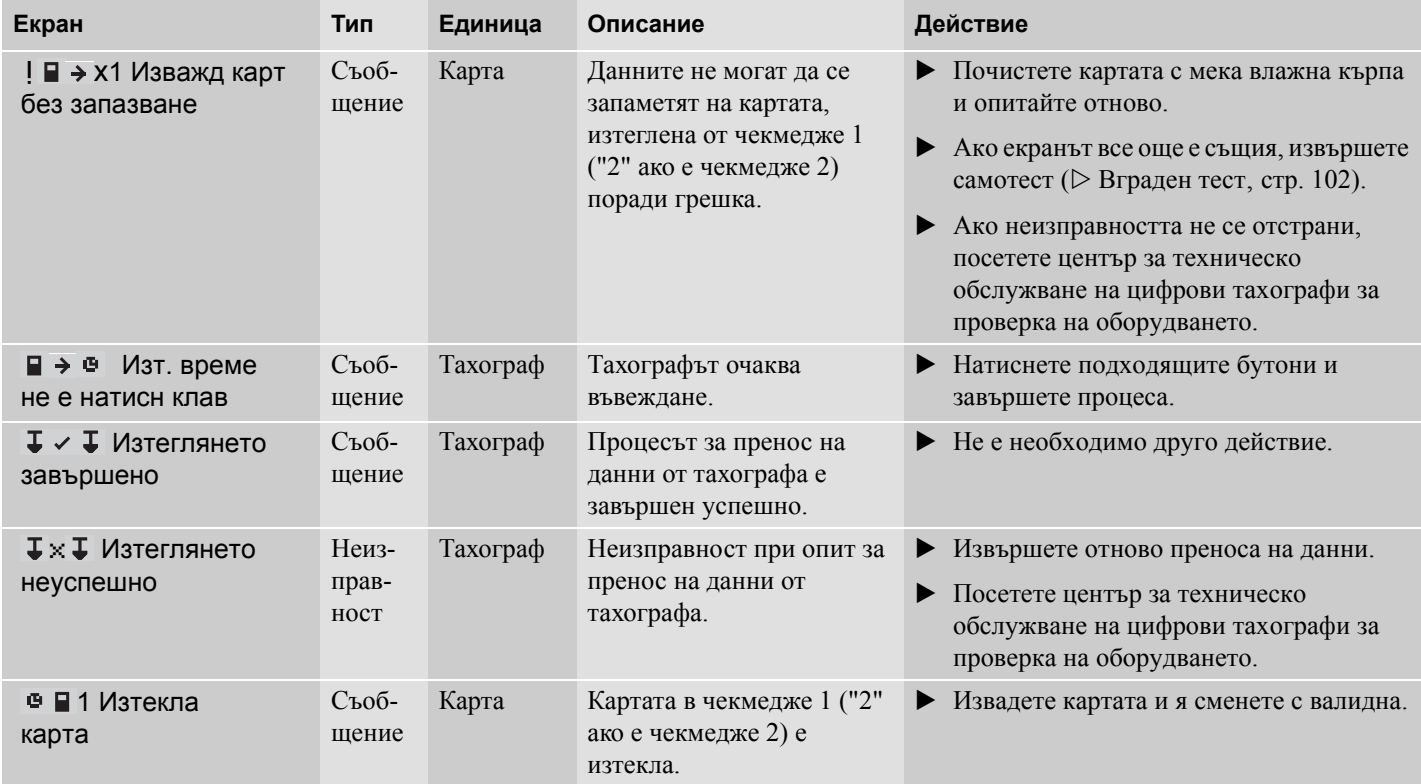

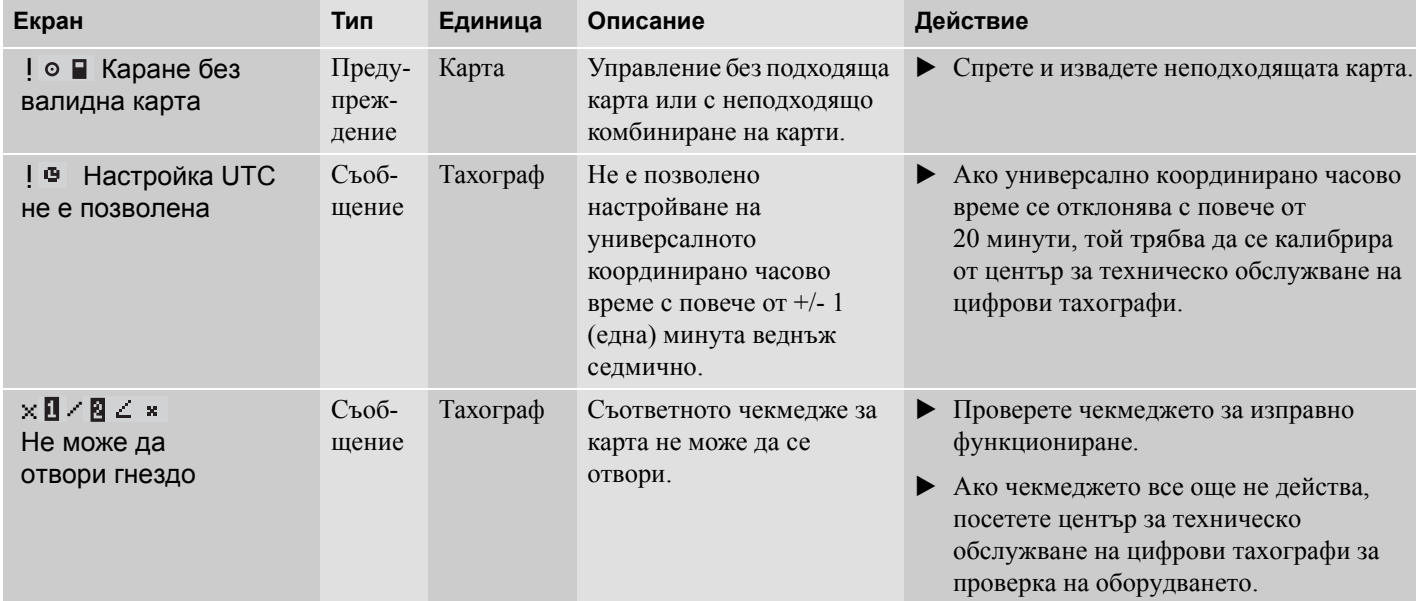

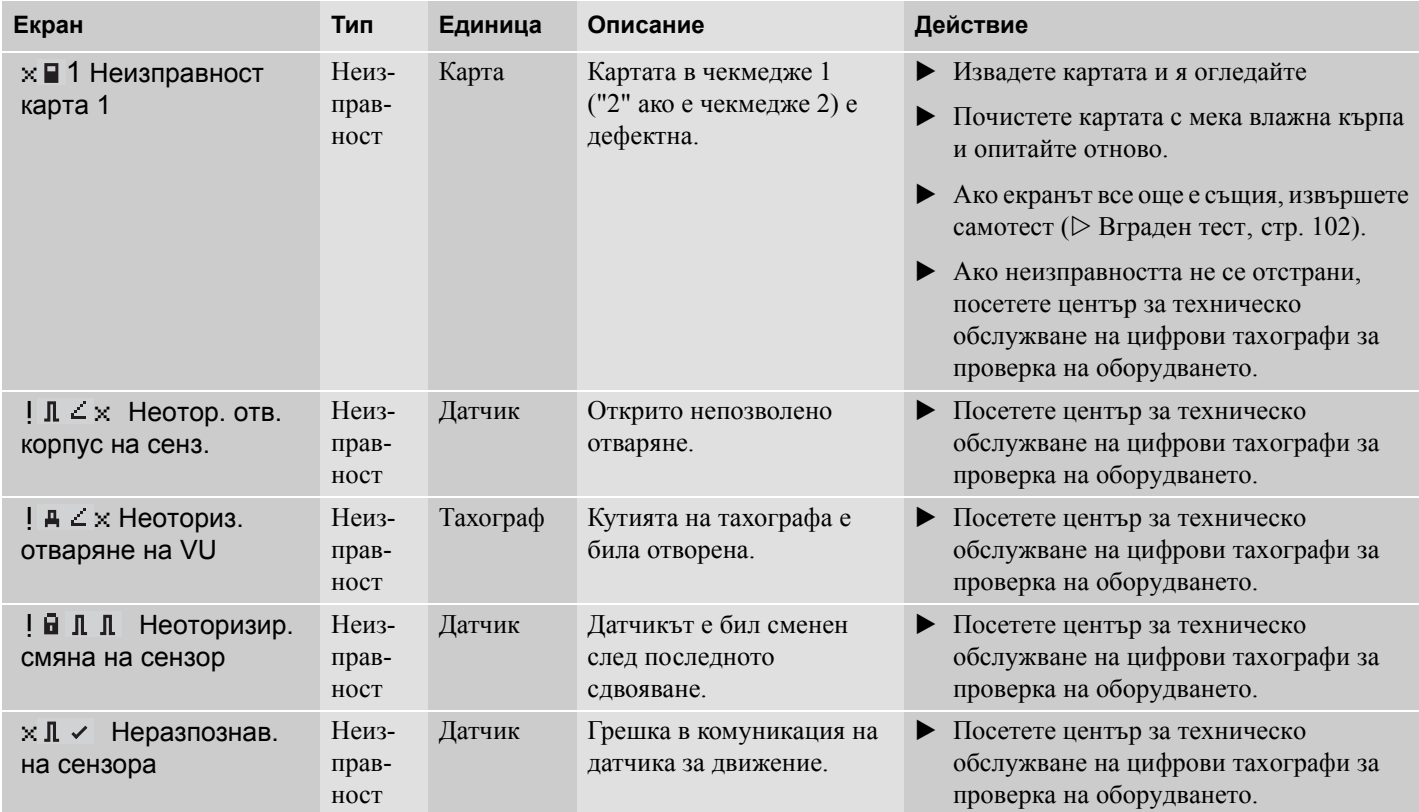

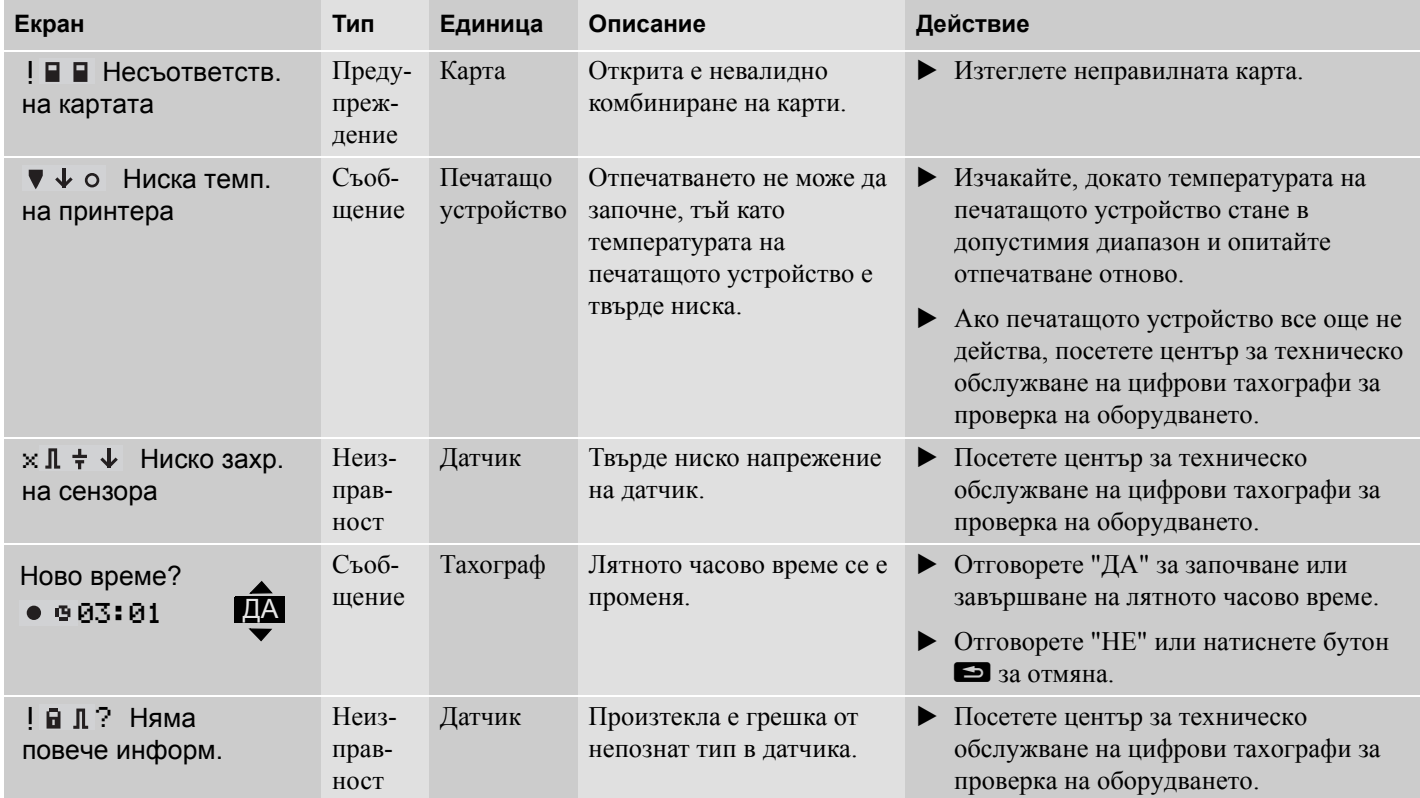

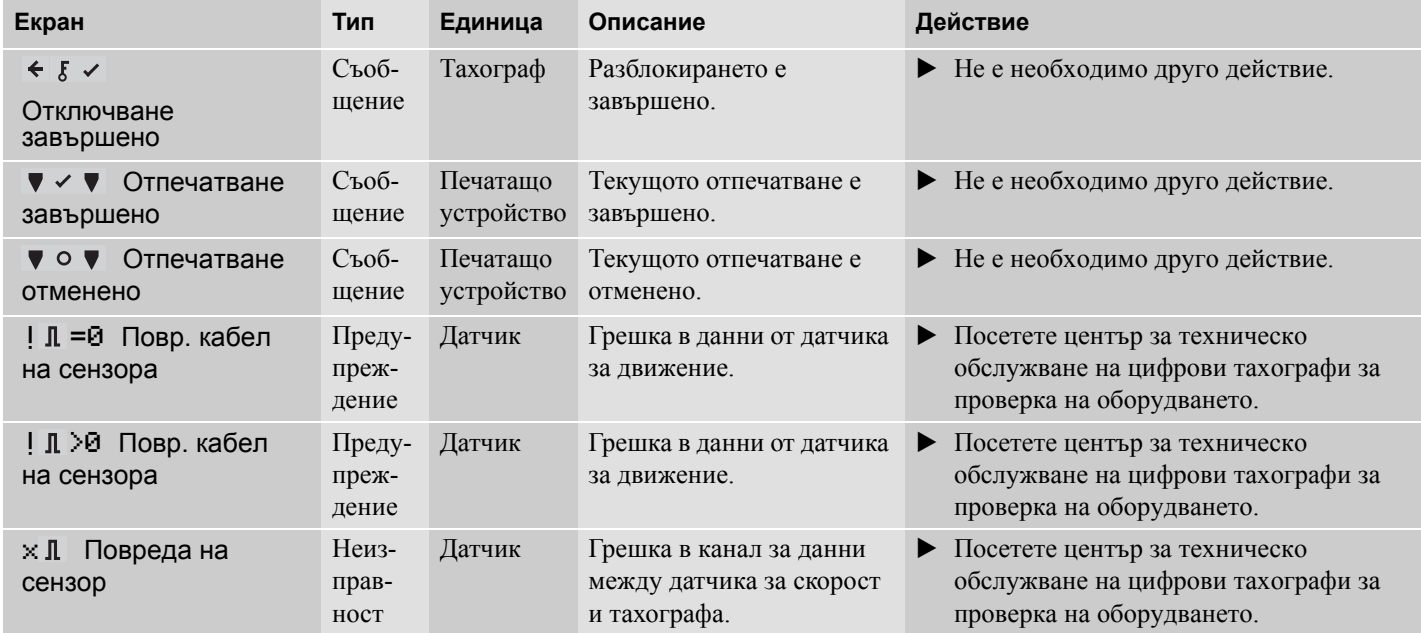

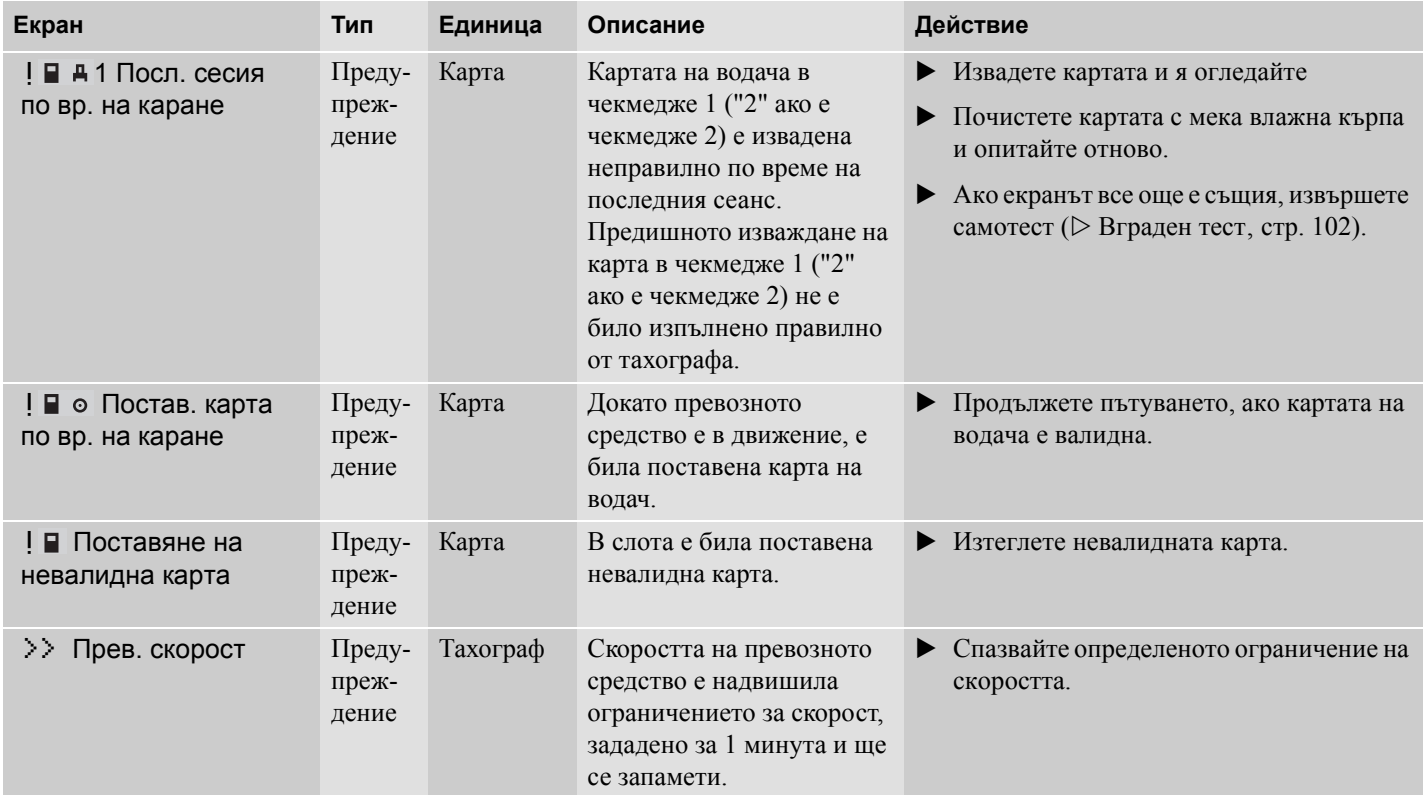

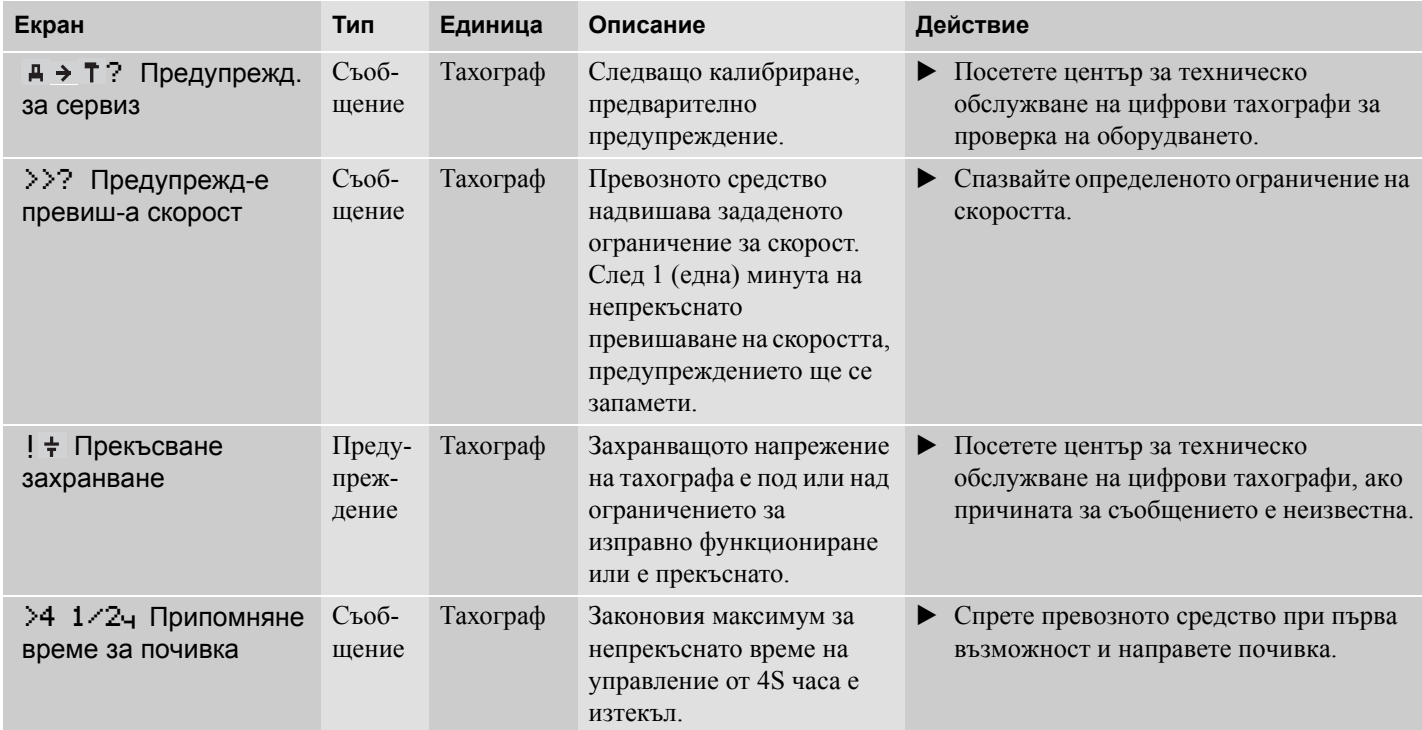

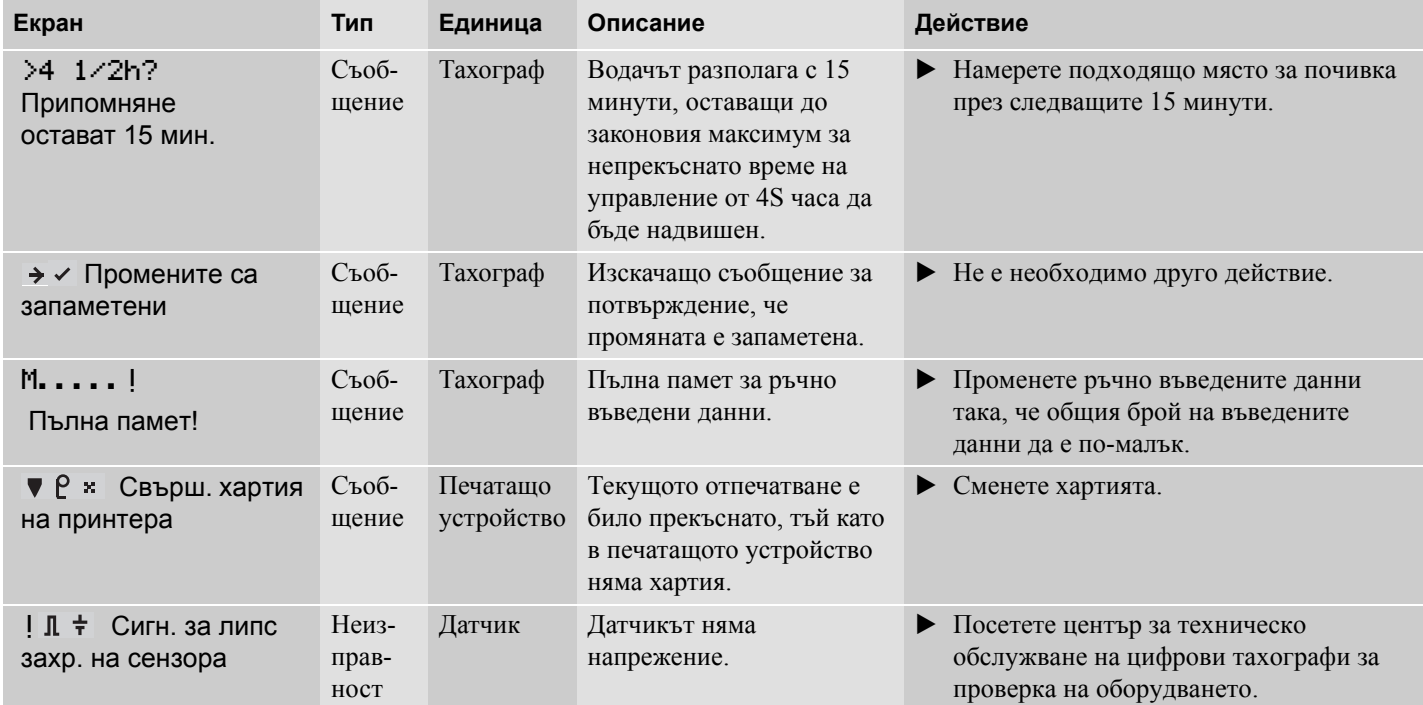

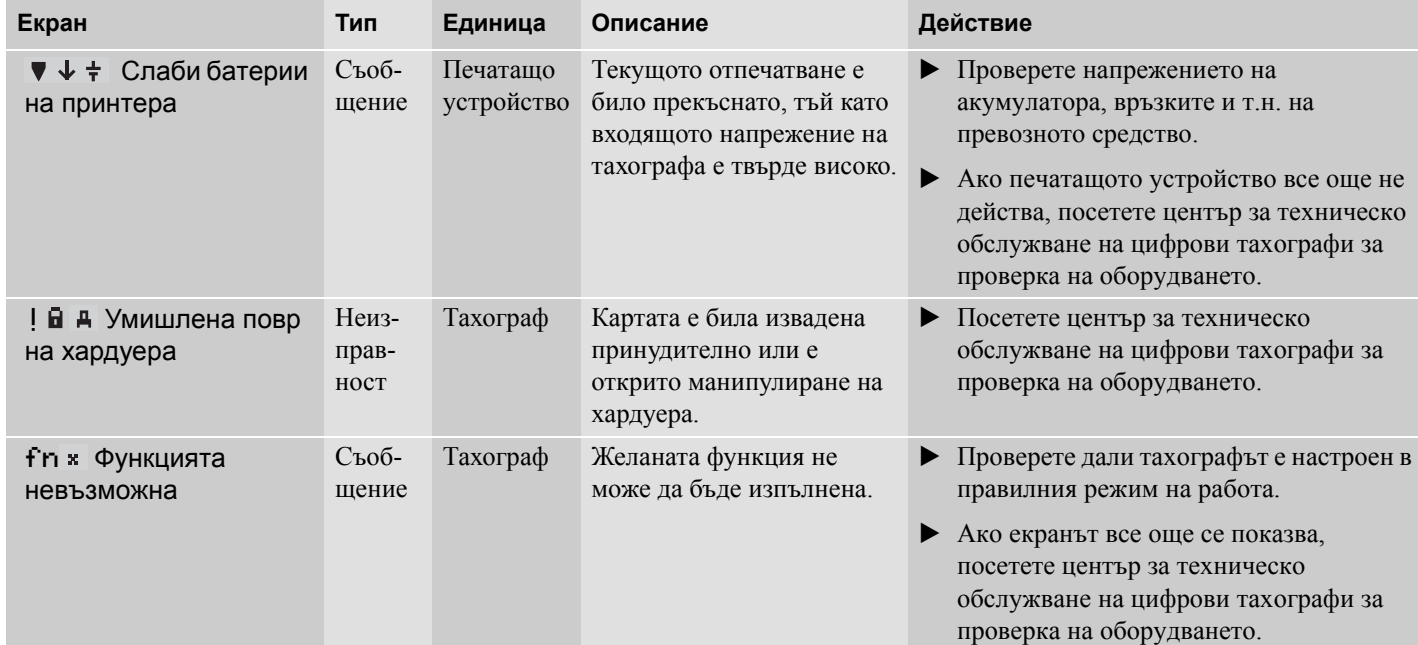

**Смяна на ролката хартия**

**Поддръжка и грижи**

**Вграден тест**

## **Смяна на ролката хартия**

## **Смяна на ролката хартия**

#### **Извадете касетата за хартия**

- Натиснете горния ръб на предния панел. Панелът се прегъва навън.

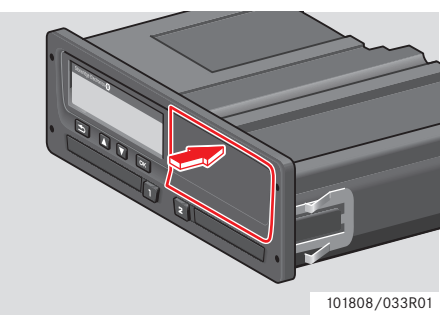

 $\blacktriangleright$ Задръжте панела за долния ръб.

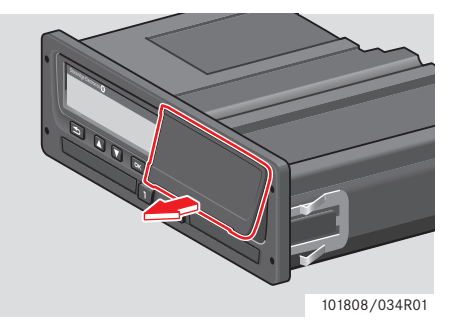

 $\blacktriangleright$  Внимателно издърпайте навън касетата за хартия.

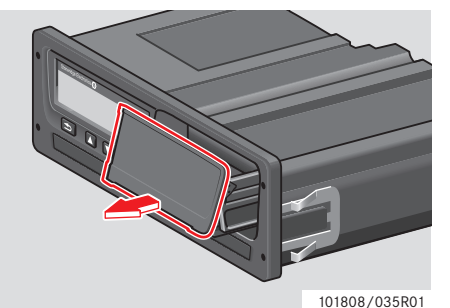

#### **Поставяне на ролка хартия**

## !

Използвайте само хартия за печатащо устройство, одобрена от Stoneridge - в противен случай има риск от неизправности на печатащото устройство.

 $\blacktriangleright$  Поставете ролката хартия. Огънете хартията около задната част на касетата за хартия и насочете напред, като премине долния ръб на панела.

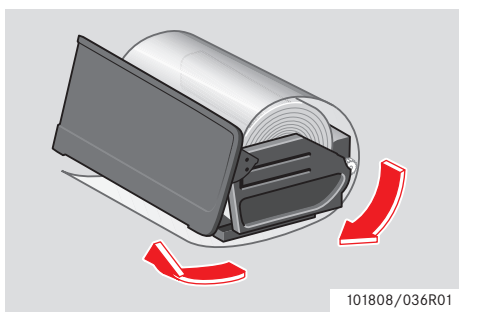

#### **Смяна на ролката хартия**

- Поставете касетата за хартия във фиксаторите на печатащото устройство.
- Натиснете средата на панела и плъзнете касетата за хартия в тахографа, докато тя се застопори.

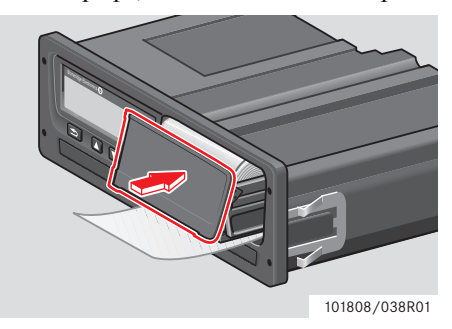

- Дръпнете хартията нагоре и я откъснете.

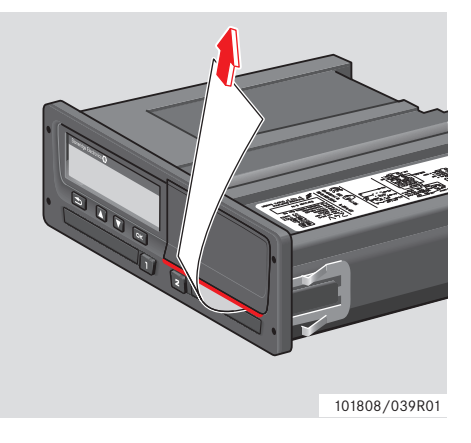

## **Поддръжка и грижи**

#### **Резервни части за печатащо устройство**

Свържете се с местния търговски представител, ако има нужда от резервни части.

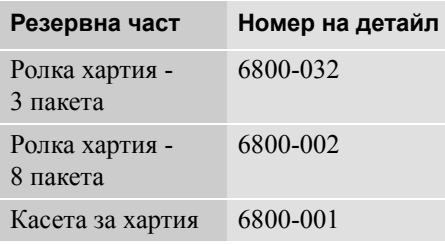

#### !

Съхранявайте хартията за печатащото устройство на хладно, сухо и тъмно място.

#### **Грижи за картата**

Грижи за картата:

- Не огъвайте и не прегъвайте картата.
- Уверете се, че по контактните повърхности на картата няма прах и замърсявания.
- Почистете я с мека влажна кърпа, ако това е необходимо.
- Пазете я от кражба, загуба и увреждане.

#### **Увредена, загубена или открадната карта на водача**

Ако картата на водача е увредена, загубена или открадната, притежателят трябва да поиска карта за смяна от отговорната инстанция в държавата на издаване на картата. Ако карта на водач е открадната или притежателят й подозира, че до нея има достъп неупълномощено лице, то притежателят трябва да докладва произшествието в районното

полицейско управление и да получи номер на полицейския доклад.

## !

На водач без валидна карта на водач не се позволява да шофира превозно средство, оборудвано с цифров тахограф.

Моля, посъветвайте се с държавния орган за националните разпоредби.

#### **Грижи за тахографа**

Грижи за тахографа:

- Не поставяйте предмети в чекмеджетата, когато те са отворени, в противен случай те могат да се повредят.
- Проникване на замърсяване може да доведе до преждевременен отказ на тахографа.
- Дръжте чекмеджетата винаги затворени и ги отваряйте само за поставяне и изтегляне на карта.
- Почиствайте замърсен тахограф с влажна мека кърпа.

#### **Избягвайте високо напрежение**

Прекъснете електрозахранването на тахографа, ако очаквате, че превозното средство ще има нужда от няколко опита за стартиране на двигателя с ток от външен източник.

За повече информация относно прекъсване на захранването на тахографа, виж ръководството за експлоатация на превозното средство.

Ако захранването се прекъсне, може да се наложи прекалибриране на тахографа.

!

Високо напрежение може да доведе до постоянно увреждане на тахографа и до неизправност на електронните компоненти на тахографа. Повреда на тахографа, причинена по такъв начин, отменя валидността на гаранцията.

## **Практически съвет**

#### **Вграден тест**

#### **Вграден тест**

#### **Вграден тест**

Вграденият тест е възможен само когато превозното средство е неподвижно. Този тест позволява на водача да провери следните компоненти на тахографа за изправно функциониране:

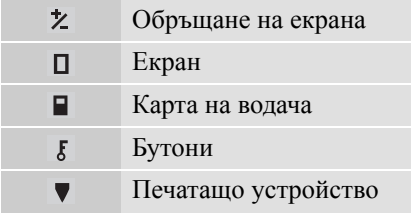

#### **1** Натиснете бутон <sup>••</sup>

**2** Използвайте бутон **или 2** за да изберете "НАСТРОЙКИ" и натиснете ок

НАСТРОЙКИ

**3** Използвайте бутон **или за да** изберете "Вграден тест" и натиснете ок

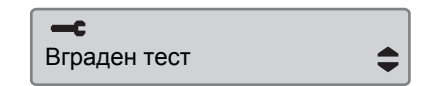

4 Използвайте бутон **1 или 1**, за да изберете какъв тест да бъде извършен и натиснете •

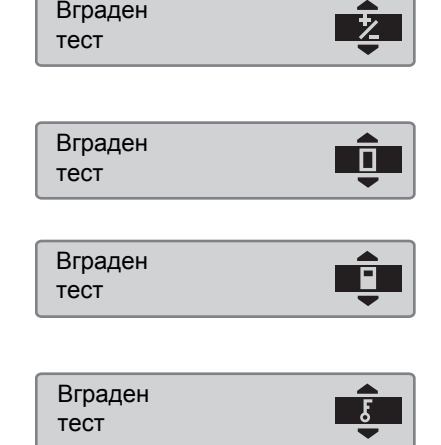

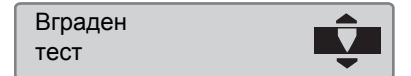

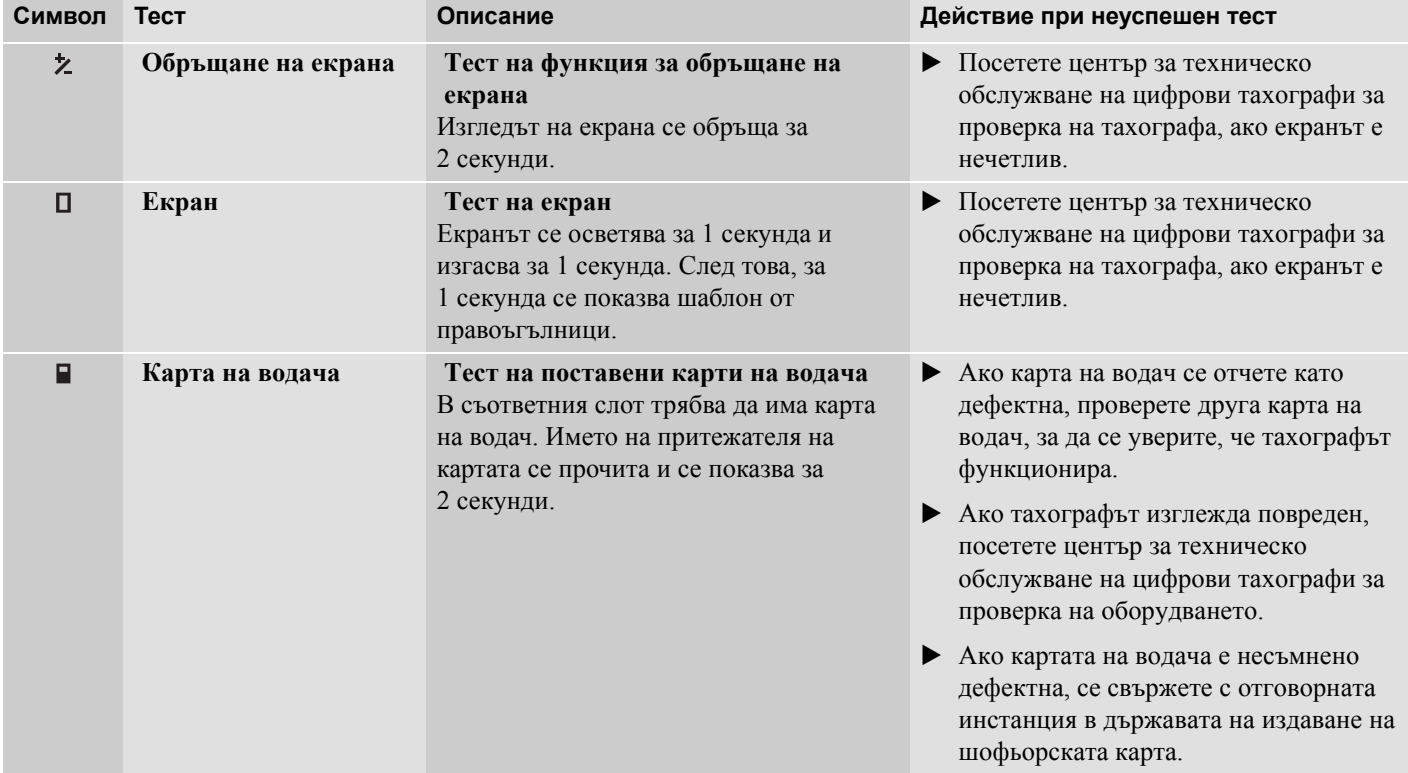

**Вграден тест**

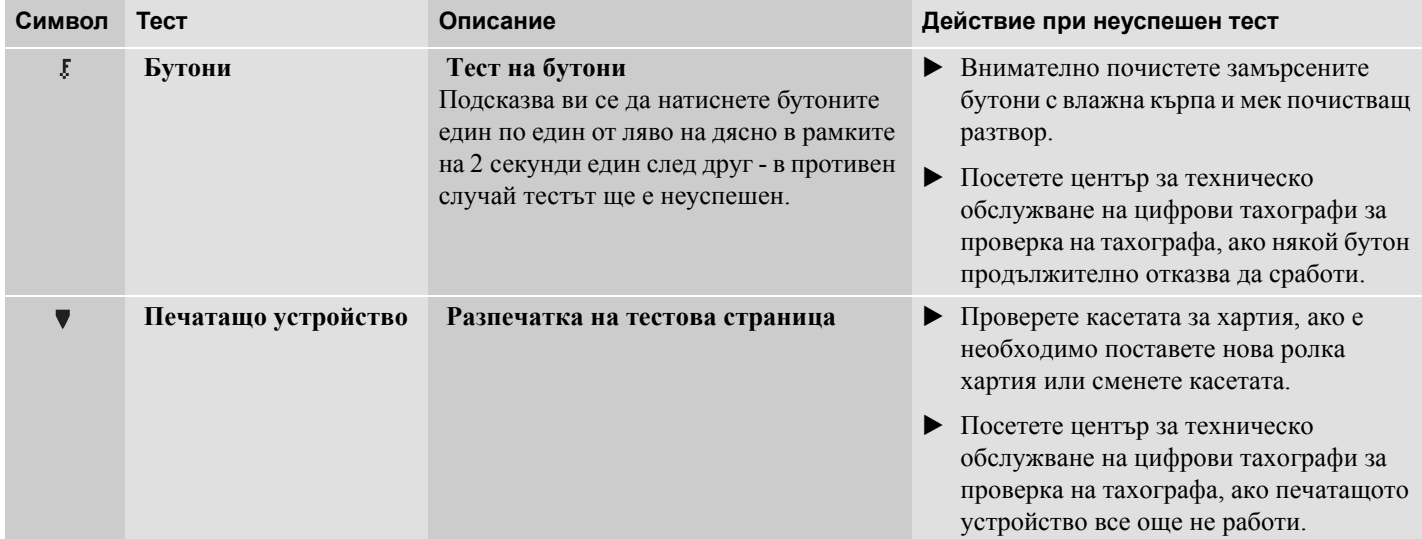

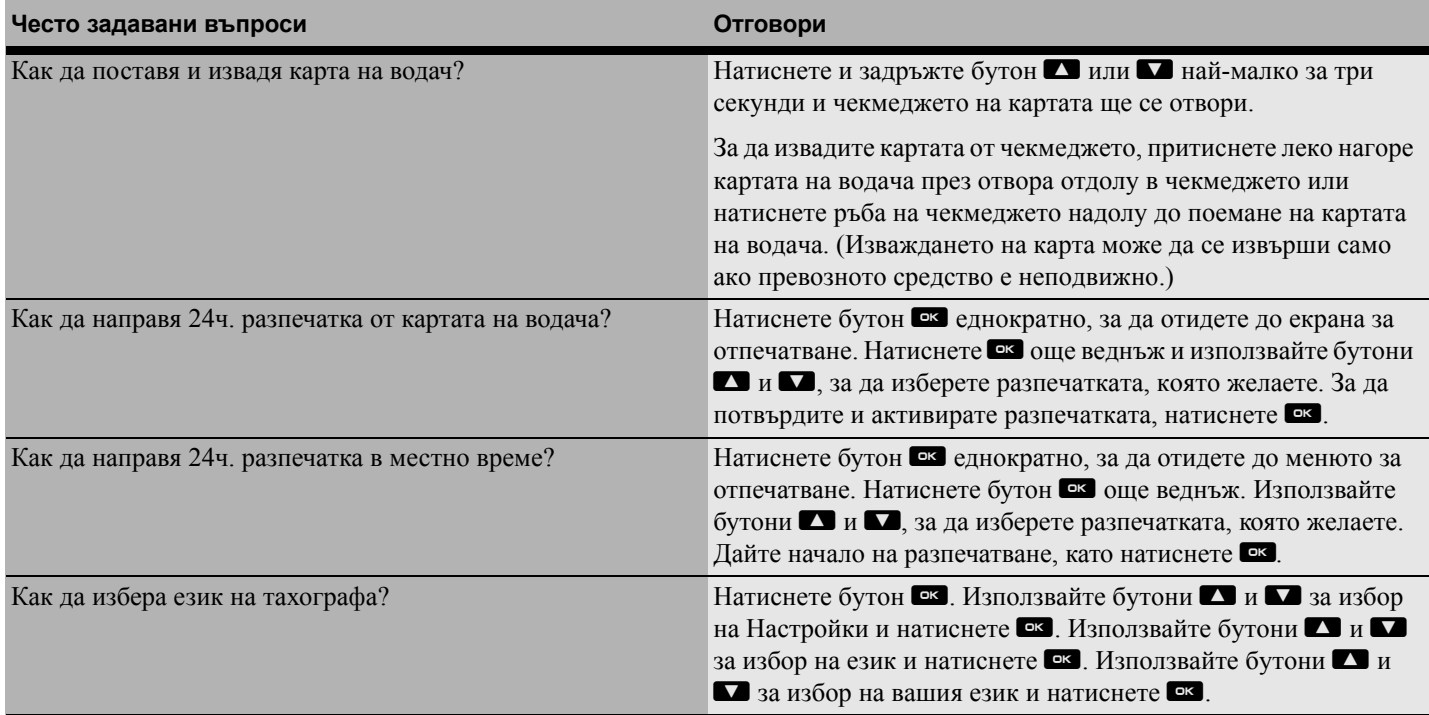

# **Практически съвет**

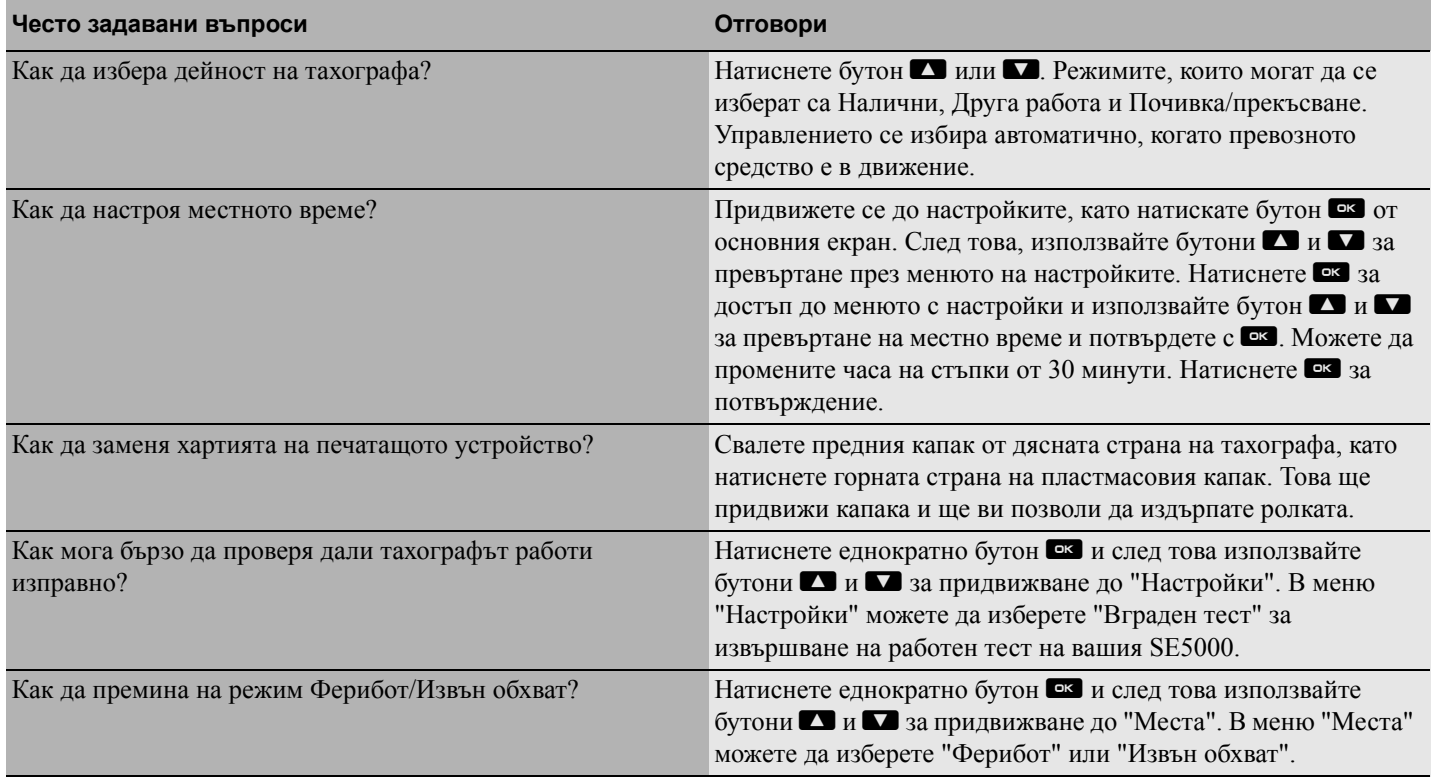

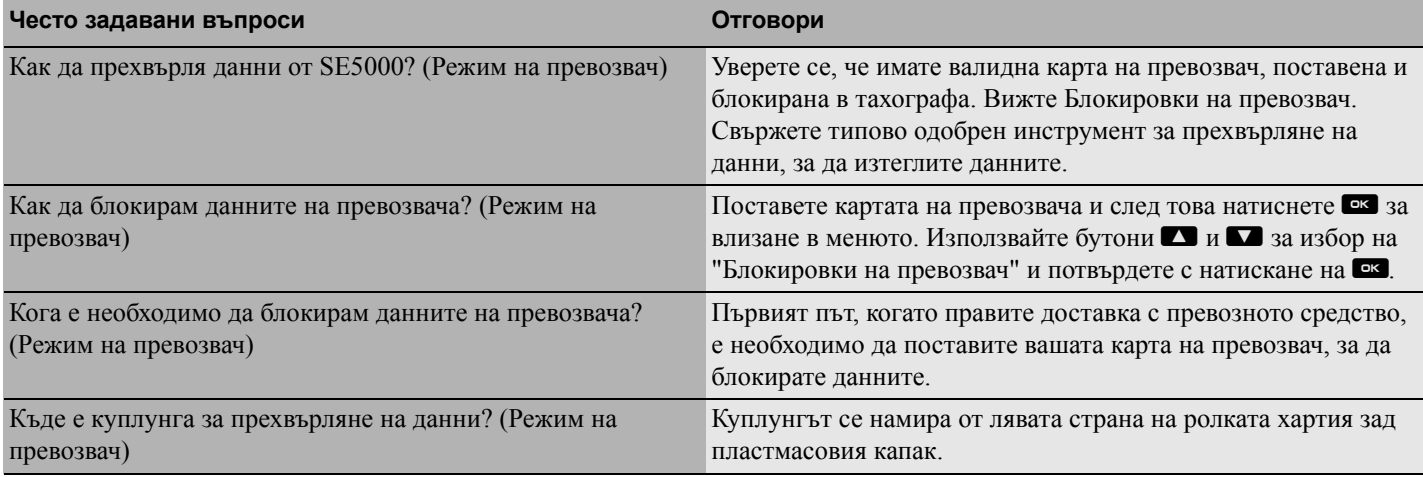
**Налични държави**

**Налични езици**

**ADR тахограф**

**Данни, запаметени на картата на водача и в тахографа**

**Национални вносители**

**Часови пояси**

# **Налични държави**

**Тахографът позволява като местоположение да се изберат следните държави.**

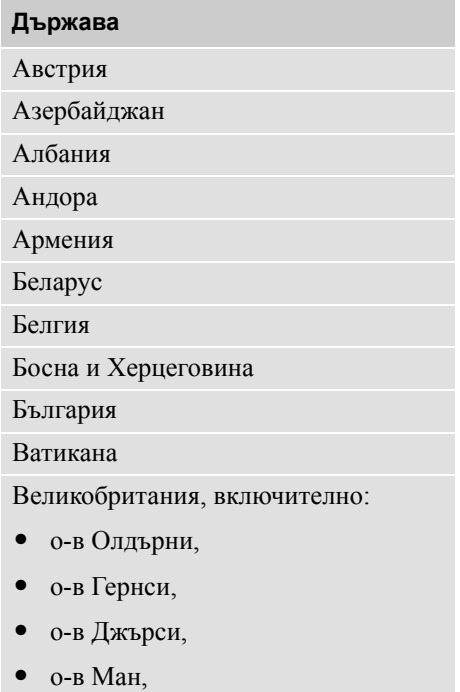

Гибралтар

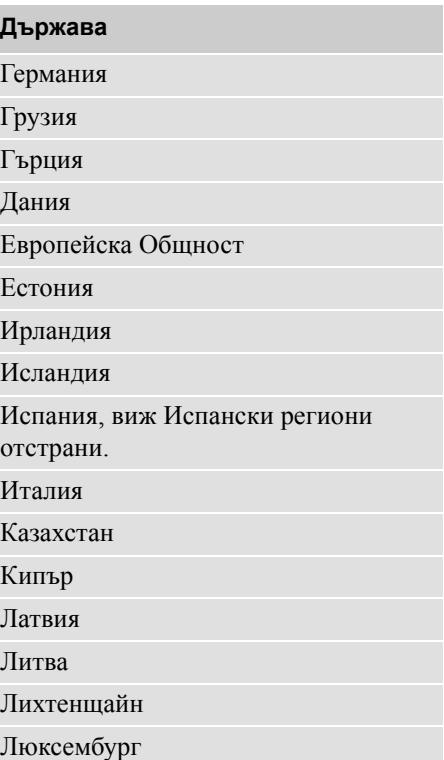

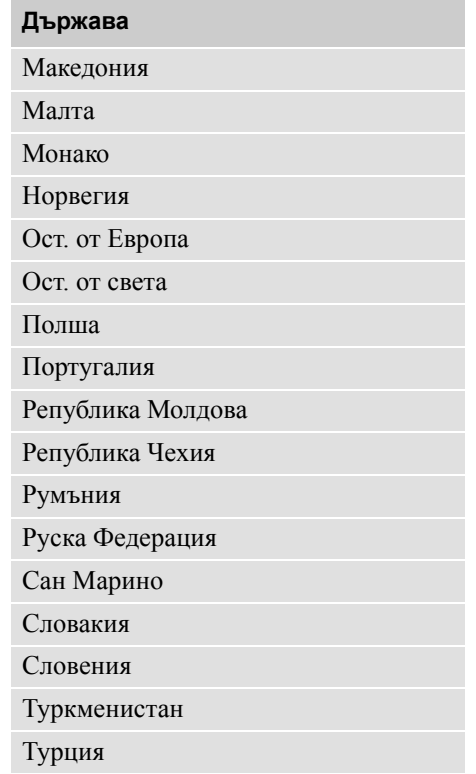

# **Налични държави**

# **Държава**

Украйна

Унгария

Фарьорски остр.

Финландия

Франция

Холандия

Хърватия

Швейцария

Швеция

Югославия (Сърбия/Черна гора)

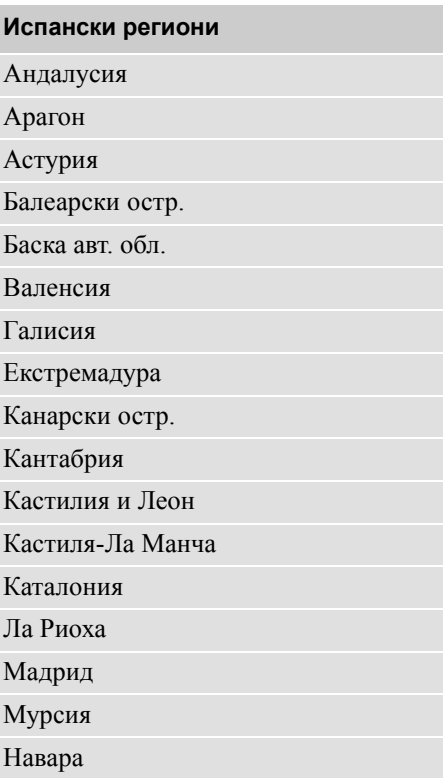

# **Налични езици**

**По подразбиране, тахографът използва езика на картата на водача като език на тахографа. Езикът на тахографа и разпечатките може да се промени на един от следните езици.**

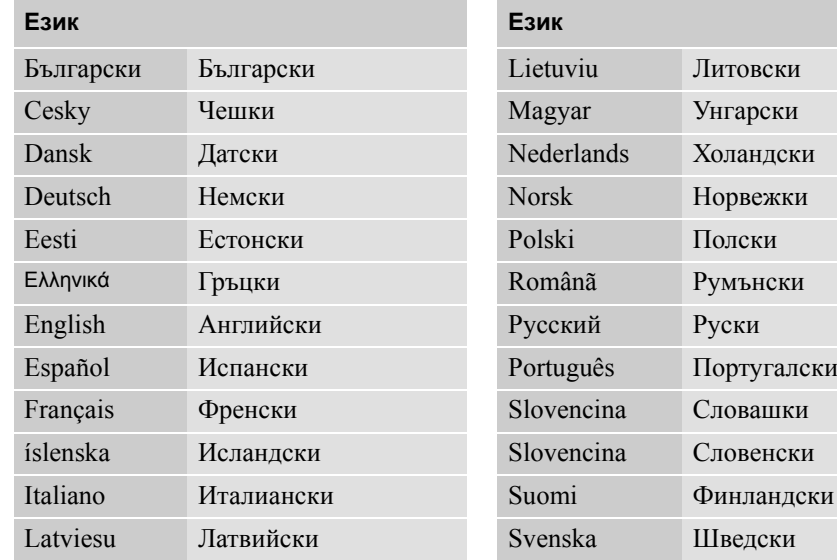

# **ADR тахограф**

# **Одобрен за използване в превозни средства за опасни стоки**

ADR варианта на тахографа е одобрен за използване в превозни средства за опасни стоки.

Той се различава от стандартния тахоград, тъй като има защита от експлозия и е сертифициран съгласно Директива 94/9/ЕО на ЕС.

Сертификационен номер на TÜV тест:

ATEX 2507 X, със съответните допълнения.

(TÜV= Technischer Überwachungs Verein)

!

Защитата на ADR тахографа от експлозия е гарантирана единствено когато превоззното средство е неподвижно и пкрекъсвачът за изолиране на батерията е отворен.

# **Специални функции на ADR тахографа**

За ADR тахографа, някои функции се изключват, веднага след изключване на запалването:

- Чекмеджетата за карти не могат да се извадят.
- Разпечатването е невъзможно.
- Фоновото осветление за бутоните и екрана изгасва.

 $\mathbf{G}$ 

ADR тахографът влиза в режим на пестене на енерргия веднага след изключване на запалването.

За да бъде ADR тахографът напълно действащ, контактният ключ да трябва да бъде в положение на задействан контакт или задействано запалване в зависимост от производителя на превозното средство.

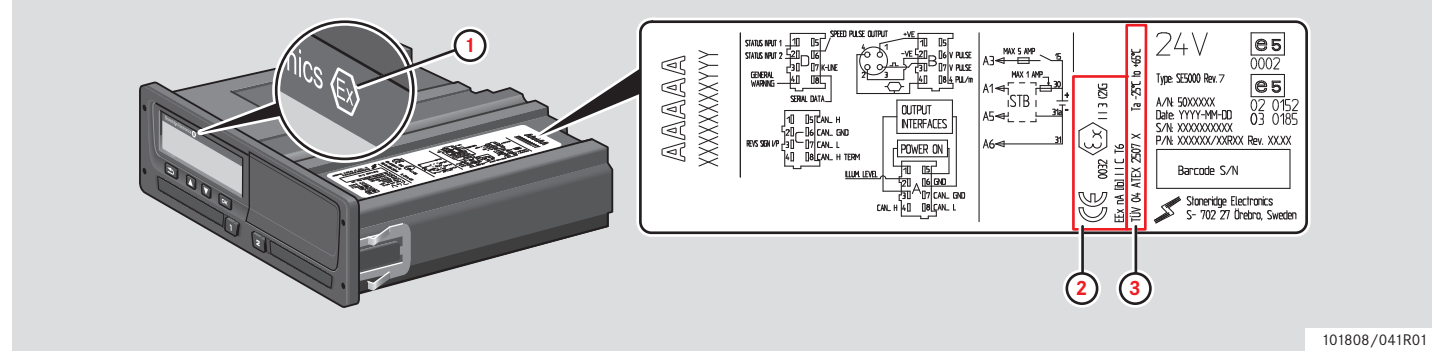

**Видими разлики между стандартен тахограф и ADR тахограф**

- **1** Обозначение "Ex" отпред на тахографа
- **2** ADR класификация
- **3** Сертификационен номер на TÜV тест

# **Данни, запаметени на картата на водача и в тахографа**

Различни данни се съхраняват в картата на водача и в тахографа съответно за всеки:

- Ден
- Волач
- Превозно средство
- Промяна на дейност

# **Данни, запаметени на картата на водача**

Данните се запаметяват на картата на водача, когато:

- Карта на водач се постави или изтегли от тахографа.
- Дейността на водача се променя или е ръчно въведена.
- Има предупреждения и неизправности.
- Контролни дейности се извършват от властите.

В случай с двама водачи, всички данни на карта на водач се запаметяват само на съответната карта.

#### **Поставяне и изтегляне на данни**

Данни, запаметени за всеки ден и превозно средство:

- Датата и часа за първото поставяне на карта на водач и последното изтегляне.
- Стойност на одометъра на превозното средство при първото поставяне на карта на водач и последното изтегляне.
- Регистрационният номер на автомобила и рестрационният номер на държавата-членка на ЕС (държава-членка на ЕИЗ или EES).

# **Данни за дейност на водача**

Данни, запаметени за всеки ден и промяна на дейността на водача:

- Дата и брояч за дневно наличие.
- Общото разстояние, изминато от притежателя на картата на водача.
- Състояние на управление в 00:00 ч. или при поставяне на картата, един водач или част от екипаж.
- Запис на всяка промяна на дейността на управление:
- Състояние на управление: водач или водач 2.
- Чекмедже на карта, използвано в тахографа.
- Поставена или непоставена карта в момента на промяната на дейност.
- Дейност на водача.
- Дата и час на промяна на дейност

# **Данни, запаметени в тахографа**

Данните се запаметяват в тахографа, когато:

- Карта на водач се постави или изтегли.
- Водачът променя дейност.
- Има събития и неизправности.
- Манипулиране на тахографа.

# **Данни, запаметени на картата на водача и в**

Скоростта на превозното средство се запаметява постоянно.

#### **Поставяне и изтегляне на данни**

Данни, запаметени за всяка карта на водач:

- Собствено и фамилно име на притежателя на картата.
- Номер на карта на водач, държавачленка, издала картата и дата на изтичане на картата.
- Датата и часа на поставяне и изтегляне на карта на водач.
- Стойност на одометъра на превозното средство в картата на водача.
- Час на поставяне и изтегляне.
- Регистрационния номер на превозното средство и държавачленка, регистрирала превозното средство.
- Час на изтегляне на картата за последното превозно средство, в

което е била поставена картата на водача.

- В кое чекмедже е била поставена картата на водача.
- Индикация дали е извършвано ръчно въвеждане на данни.
- Избор на език на тахографа на водача.

#### **Данни за дейност на водача**

Данни, запаметени за всеки ден и промяна на дейността на водача:

- Състояние на управление: сам водач или част от екипаж
- Чекмедже на карта, използвано в тахографа.
- Поставена или непоставена карта в момента на промяната на дейност.
- Дейност на водача.
- Дата и час на промяна на дейност

#### **Други данни**

Други данни, запаметени в тахографа:

- Подробна скорост на превозното средство.
- Превишаване на скоростта от превозното средство за най-малко 1 минута.
- Събития на превозвач и център за техническо обслужване

# **Национални вносители**

#### **Национални вносители**

Националните вносители могат да се открият в долния списък.

Свържете се с местния търговски представител за информация, помощ или резервни части.

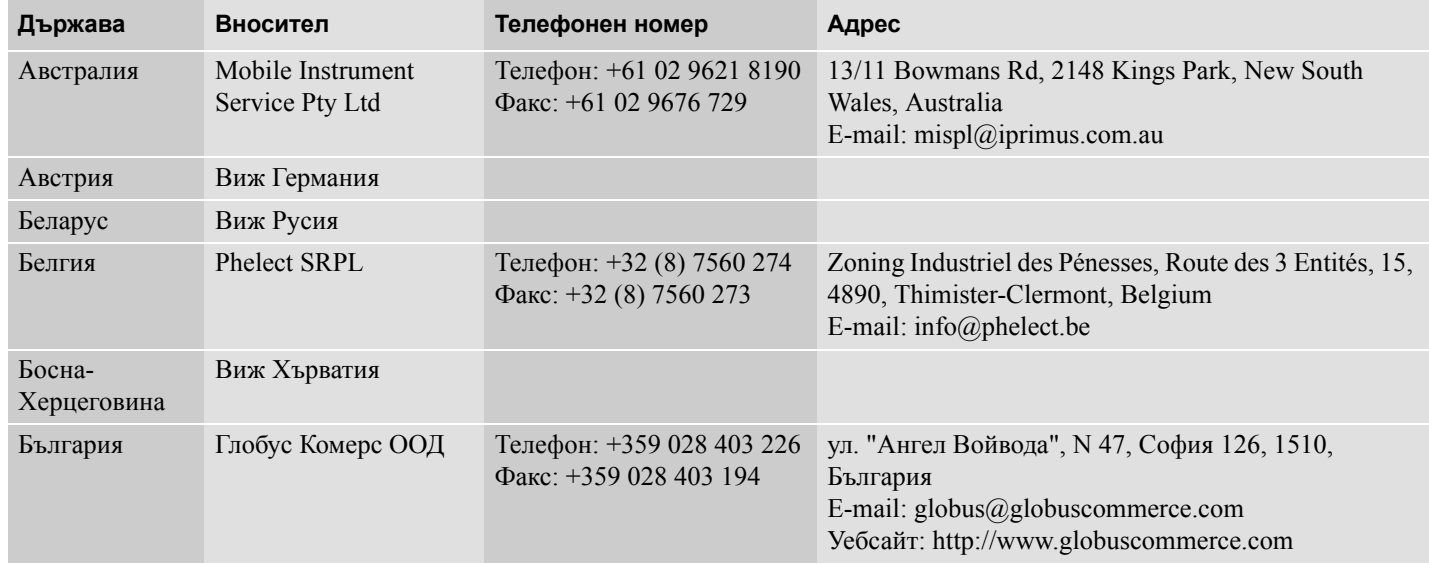

# **Национални вносители**

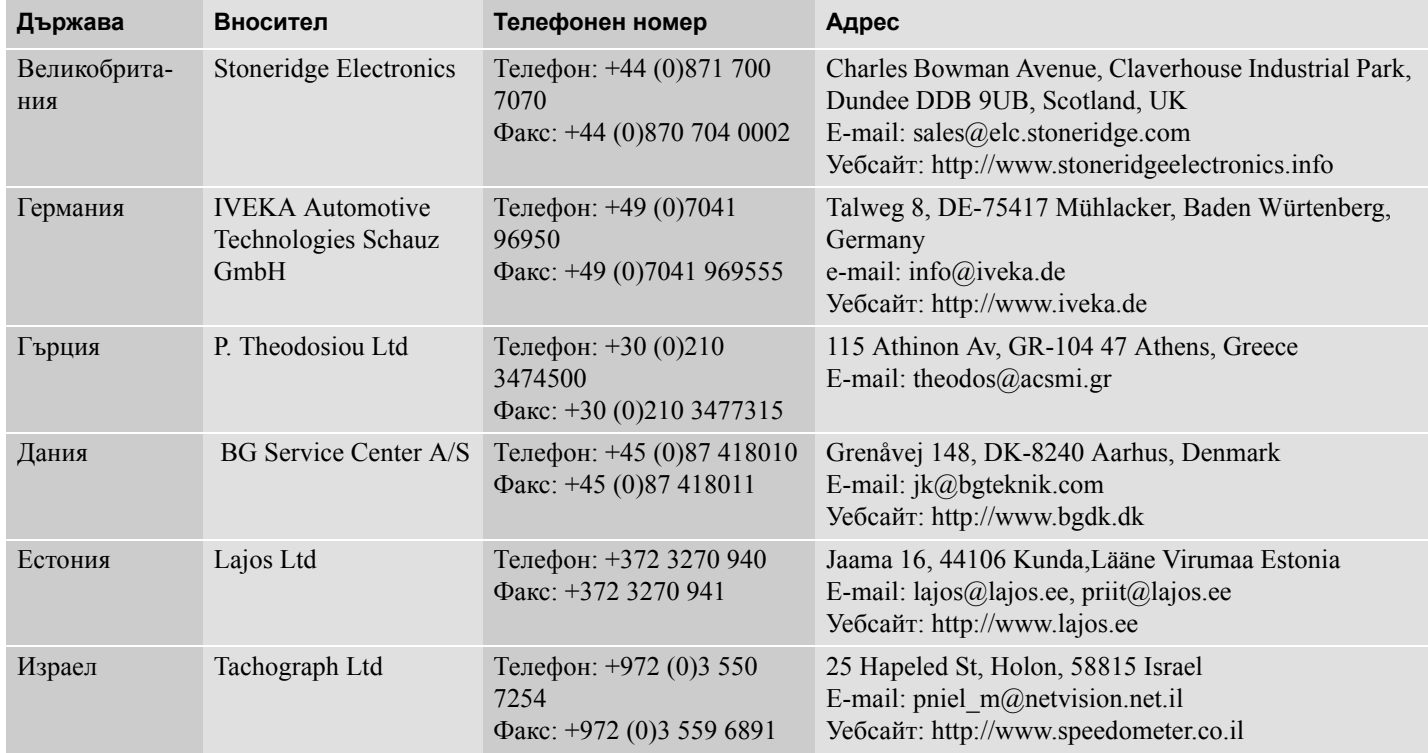

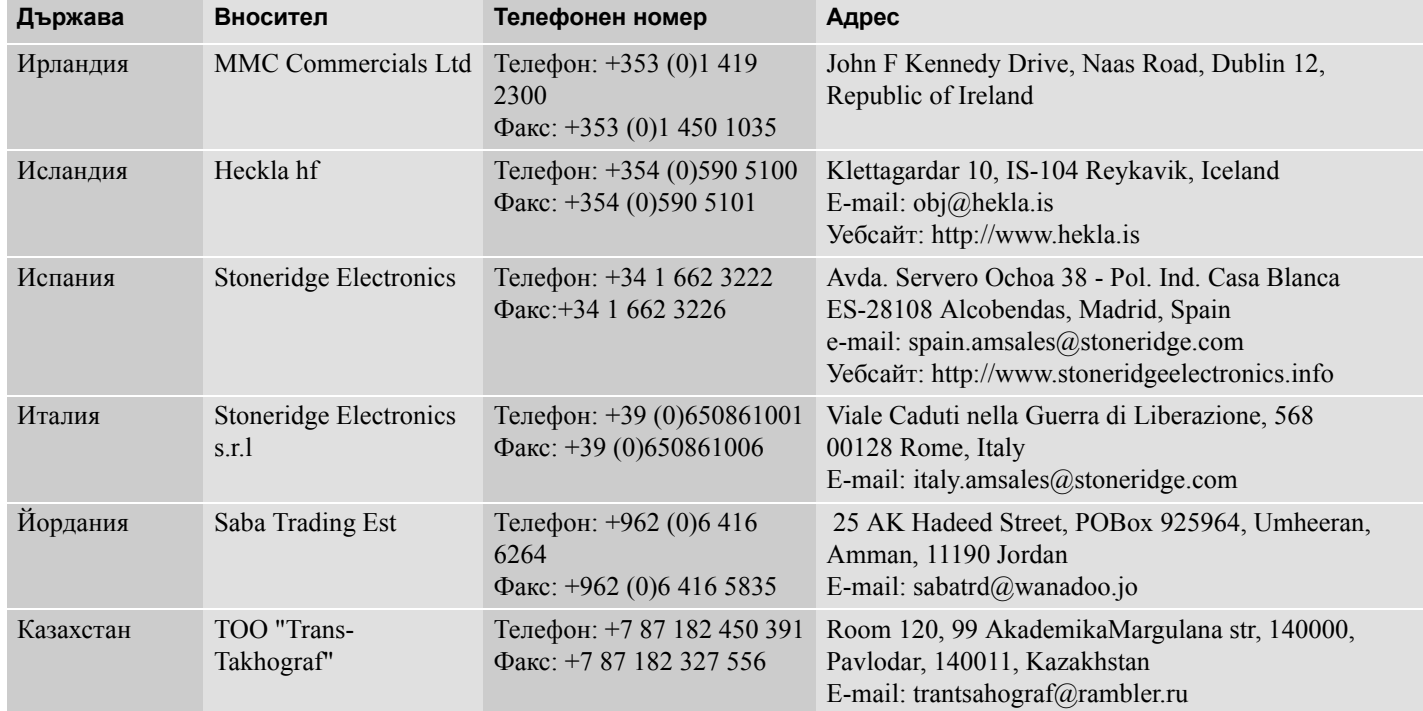

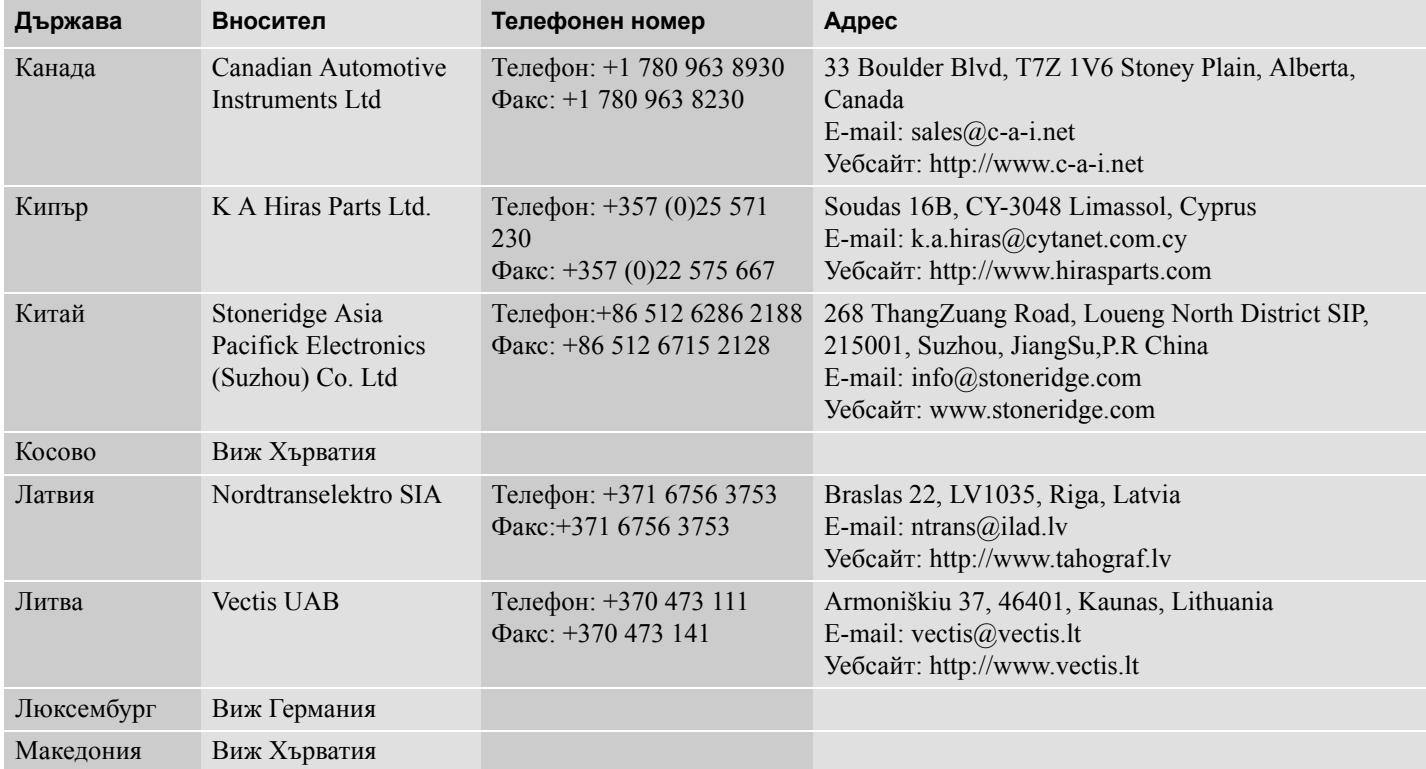

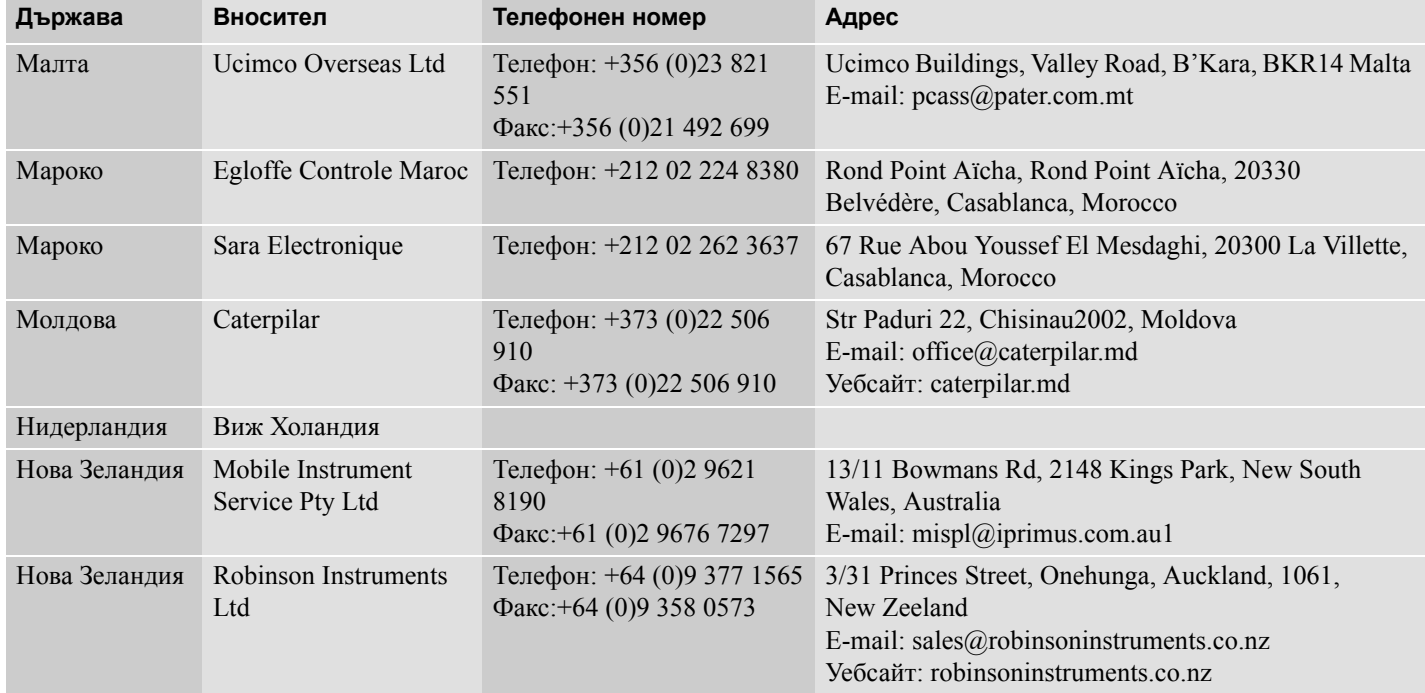

# **Национални вносители**

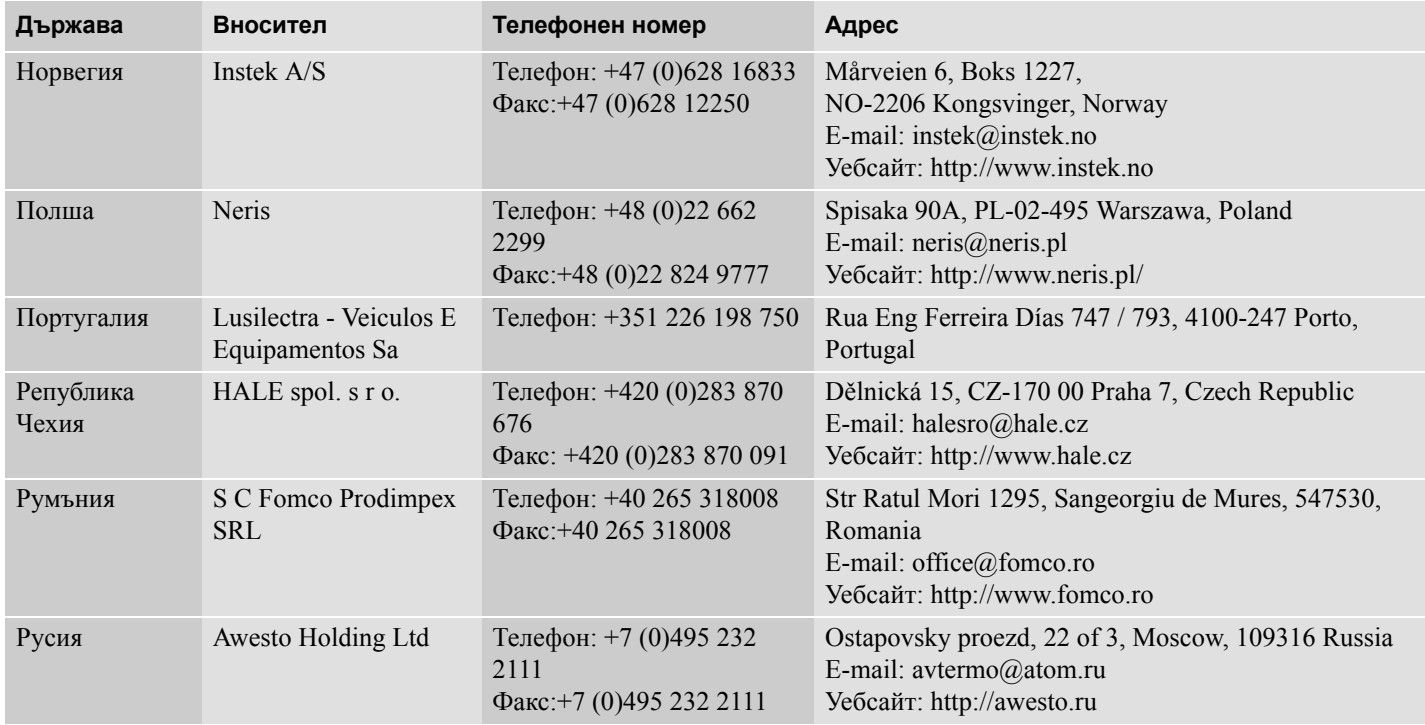

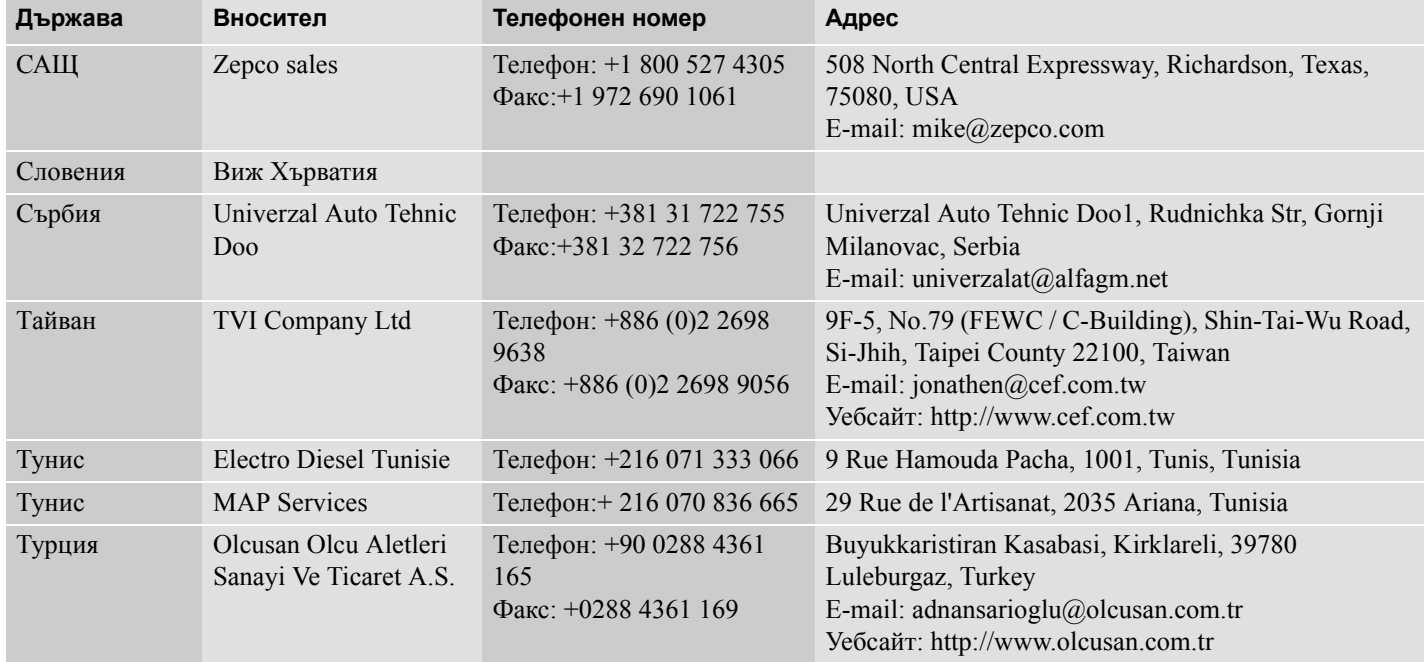

# **Национални вносители**

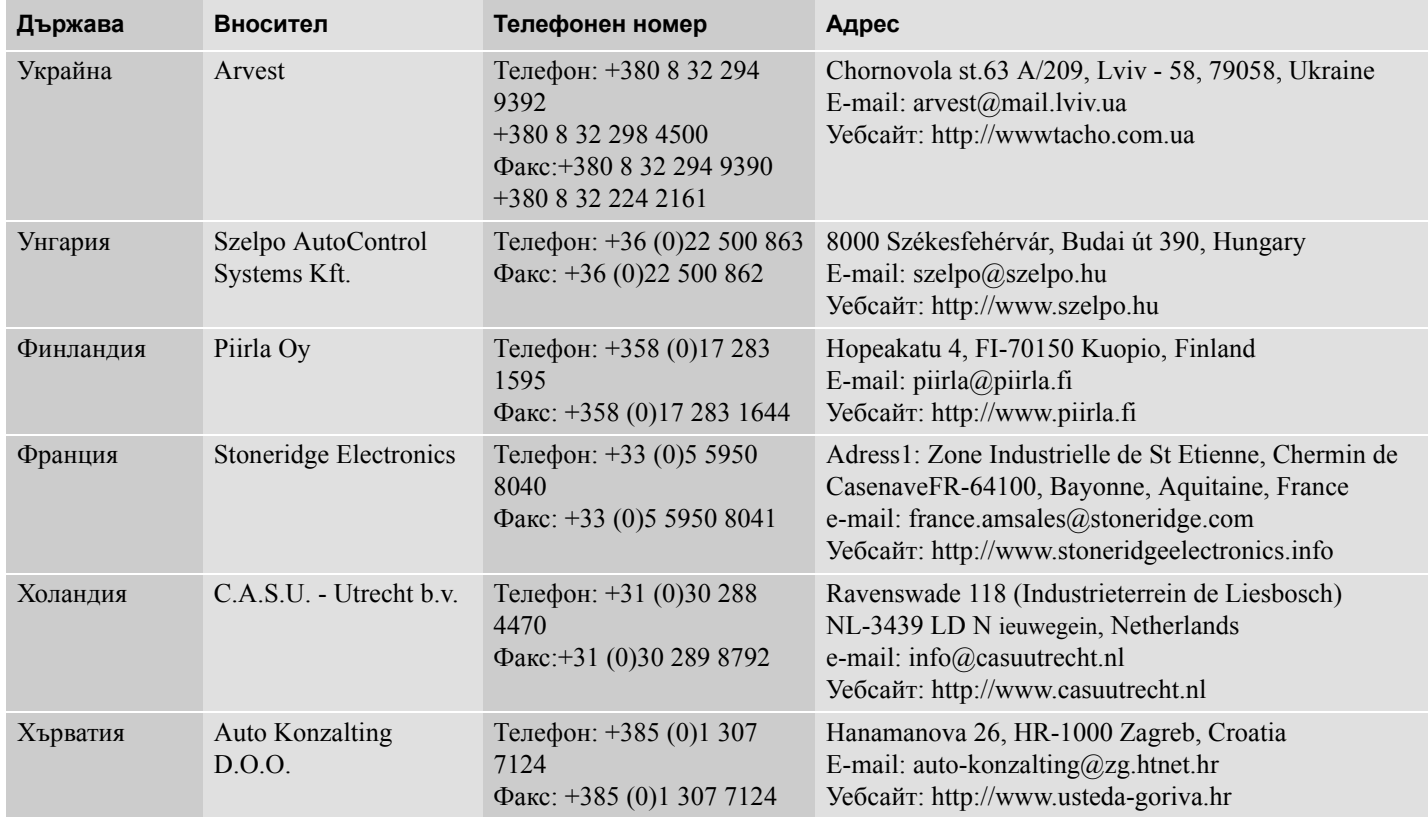

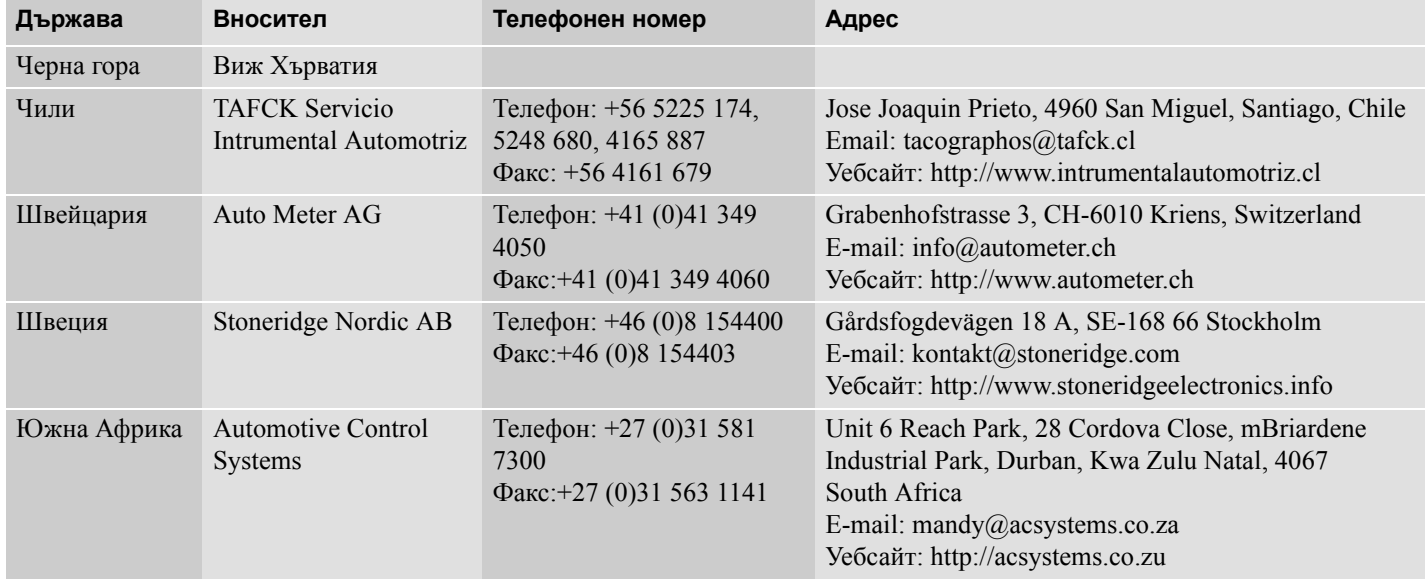

### **Часови пояси**

#### **Часови пояси**

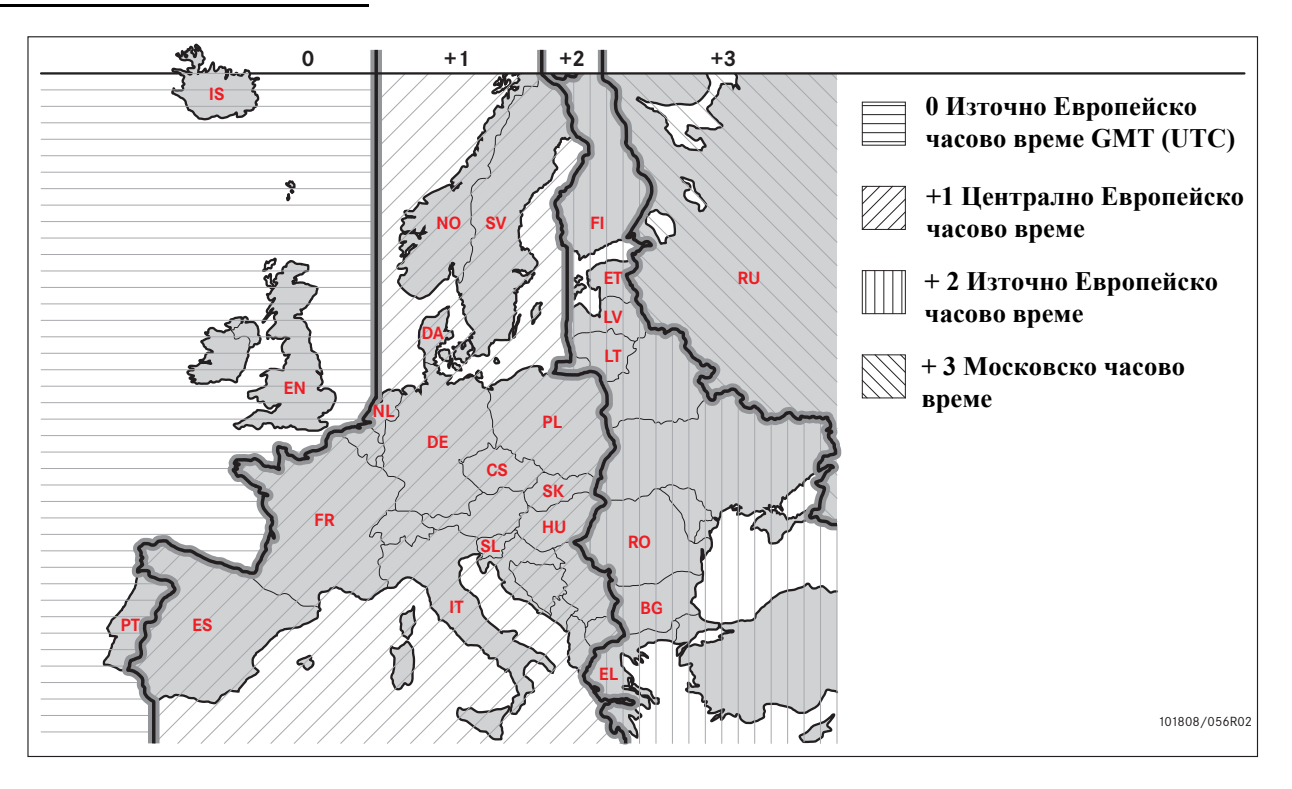

**Изисквания и препоръки Блокиране на данни Разблокиране на данни Прехвърляне на данни Настройки**

**Инспекция на тахографа**

## **Изисквания и препоръки**

## **Задължения на собственика**

Препоръчва се превозвачите и собствениците на превозни средства да се уверят, че техните превозни средства са снабдени с тахографска система според националното законодателство и законодателството на ЕС.

#### **Изисквания**

За собствениците на превозни средства и превозвачите се препоръчват следните действия:

- Прехвърляне на данни.
- Инспекции.
- Съхранение на данни.

#### **Прехвърляне на данни**

От превозвачите и собствениците на превозни средства се изисква да изтеглят специфични за превозвача данни от тахографа и от картата на водача достатъчно редовно, за да се гарантира, че няма опасност от изтриване на данните.

#### **Инспекции**

Превозвачите и собствениците на превозни средства за отговорни за:

- Инспекции на превозвача редовно извършвани за тахографската система на превозното средство.
- Периодична инспекция в център за техническо обслужване - тахографската система на превозното средство трябва да премине през инспекция на всеки две години в център за техническо обслужване на цифрови тахографи.

#### **Съхранение на данни**

На превозвачите и собствениците на превозни средства се препоръчва да:

- Съхраняват всички прехвърлени данни, с цифрови подписи по надежден начин, подходящ за архивиране, да пазят оборудването от неизправност или повреда на данните в основното първично хранилище за данните.
- Съхраняват всички прехвърлени данни по надежден начин, не позволяващ неупълномощен достъп.
- Съхраняват надеждно всички сертификати, които не могат да се прехвърлят цифрово.
- Да съхраняват на безопасно място тестовия сертификат след периодичните инспекции в центъра за техническо обслужване.

#### !

Посъветвайте се със съответния орган за информация относно минималния период на съхранение.

#### **Записи**

Превозвачите и собствениците на превозни средства са отговорни за:

 Да поддържат дневник с всички прехвърляния на данни от тахографа.

Да пазят:

- Прехвърлените записи
- Сертификати, които не могат да се прехвърлят цифрово
- Периодична инспекция от център за техническо обслужване
- Сертификати

налични по време на разследване или одит на съответна инстанция.

#### **Препоръки**

На превозвачите и собствениците на превозни средства се препоръчва да извършват следното:

- Блокиране на данни
- Сертификати

#### **Блокиране на данни**

- Блокиране на данните в тахографа преди водач да използва превозното средство.
- Разблокиране на данните в тахографа преди прехвърляне на превозното средство на друг превозвач.

#### **Сертификати**

- Водене на дневник на сертификати за невъзможност за прехвърляне на данни, издадени от център за техническо обслужване на цифрови тахографи.
- Уверете се, дали информацията в сертификата за тестване на тахографа, получен от център за техническо обслужване, е точна.

**Изисквания и препоръки**

#### **Функции на превозвач**

С поставена валидна карта на превозвач, могат да се изпълнят следните функции:

- Блокиране на данни
- Разблокиране на данни
- Прехвърляне на данни

#### **Блокиране на данни**

За да се предотврати достъпа на неупълномощени лица до данните на тахографа, трябва да се направи блокиране преди започване на експлоатацията на тахографа.

#### **Разблокиране на данни**

Разблокиране трябва да се извърши преди прехвърляне на тахографа на друг потребител/собственик. В противен случай има риск от записване на данните на следващия потребител. Ако процедурата за прехвърляне на данни се забрави, данните няма да се разблокират, докато следващият потребител не извърши блокиране.

#### **Прехвърляне на данни**

Данните на тахографа трябва да се прехвърлят периодично, за да се гарантира, че няма риск от изтриване при презаписване на данни.

#### **Настройки**

Възможно е да се зададе предварително начална/крайна дейност в положение включено/ изключено на ключа.

#### **Необходимо оборудване**

Оборудването, необходимо за режима на превозвач, е:

- Тахограф
- Карта на превозвач

### **Тахограф**

тахографът записва и запаметява данни, които могат да се показват на екрана или на разпечатка.

Информация за превозното средство, която може да се показва:

- $\bullet$  об/мин
- Скорост на превозното средство
- $\bullet$  D1/D2

#### **Карта на превозвач**

Картите на превозвача се издава от отговорните органи в съответната държава-членка на ЕС, ЕИЗ и AETR.

Дадена компания-превозвач може да има няколко карти на превозвач.

Картата на превозвача трябва да се постави в тахографа, за да се идентифицира превозвача.

Ако идентификацията на картата на превозвача е неуспешна, виж стр. 87 Картата на превозвач може да се удостовери дистанционно. Ако дистанционното удостоверяване е неуспешно, потребителят ще бъде уведомен от потребителския интерфейс. Това няма да се покаже на екрана на тахографа.

Чекмеджето на картата е блокирано, когато превозното средство е в движение, докато тахографът е зает с обработка на картата на превозвача и ако електрозахранването на тахографа е прекъснато.

Картата на превозвача може да съхранява максимум 230 записа. Максималният брой записи зависи от типа на картата. Когато се достигне горното ограничение, най-старите данни се изтриват при презаписване.

# $\mathbf{G}$

ЕС - Европейски съюз ЕИЗ - Европейска икономическа зона AETR - Споразумение на ООН за международния пътен транспорт

### !

Много важно е да се полагат грижи за картите на превозвача. Ако карта на превозвач попадне в ръцете на неупълномощено лице, ще бъде възможно разглеждане и прехвърляне на блокираните данни за превозвача от всеки тахограф на превозвача.

#### **Оборудване за прехвърляне на данни**

Прехвърлянето на запаметените данни от паметта на тахографа или от поставена карта на водач се извършва чрез свързване на оборудване за прехвърляне на данни. За оптимални резултати Stoneridge Electronics препоръчва OPTAC. Може да се използва и друго оборудване за прехвърляне на данни, съвместимо с протокола, упоменат в законовия документ 1360/2002, Приложение 7.

# **Блокиране на данни**

#### **Блокиране на данни**

Блокиране на данни трябва да се извърши преди започване на експлоатацията на тахографа, за да се предотврати достъпа на неупълномощени лица до данните на тахографа.

Блокират се само данни, записани след блокирането и тогава те могат да се прехвърлят или разглеждат само от притежателя на данните.

Данни, записани преди блокиране, са достъпни до всички бъдещи потребители.

# **Блокиране/разблокиране на превозвача**

- **1** Поставете карта на превозвач в чекмедже 1 или 2. тахографът автоматично влиза в работен режим на превозвач.
- **2** Натиснете бутон **X** за влизане в менюто на тахографа.
- **3** Използвайте бутон **1** или **1** за да изберете "БЛОК. КОМП." и натиснете **w.**

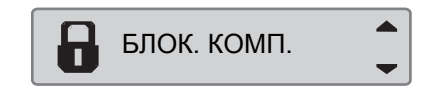

Ако се появи следния екран, данните са разблокирани.

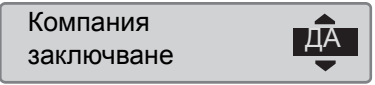

Ако се появи следния екран, данните са блокирани.

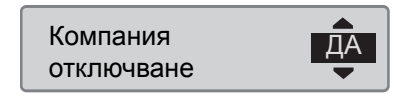

## **Все още има блокировка на друг превозвач**

Ако има направено блокиране и все още има блокировка на друг превозвач, тахографът автоматично извършва разблокиране на предишния превозвач. Няма да има загуба на данни за който и да е от двамата превозвачи.

### **Извършване на блокиране**

За извършване на блокиране на данните на тахографа трябва да се използва валидна карта на превозвач.

# $\mathbf{G}$

Ако и в двете чекмеджета има поставени карти на превозвач, последната поставена карта ще бъде извадена.

!

Натиснете бутон  $\blacktriangleright$  за прекратяване и връщане към стандартния екран.

- **1** Поставете карта на превозвач в чекмедже 1 или 2. тахографът автоматично влиза в работен режим на превозвач.
- **2** Натиснете бутон  **за влизане в** менюто на тахографа.

**3** Използвайте бутон **1** или **1** за да изберете "БЛОК. КОМП." и натиснете **ок** 

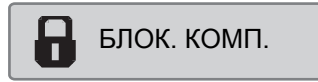

4 Използвайте **Мили V**за избор на "ДА".

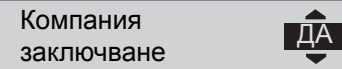

5 Натиснете <sup>ок</sup> за извършване на блокирането. За кратко се явява следния екран:

 $5 \rightarrow \sim 3$ аключване завършено

# $\mathbf{G}$

Блокирането е възможно само ако настоящият превозвач вече не е блокирал.

# $\mathbf{G}$

Ако последното разблокиране е било извършено от настоящия превозвач, то това разблокиране ще се отмени и блокирането ще се продължи до датата и часа за предишното блокиране.

#### !

Тахографът може да обработи максимум 20 блокирания на превозвач. След това най-старото блокиране на превозвача ще бъде премахнато.

#### **Разблокиране на данни**

Разблокиране трябва да се извърши преди тахографът да бъде прехвърлен на друг превозвач или ако има риск от записване на данните на следващия потребител. Ако разблокирането се забрави, данните няма да се разблокират, докато следващият превозвач не извърши блокиране.

За информация относно данните, запаметени по време на блокиране от превозвач, виж стр. 142.

#### **Извършване на разблокиране**

- **1** Поставете карта на превозвач в чекмедже 1 или 2. тахографът автоматично влиза в работен режим на превозвач.
- **2** Натиснете бутон **X** за влизане в менюто на тахографа.
- **3** Използвайте бутон **1 или 1** за да изберете "БЛОК. КОМП." и натиснете **ок**

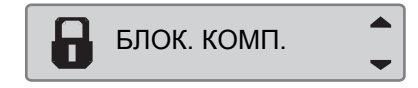

4 Използвайте **D**или **D** за избор на "ДА".

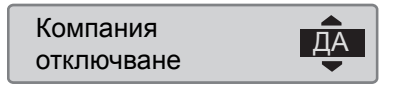

5 Натиснете <sup>ок</sup> за извършване на блокирането. За кратко се явява следния екран:

#### Отключване завършено

# **Прехвърляне на данни**

#### **Прехвърляне на данни**

Прехвърлянето на данни е копиране, заедно с периодичен цифров подпис, на час или на пълен набор от данни, запаметени в тахограф или на карта на водач.

Редовното прехвърляне на данни гарантира, че превозвачът има непрекъснат запис за дейността на водача и превозното средство.

Възможно е дистанционно прехвърляне на данни.

Данни могат да се прехвърлят толкова пъти, колкото желаете. Блокирани данни на превозвач могат да се прехвърлят само от притежателя на данните.

# **Интервали за прехвърляне на данни**

За указания се консултирайте с националните органи.

#### **Данни на карта на водач**

Данните от карта на водач не трябва да се прехвърлят през тахографа - те могат да се прехвърлят директно от оборудването за прехвърляне на данни.

#### **Съхранение за прехвърлени данни**

Всички прехвърлени данни трябва да се съхраняват:

- С цифрови подписи, за да могат да бъдат проверени за по-късно утвърждаване.
- По подходящ надежден начин, да се пази оборудването от неизправност или повреда на данните в основното първично хранилище за данните.

За указания се консултирайте с националните органи.

#### **Прехвърляне на данни**

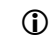

Ако карта на водач е поставена в чекмедже 1, поставете картата на превозвача в чекмедже 2, за да извършите прехвърлянето на данни.

- **1** Извадете касетата на печатащото устройство.
- **2** Прикачете оборудването за прехвърляне на данни към тахографа чрез предния куплунг за прехвърляне на данни с 6 извода, женски.

# **Режим на превозвач**

#### **Прехвърляне на данни**

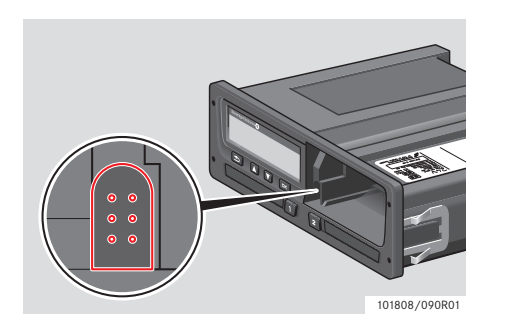

**3** Започнете прехвърлянето на данни съгласно указанията на оборудването за прехвърляне на данни. Ще се покаже следното съобщение, което показва, че прехвърлянето на данни от тахографа е активно.

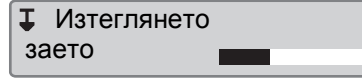

Когато прехвърлянето на данни завърши, ще се покаже следното съобщение:

> **I** $\checkmark$ **I** Изтеглянето завършено

#### **Неуспешно прехвърляне на данни**

Ако процесът на прехвърляне е неуспешен, на екрана на тахографа ще се покаже следното предупреждение:

IXI Изтеглянето неуспешно

- Проверете връзките и оборудването за прехвърляне на данни.

#### *Неизправен тахограф*

Ако се определи, че тахографът е неизправен, превозното средство трябва да се закара за обследване в център за сервизно обслужване на цифрови тахографи.

#### *Неизправна карта на превозвач*

Ако карта на превозвач е неизправна, трябва да се използва резервна карта.

#### **Връщане на прехвърлени данни от център за техническо обслужване**

Ако център за техническо обслужване на цифрови тахографи извади от експлоатация неизправен тахограф, той трябва да прехвърли данните, запаметени от последния притежател в тахографа и да върне данните на притежателя.

# !

На никой център за техническо обслужване не е позволено да предава прехвърлени данни за превозвач на трета страна, без да има писмено разрешение от превозвача.

#### **Сертификат за невъзможност за прехвърляне на данни**

Аки не е възможно да се прехвърлят данни от неизправен тахограф, центърът за техническо обслужване ще издаде сертификат за невъзможност за прехвърляне на данни.

Такъв сертификат, получен от център за техническо обслужване, трябва да се съхранява надеждно. Сертификатът трябва да бъде налични на правоохранителните органи при разследване или одит.

Добра практика е да се води дневник на сертификати за невъзможност за прехвърляне на данни, издадени от център за техническо обслужване на цифрови тахографи.

# $\mathbf{G}$

Ако център за техническо обслужване получи писмено искане от правоохранителен орган, копие от съхранените прехвърлени данни може да се даде на съответния орган за целите на разследването без позволение на притежателя на данните.

#### **Прехвърляне на данни с контролна карта**

С валидна контролна карта, правоохранителните органи могат да прехвърлят данни за целите на разследване.

# **Настройки**

# **Настройки**

# **Дейност по подразбиране с включен контактен ключ**

Тази настройка дава възможност да се зададе предварително автоматична промяна на дейност, както за водача, така и за водач 2 при включен контактен ключ.

За предварително задаване на дейността при включен контактен ключ:

**1** Натиснете бутон **••** 

**2** Използвайте бутон **1** или **1** за да изберете "НАСТРОЙКИ" и натиснете **ок** 

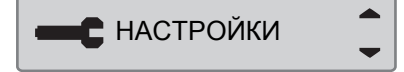

**3** Използвайте бутон **1** или **1** за да изберете "Параметри" и натиснете  $\alpha$ 

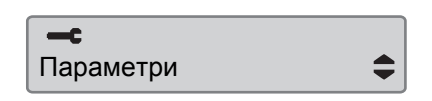

4 Използвайте бутон **1 или 1 за да** изберете "Зададай дейн. при вкл.  $K$ ОНТ." и натиснете  $\overline{\mathbf{R}}$ 

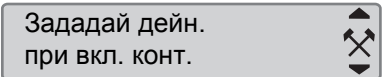

Използвайте или **1** за избор на предпочитана дейност.

5 Натиснете **X** за потвърждение. Появява се следния екран.

Промените са →✓

Натиснете  $\blacktriangleright$  три пъти за връщане към стандартния екран.

# **Дейност по подразбиране с изключен контактен ключ**

Тази настройка дава възможност да се зададе предварително автоматична промяна на дейност, както за водача, така и за водач 2 при изключен контактен ключ.

За предварително задаване на дейността при изключен контактен ключ:

**1** Натиснете бутон **•** 

**2** Използвайте бутон **1** или **1** за да изберете "НАСТРОЙКИ" и натиснете <sup>ок</sup>

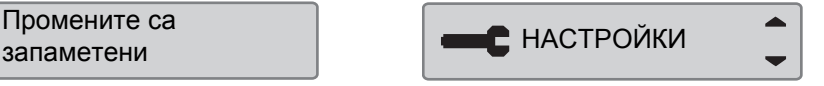

**3** Използвайте бутон **1** или **1** за да изберете "Параметри" и натиснете  $\alpha$ 

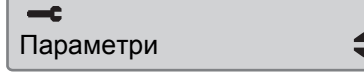

4 Използвайте бутон **1 или 1** за да изберете "Зададай дейн. при изкл.  $K$ ОНТ" и натиснете  $\sim$ 

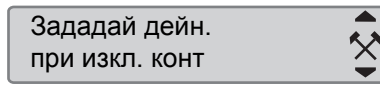

- Използвайте **1 или 1** за избор на предпочитана дейност.
- 5 Натиснете **\*** за потвърждение. Появява се следния екран.

Промените са

**6** Натиснете **•** три пъти за връщане към стандартния екран.

#### **Изтичане на времето за ръчно въвеждане на данни**

Тази настройка дава възможност за предварително задаване на изтичане на време за ръчно въвеждане на данни от 1 минута (предварителна настройка) или 20 минути.

За предварително задаване на дейността при включен контактен ключ:

- $1$  Натиснете бутон  $\infty$ .
- **2** Използвайте бутон **1** или **1** за да изберете "НАСТРОЙКИ" и натиснете <sup>ок</sup>

промените са и промените са издавањето на промените са издавањето на применените дека издавањето на примененит<br>Представањето на применените на применените на применените на применените на применените на применените на при

**3** Използвайте бутон **1** или **1** за да изберете "Параметри" и натиснете **OK** 

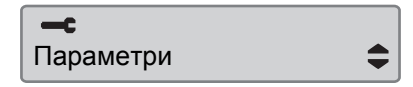

4 Използвайте бутон **1 или 1 за да** изберете "Време изкл. ръчн въвежд" и натиснете  $\bullet$ .

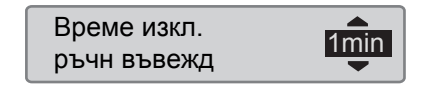

- **5** Използвайте или **1** за избор на 1 или 20 минути за изтичане на време.
- **6** Натиснете  **за потвърждение**. Появява се следния екран.

Промените са запаметени

7 Натиснете <sup>•</sup> три пъти за връщане към стандартния екран.

### **Предупреждение за време на управление**

Тази настройка дава възможност за настройка на тахографа за изчисление на непрекъснатото време за управление и сумарното време за почивка съгласно регламенти на ЕС 561/2006 или 3820/ 85.

За задаване на желаната директива:

- $1$  Натиснете бутон  $\alpha$ .
- **2** Използвайте бутон **1** или **1** за да изберете "НАСТРОЙКИ" и натиснете <sup>ок</sup>

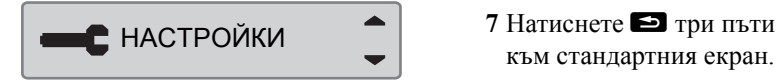

**3** Използвайте бутон **1** или **1** за да изберете "Параметри" и натиснете **OK** 

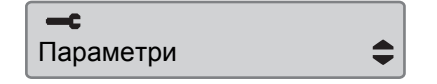

**4** Използвайте бутон **1** или **1** за да изберете "Предупрежд-е вр.за каране" и натиснете  $\bullet$ .

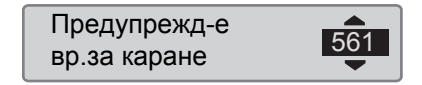

- **5** Използвайте или **и** за избор на директива 561 или 3820.
- **6** Натиснете **<u>к</u>** за потвърждение. Появява се следния екран.

• Промените са запаметени

7 Натиснете <sup>•</sup> три пъти за връщане

### **Инспекция на тахографа**

#### **Инспекция на тахограф**

Превозвачът или собственикът на превозното средство носят отговорност за редовното провеждане на инспекции на превозвача върху тахографските системи на превозните средства, за да се гарантира, че те съответстват на регламентите за тахографи на ЕС, ЕИЗ и AETR.

Инспекцията на превозвача трябва да гарантира, че:

- Номерът на типово одобрение е правилен.
- Универсалното координирано часово време (UTC) е точно с помалко от 20 минути.
- Тахографът е в рамките на правилния интервал на калибриране.
- Монтажната табелка е валидна по време и не е счупена.
- Саморазрушаващият се стикер не е скъсан.

Инспекцията на превозвача трябва да гарантира също, че:

- Запаметените калибриращи фактори съответстват на това, което е написано на монтажната табелка.
- Съхраняваните в тахографа параметри на превозното средство (Идентификационен номер на превозното средство [VIN] и регистрационен номер на превозното средство [VRN]) съответстват на реалните данни на превозното средство.
- Тахографът няма видими повреди.

#### **Неуспешна инспекция на превозвач**

Ако има несъответствия в някой от елементите, включени в инспекцията на превозвача или ако има някакви съмнения относно инспекцията на превозвача, превозното средство трябва да премине инспекция в център за техническо обслужване на цифрови тахографи. В противен случай, това ще доведе до решение, че компанията нарушава регламентите на ЕС, ЕИЗ и AETR за тахографи и превозното средство, в което е монтиран тахографа, ще бъде невалидно за експлоатация.

## !

Посъветвайте се със съответния държавен орган за националните разпоредби

#### **Данни за функции на превозвач**

# **Запис на дейност**

Когато в тахограф се постави карта на превозвач, за да се извърши блокиране/ разблокиране или прехвърляне на данни, запис от тази дейност се съхранява в картата на превозвача и в тахографа.

При всяко използване на карта на превозвач за извършване на конкретна дейност на превозвача, като блокиране или прехвърляне на данни, следните данни се запаметяват в картата на превозвача:

- Дата и час на дейността на превозвача.
- Тип извършена дейност.
- Период на прехвърляне, ако е приложимо.
- VRN и държавен регистрационен орган на превозното средство, използвано за дейността.

 Номер на карта на водача и държава, издала картата, в случай на прехвърляне на данни на карта.

#### **Запаметени данни за карта на превозвач**

Отделен запис за дейността на картата на превозвача, съдържаща следната информация за картата и притежателя на картата, ще се запамети в картата на превозвача:

- Номер на карта.
- Издаваща държава, име на издаващ орган и дата на издаване.
- Валидност на карта начална и крайна дата.
- Име и адрес на превозвача.

#### **Данни за дейността на превозвача, запаметени в тахографа**

При всяко използване на карта на превозвач за извършване на тахографска дейност, в тахографа се съхранява запис.

Данните, запаметявани при извършване на блокиране/ разблокиране, са:

- Дата и час на блокиране.
- Дата и час на разблокиране.
- Номер на карта на превозвач и държава-членка, издала картата.
- Име и адрес на превозвача.

Данните, запаметявани при извършване на прехвърляне на данни, са:

- Дата и час на прехвърлянето на данни.
- Номер на карта на превозвач.
- Държава-членка, издала картата, използвана за извършване на прехвърлянето на данни.

# **Азбучен показалец**

# **Азбучен показалец**

**Б**

#### **Бутони**

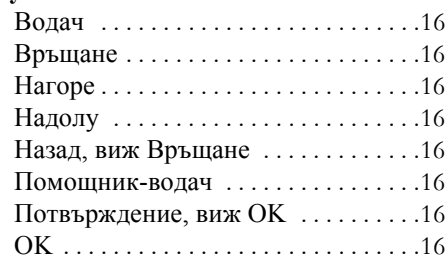

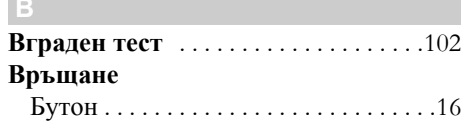

#### **Д**

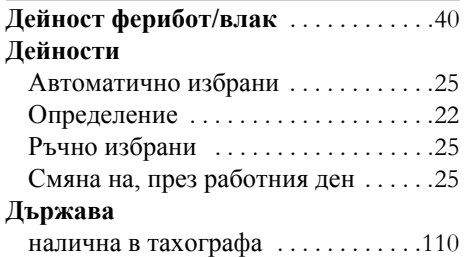

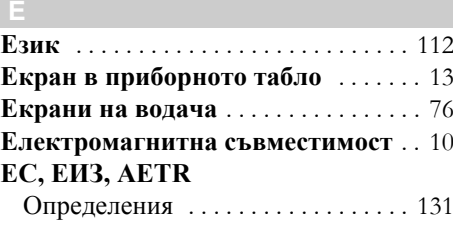

#### **И**

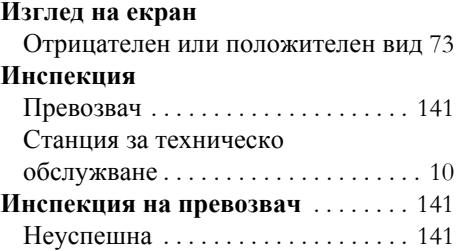

#### **К**

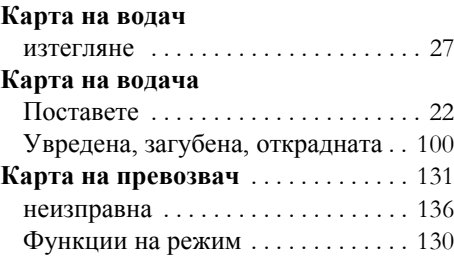

# **М**

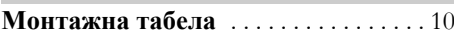

# **О**

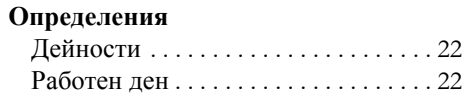

#### **П**

### **Печатащо устройство**

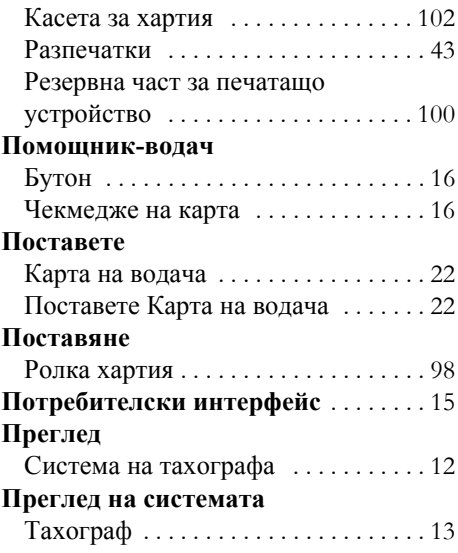

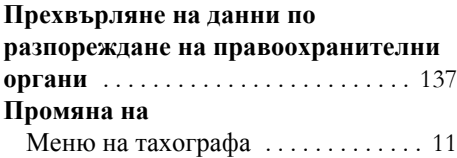

# **Работен ден**

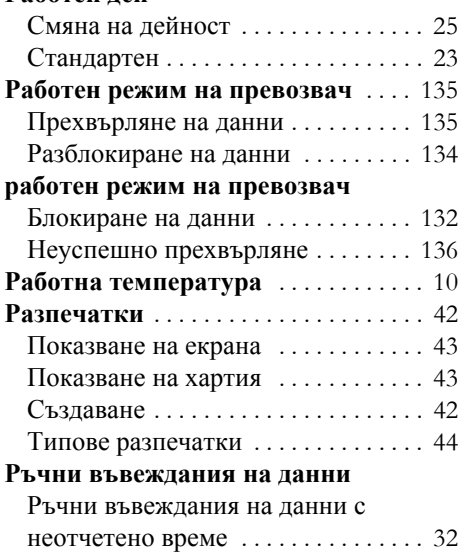

#### **Ръчно въвеждане на данни**

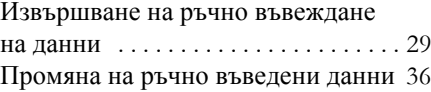

#### **С Самотест**

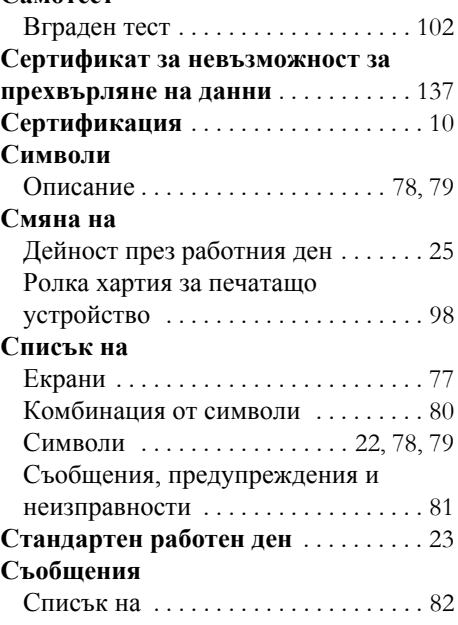

# **Тахограф (Блок на превозното**

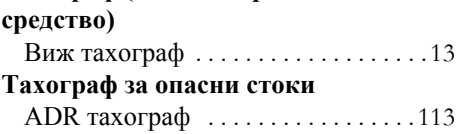

#### **У**

**Ц**

**Т**

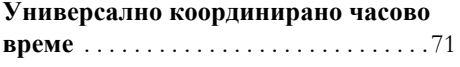

#### **Център за техническо обслужване** връщане на прехвърлени данни . . 137

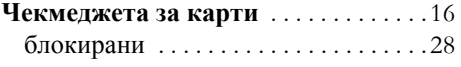

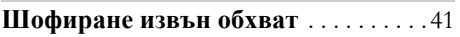

# **ADR тахограф**

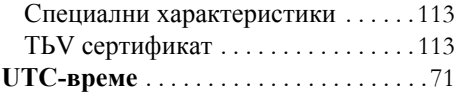
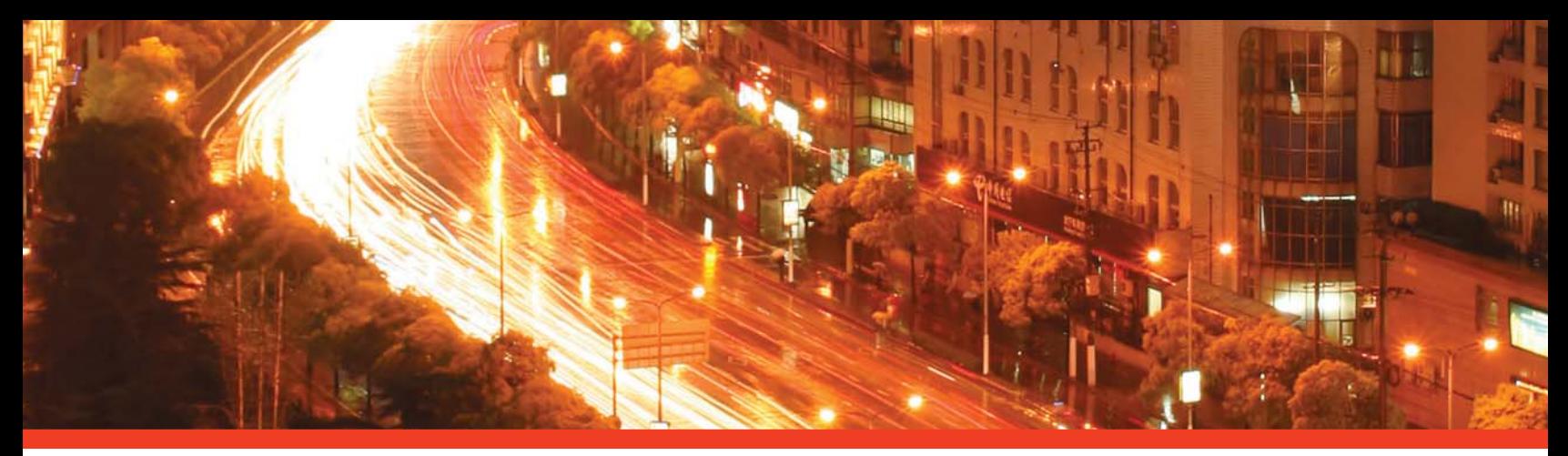

## STONERIDGE - SETTING THE STANDARD

Stoneridge Electronics Ltd

Charles Bowman Avenue Claverhouse Industrial Park Dundee Scotland DD4 9UB

Tel: +44 (0)871 700 7070 Fax: +44 (0) 870 704 0002 E-mail: sales@elc.stoneridge.com

www.stoneridgeelectronics.info

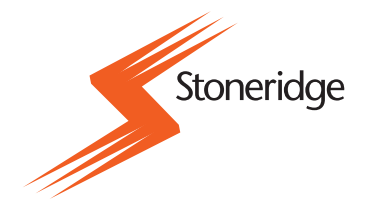